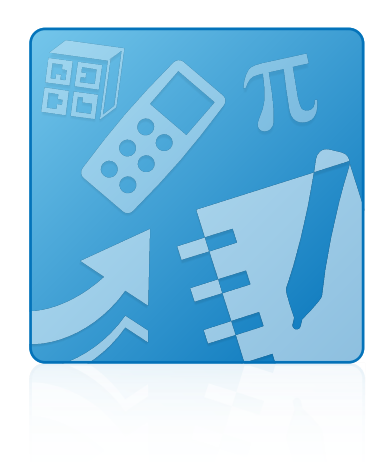

# Programme d'installation du logiciel pédagogique 2014

Systèmes d'exploitation Windows®

**Guide de l'administrateur système**

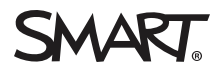

#### **Avis relatif aux marques de commerce**

SMART Notebook, SMART Ink, SMART Response, Senteo, SMART Document Camera, smarttech, le logo SMART et tous les slogans SMART sont des marques de commerce ou des marques déposées de SMART Technologies ULC aux États-Unis et/ou dans d'autres pays. Microsoft, Windows, Internet Explorer, ActiveX, DirectX et Visual Studio sont soit des marques déposées soit des marques de commerce de Microsoft Corporation aux États-Unis et/ou dans d'autres pays. Adobe, Flash et Reader<br>sont soit des marques déposées soit des marques de commerce de la Mozilla Foundation. InstallShield est une marque déposée ou une marque de commerce de Flexera Software, Inc. et/ou InstallShield Co. Inc. aux États-Unis d'Amérique et/ou dans d'autres pays. Tous les autres noms de produits et de sociétés tiers peuvent être des marques de commerce de leurs propriétaires respectifs.

#### **Avis de droit d'auteur**

© 2014 SMART Technologies ULC. Tous droits réservés. Aucune partie de cette publication ne peut être reproduite, transmise, transcrite ou stockée dans un système de récupération de données ou traduite dans quelque langue, à quelque fin ou par quelque moyen que ce soit, sans l'accord écrit préalable de SMART Technologies ULC. Les informations de ce manuel peuvent être modifiées sans préavis et ne représentent aucun engagement de la part de SMART.

Ce produit et/ou l'utilisation de celui-ci sont couverts par un ou plusieurs des brevets américains suivants.

[www.smarttech.com/patents](http://www.smarttech.com/patents)

04/2014

# **Sommaire**

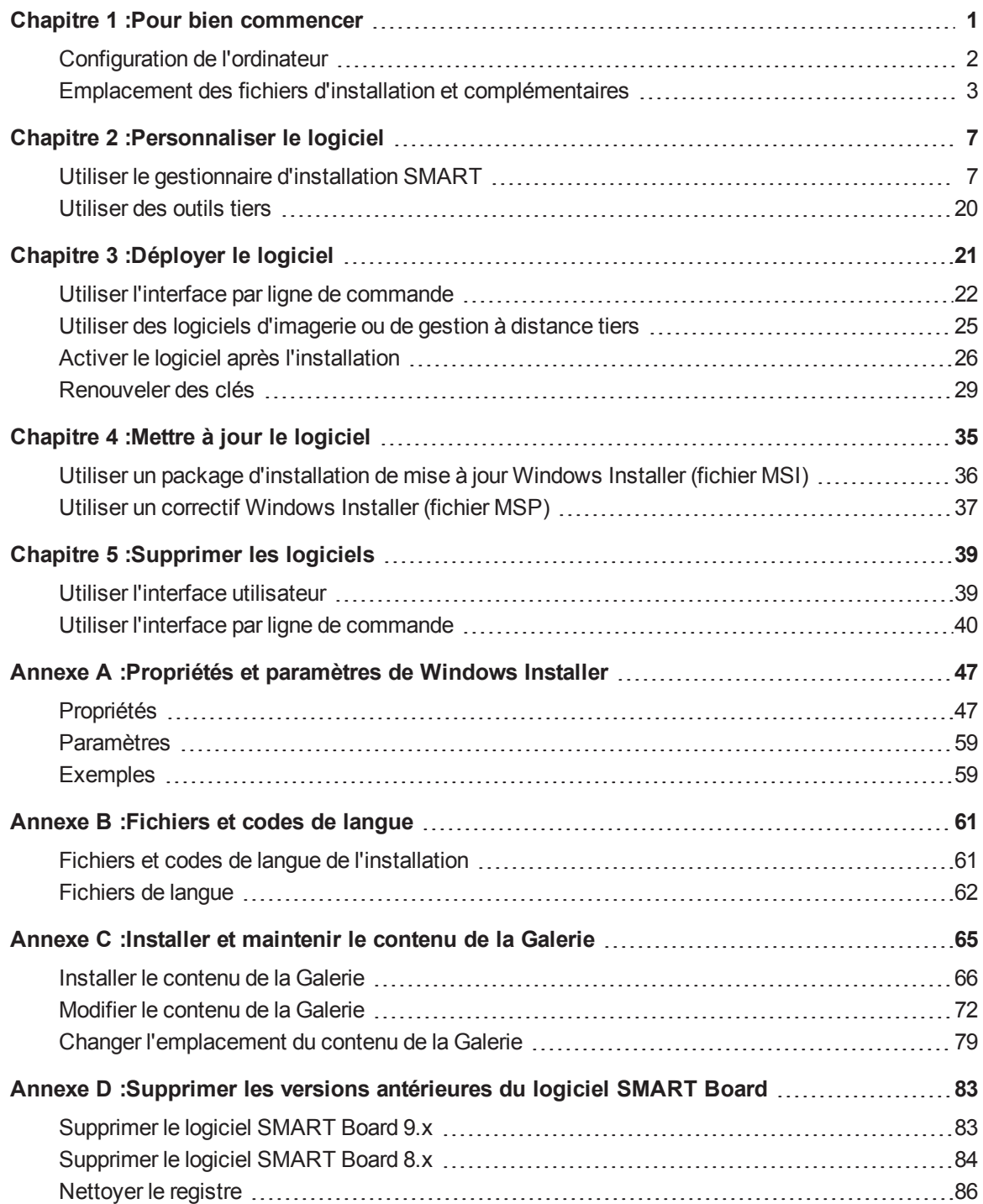

ii

**[Index](#page-90-0) [87](#page-90-0)**

# <span id="page-4-0"></span>Chapitre 1 Pour bien commencer

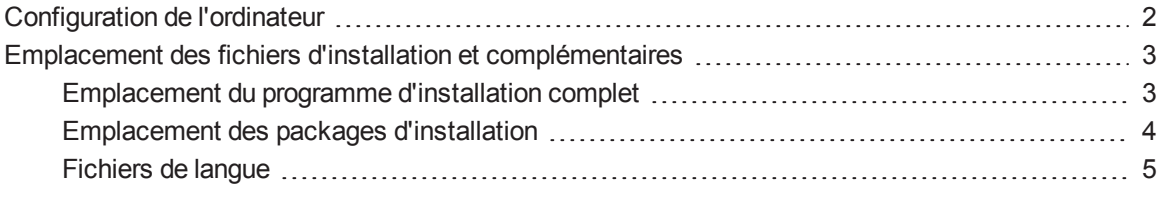

Ce guide explique comment personnaliser et déployer les logiciels suivants :

- Logiciel d'apprentissage collaboratif SMART Notebook™ 14
- Logiciel SMART Notebook Math Tools
- Pilotes de produit SMART 11.5
- SMART Ink™ 2.1
- Logiciel d'évaluation SMART Response™ 2014

# **REMARQUE**

Pour plus d'informations sur la personnalisation et le déploiement de versions antérieures de ces logiciels, consultez les guides de l'administrateur système appropriés à l'adresse [smarttech.com/support](http://www.smarttech.com/support).

Ce guide est conçu pour les administrateurs informatiques et autres personnes ayant l'habitude de personnaliser, déployer et administrer des logiciels Windows® dans un environnement en réseau. Pour utiliser ce guide, vous devez

- Connaître la terminologie informatique, comme "registre" et "contrôleur de domaine".
- Savoir effectuer des tâches administratives de base dans les systèmes d'exploitation Windows, comme modifier le registre
- Disposer de privilèges d'administration et avoir accès aux serveurs
- Avoir accès au DVD ou à Internet

Pour bien commencer

# **I M P O R T A N T**

Vous devez exécuter les commandes indiquées dans ce guide dans une fenêtre *Invite de commande d'administrateur*. Pour ouvrir une fenêtre *Invite de commande d'administrateur*, cliquez avec le bouton droit sur l'icône **Invite de commande**, puis sélectionnez **Exécuter en tant qu'administrateur**.

# <span id="page-5-0"></span>Configuration de l'ordinateur

# **REMARQUE**

Il se peut que les systèmes d'exploitation et autres logiciels tiers publiés après ce logiciel SMART ne soient pas pris en charge.

Avant d'installer le logiciel, assurez-vous que les ordinateurs de vos enseignants disposent de la configuration minimale :

- Processeur Pentium® 4 ou plus rapide
- $\bullet$  2 Go de RAM
- Espace disponible sur le disque dur :

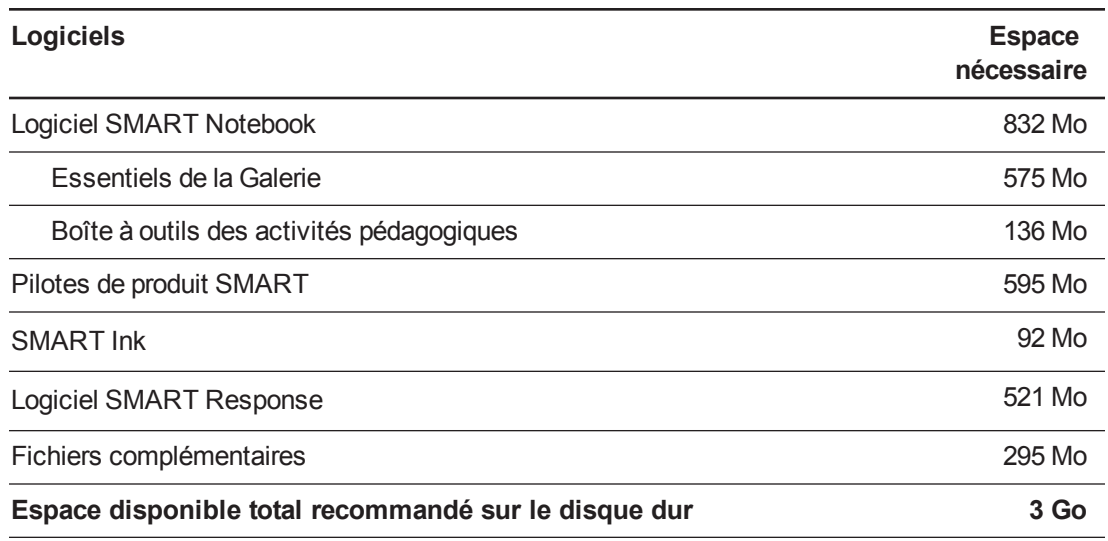

• Système d'exploitation Windows 7 SP1, Windows 8 ou Windows 8.1

- Microsoft® .NET Framework 4 Client Profile pour le logiciel SMART Notebook et SMART Ink
- Outils Microsoft Visual Studio® 2010 pour Office pour SMART Ink
- Contrôle ActiveX® Adobe® Flash® 12 pour le logiciel SMART Notebook

Pour bien commencer

- Plugin Firefox® du lecteur Adobe Flash 12 pour le logiciel SMART Notebook et le logiciel SMART Response
- Adobe Reader® 8.0 ou plus récent
- Technologie DirectX® 9 ou plus récente pour le logiciel SMART Notebook et le Lecteur vidéo SMART
- Carte vidéo compatible DirectX 9 pour le logiciel SMART Notebook
- Navigateur Internet Explorer® 8 ou plus récent

# **REMARQUE**

Si vous n'avez pas Microsoft .NET Framework 4 Client Profile, les outils Microsoft Visual Studio 2010 pour Office, le contrôle ActiveX du lecteur Adobe Flash 12 ou le plugin Firefox du lecteur Adobe Flash 12, l'assistant d'installation installera ces composants.

# <span id="page-6-0"></span>Emplacement des fichiers d'installation et complémentaires

Avant de pouvoir personnaliser ou déployer le logiciel SMART, vous devez décider du type de fichier à utiliser pour l'installation, puis chercher les fichiers d'installation et complémentaires. Sélectionnez l'un des types de fichiers d'installation disponibles suivants.

- Programme d'installation complet, aussi appelé fichier exécutable (EXE).
- <span id="page-6-1"></span>• Package d'installation, aussi appelé fichier MSI.

# Emplacement du programme d'installation complet

Il y a un seul fichier du programme d'installation complet (aussi appelé fichier EXE) pour le programme d'installation du logiciel pédagogique :

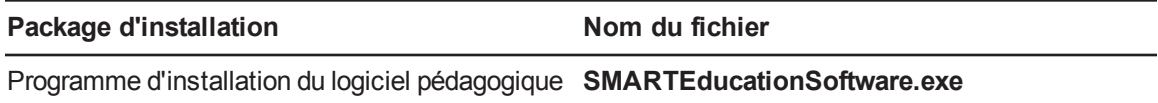

Vous pouvez télécharger le programme d'installation complet à l'adresse [smarttech.com/downloads](http://www.smarttech.com/administratordownloads).

# **REMARQUE**

Tous les logiciels préalables Adobe Flash et Microsoft .NET Framework nécessaires s'installeront automatiquement lorsque vous installerez le logiciel SMART avec le fichier EXE.

# <span id="page-7-0"></span>Emplacement des packages d'installation

Avant de déployer le package d'installation du programme d'installation du logiciel pédagogique, vous devez déployer les packages d'installation tiers suivants :

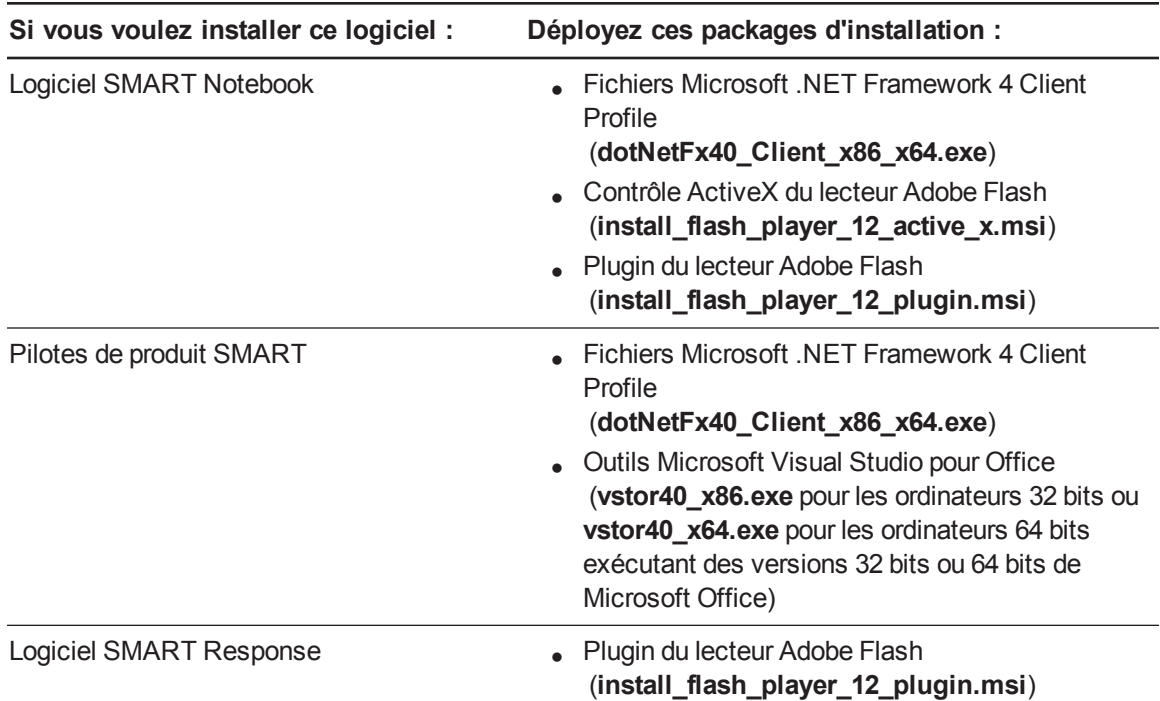

# **REMARQUE**

Vous pouvez exécuter le fichier **dotNetFx40\_Client\_x86\_x64.exe** pour installer tous les fichiers Microsoft .NET Framework préalables nécessaires et les fichiers Microsoft .NET Framework 4 Client Profile. Cependant, SMART vous recommande de télécharger la version la plus récente des fichiers Microsoft .NET Framework à partir du site Web de Microsoft. Pour plus d'informations sur le déploiement de Microsoft .NET Framework, consultez le *guide de déploiement de .NET Framework pour les administrateurs* sur le site Web MSDN ([msdn.microsoft.com/en-us/library/ee390831.aspx](http://msdn.microsoft.com/en-us/library/ee390831.aspx)).

Les packages d'installation tiers se trouvent sur le DVD, dans *[Lecteur de DVD]***:\Administrators\Windows\Education Software Install\Support**.

Le package d'installation du programme d'installation du logiciel pédagogique (**SMARTEducationSoftware.msi**) se trouve sur le DVD, dans *[Lecteur de DVD]***:\Administrators\Windows\Education Software Install**.

Vous pouvez aussi télécharger les packages d'installation dans un fichier .zip à l'adresse [smarttech.com/administratordownloads](http://www.smarttech.com/administratordownloads). Les packages d'installation se trouvent dans le dossier **Support** du fichier .zip.

# **I M P O R T A N T**

SMART vous conseille de déployer le logiciel SMART à l'aide du package d'installation **SMARTEducationSoftware.msi**. Cependant, si vous choisissez de déployer le logiciel à l'aide de packages d'installation individuels, vous devez effectuer les opérations suivantes :

- <sup>l</sup> Si vous utilisez une valeur personnalisée pour la propriété **INSTALLDIR**, veillez à ce que cette valeur soit identique dans tous les packages d'installation.
- Si vous déployez des fichiers de langue avec l'installation de l'administrateur, assurez-vous que le dossier **Support\Languages** existe à la racine du fichier .msi de l'administrateur de manière à ce que l'installation de l'administrateur puisse trouver les fichiers de langue à installer.

Enregistrez les packages d'installation dans un endroit de votre réseau qui soit accessible à tous les ordinateurs sur lesquels vous prévoyez d'installer le logiciel.

# <span id="page-8-0"></span>Fichiers de langue

Si vous prévoyez de déployer les packages d'installation dans une langue autre que l'anglais (États-Unis), assurez-vous que le fichier MST correspondant à cette langue se trouve dans le même dossier que le fichier MSI (voir  *Fichiers et codes de langue de [l'installation](#page-64-1)* à la page 61).

De même, si vous voulez que les utilisateurs puissent voir et utiliser le logiciel dans une langue autre que l'anglais, vous devez [télécharger](#page-65-0) et installer le fichier de langue approprié (voir *Fichiers de langue* à la page 62).

Ces fichiers de langue se trouvent sur le DVD, sous *[Lecteur de*

*DVD]***:\Administrators\Windows\Education Software Install\Support\Languages** ou dans le fichier .zip téléchargé, sous **Support\Languages**.

# <span id="page-10-0"></span>Chapitre 2 Personnaliser le logiciel

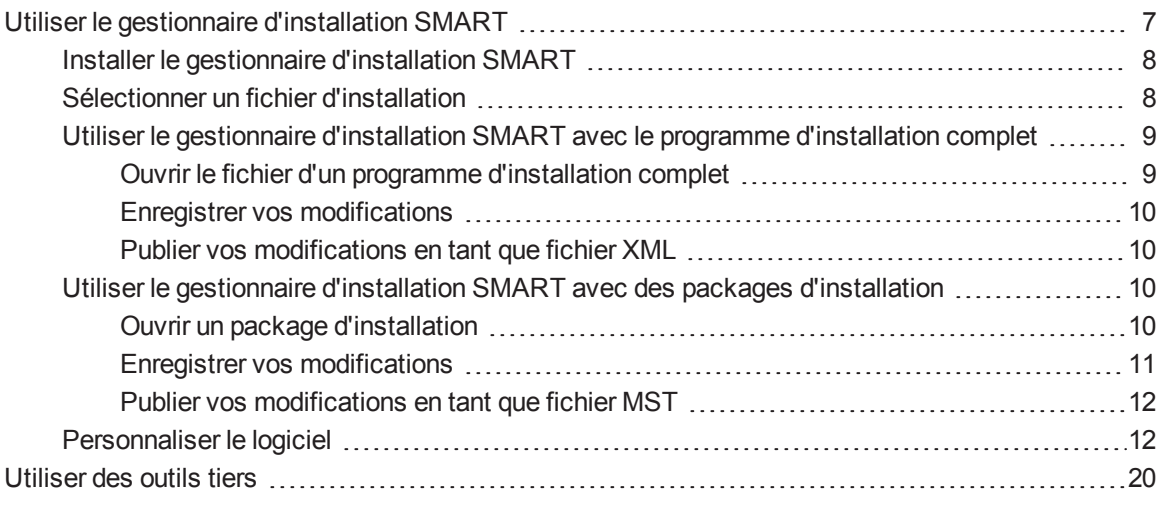

Vous pouvez personnaliser l'installation à l'aide d'une des méthodes suivantes :

- <sup>l</sup> Personnaliser le programme d'installation complet avec le gestionnaire d'installation SMART.
- <sup>l</sup> Personnaliser les packages d'installation avec le gestionnaire d'installation SMART.
- Personnaliser les packages d'installation avec des outils tiers et les propriétés de Windows Installer.

# <span id="page-10-1"></span>Utiliser le gestionnaire d'installation SMART

Le gestionnaire d'installation SMART vous permet de personnaliser les packages d'installation du logiciel SMART (également appelés fichiers MSI) en publiant des fichiers MST. Vous pouvez alors déployer les fichiers MSI et MST sur les ordinateurs en utilisant un logiciel d'imagerie ou de gestion à distance tiers.

Personnaliser le logiciel

# <span id="page-11-0"></span>Installer le gestionnaire d'installation SMART

Installez le gestionnaire d'installation SMART à partir du DVD.

OU

Téléchargez et installez le gestionnaire d'installation SMART à partir du site Web de l'assistance SMART.

### **Pour installer le logiciel d'installation SMART à partir du DVD**

- 1. Insérez le DVD dans le lecteur de DVD de votre ordinateur.
- 2. Naviguez jusqu'à **Administrators/Windows/Install Manager** sur le *[lecteur de DVD]*, puis double-cliquez sur **SMART Install Manager.exe**.

L'assistant d'installation du gestionnaire d'installation SMART apparaît.

3. Suivez les instructions qui s'affichent à l'écran.

### **Pour installer le gestionnaire d'installation SMART à partir du site Web**

- 1. Rendez-vous à l'adresse [smarttech.com/administratordownloads.](http://www.smarttech.com/administratordownloads)
- 2. Faites défiler l'écran jusqu'à *Logiciel d'apprentissage collaboratif SMART Notebook*, cliquez sur **Choisir une version**, puis sélectionnez **Logiciel SMART Notebook > 14.0 pour Windows**.
- 3. Cliquez sur **Télécharger le gestionnaire d'installation SMART**, puis cliquez sur **Télécharger**.
- 4. Enregistrez le fichier sur votre ordinateur.
- 5. Naviguez jusqu'au fichier sur votre ordinateur, puis double-cliquez sur le fichier.

L'assistant d'installation du gestionnaire d'installation SMART apparaît.

<span id="page-11-1"></span>6. Suivez les instructions qui s'affichent à l'écran.

# Sélectionner un fichier d'installation

Une fois que vous avez installé le gestionnaire d'installation SMART, des raccourcis pour le logiciel apparaissent sur le bureau et dans le menu Démarrer (systèmes d'exploitation Windows 7) ou sur l'écran *Apps* (système d'exploitation Windows 8).

Vous pouvez utiliser le gestionnaire d'installation SMART avec le programme d'installation personnalisé ou avec les packages d'installation. En fonction du type de fichier que vous sélectionnez, vous pouvez effectuer les opérations suivantes :

Personnaliser le logiciel

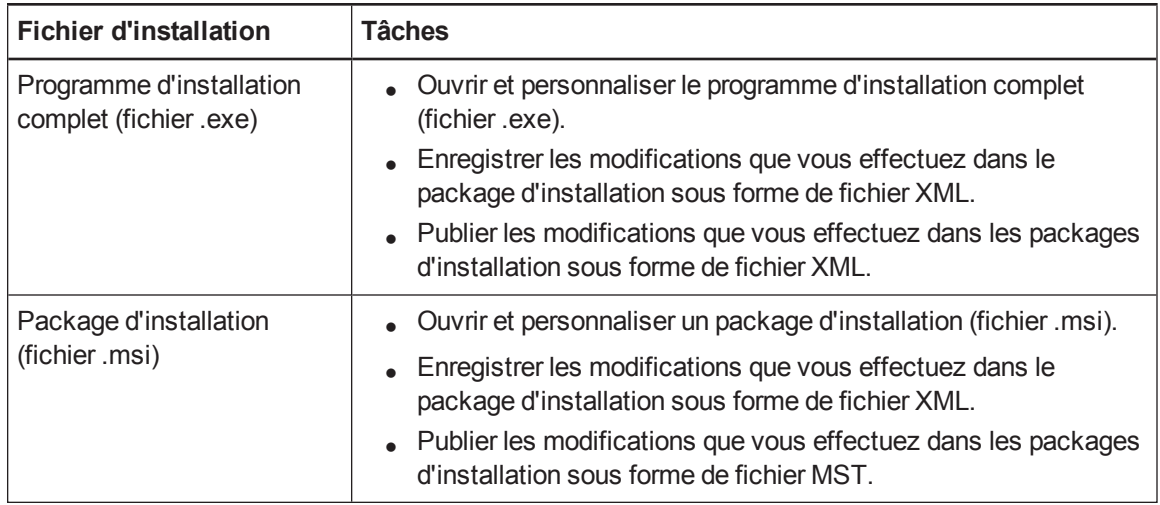

# <span id="page-12-0"></span>Utiliser le gestionnaire d'installation SMART avec le programme d'installation complet

<span id="page-12-1"></span>Utilisez les instructions suivantes si vous avez sélectionné le programme d'installation complet.

## **Ouvrir le fichier d'un programme d'installation complet**

Pour personnaliser le programme d'installation complet, faites glisser le fichier SMARTEducationSoftware.exe jusqu'à la fenêtre du gestionnaire d'installation SMART.

Vous pouvez aussi chercher le programme d'installation complet sur votre ordinateur en cliquant sur  $\Omega$ , ou sur des CD ou des DVD en cliquant sur  $\Omega$ .

Personnaliser le logiciel

Une fois que vous avez ouvert le programme d'installation complet, un ensemble de pages relatives à ce programme d'installation apparaissent dans le gestionnaire d'installation SMART. Personnalisez le programme d'installation complet à l'aide des commandes incluses dans ces pages.

Pour plus d'informations sur les commandes disponibles, voir *[Personnaliser](#page-15-1) le logiciel* à la page 12.

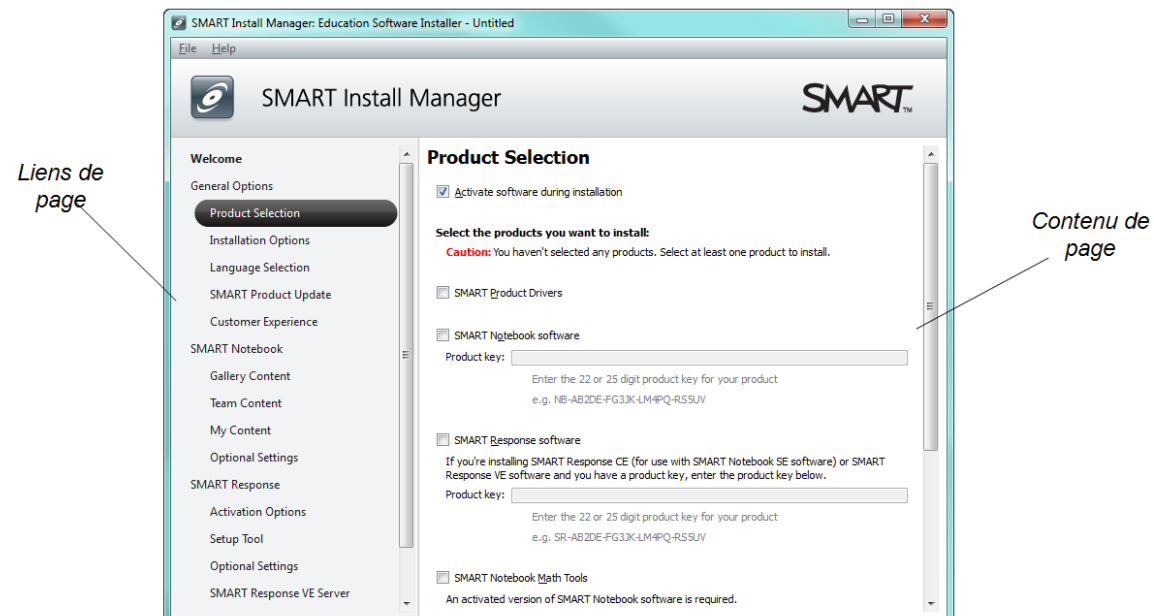

### <span id="page-13-0"></span>**Enregistrer vos modifications**

Après avoir personnalisé le programme d'installation complet, enregistrez vos modifications sous forme de fichier XML en sélectionnant **Fichier > Enregistrer sous**. La prochaine fois que vous lancerez le gestionnaire d'installation SMART, chargez le fichier XML en sélectionnant **Fichier > Ouvrir**, ou en ouvrant le fichier EXE et en sélectionnant **Fichier > Importer**.

### <span id="page-13-1"></span>**Publier vos modifications en tant que fichier XML**

L'étape finale, lorsque vous utilisez le gestionnaire d'installation SMART pour personnaliser le programme d'installation complet, consiste à publier vos modifications sous forme de fichier XML. Pour ce faire, sélectionnez **Fichier > Publier**, puis utilisez la boîte de dialogue afin de définir un emplacement pour le fichier XML et afin de le créer.

# <span id="page-13-2"></span>Utiliser le gestionnaire d'installation SMART avec des packages d'installation

<span id="page-13-3"></span>Utilisez les instructions suivantes si vous avez sélectionné les packages d'installation.

### **Ouvrir un package d'installation**

Pour personnaliser un package d'installation, faites glisser le fichier SMARTEducationSoftware.msi jusqu'à la fenêtre du gestionnaire d'installation SMART.

Personnaliser le logiciel

Vous pouvez aussi chercher des packages d'installation sur votre ordinateur en cliquant sur  $\Box$ , ou sur des CD ou des DVD en cliquant sur  $\degree$ .

# **REMARQUE**

Tous les packages d'installation que vous avez précédemment ouverts dans le gestionnaire d'installation SMART apparaissent dans l'onglet *Fichiers non modifiés*.

Une fois que vous avez ouvert un package d'installation, un ensemble de pages relatives à ce package d'installation apparaissent dans le gestionnaire d'installation SMART. Personnalisez le package d'installation à l'aide des commandes incluses dans ces pages.

Pour plus [d'informations](#page-15-1) sur les commandes disponibles, voir *Personnaliser le logiciel* à la page suivante.

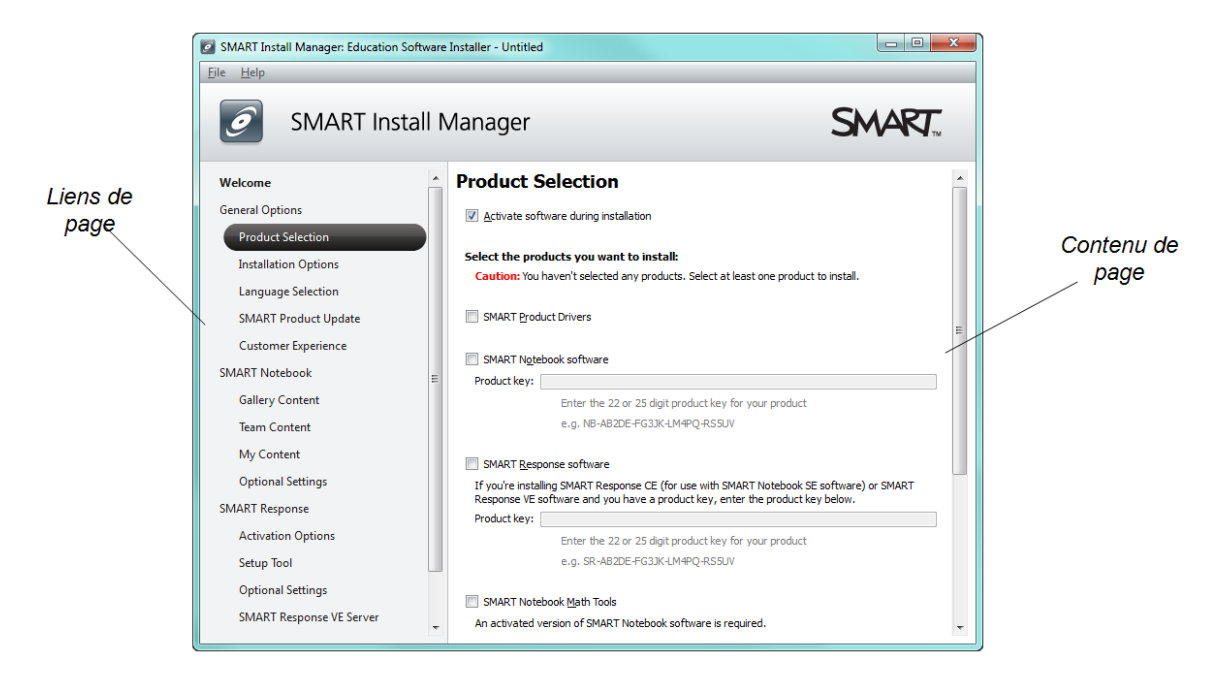

### <span id="page-14-0"></span>**Enregistrer vos modifications**

Après avoir personnalisé un package d'installation, vous pouvez enregistrer vos changements sous forme de fichier XML en sélectionnant **Fichier > Enregistrer sous**. La prochaine fois que vous lancerez le gestionnaire d'installation SMART, vous pourrez charger le fichier XML en sélectionnant **Fichier > Ouvrir**, ou en ouvrant le fichier MSI et en sélectionnant **Fichier > Importer**.

Personnaliser le logiciel

### <span id="page-15-0"></span>**Publier vos modifications en tant que fichier MST**

L'étape finale, lorsque vous utilisez le gestionnaire d'installation SMART pour personnaliser un package d'installation, consiste à publier vos modifications sous forme de fichier MST. Pour ce faire, sélectionnez **Fichier > Publier**, puis utilisez la boîte de dialogue afin de définir un emplacement pour le fichier MST et afin de le créer.

# **CONSEIL**

Si vous utilisez un fichier MST créé avec une version antérieure du fichier MSI, il se peut qu'il ne fonctionne pas correctement. Utilisez le fichier MSI actuel pour créer votre fichier MST. Publiez le fichier MST dans le même emplacement que le fichier MSI.

# <span id="page-15-1"></span>Personnaliser le logiciel

Après avoir ouvert votre fichier d'installation dans le gestionnaire d'installation SMART, vous pouvez personnaliser le logiciel en paramétrant les commandes sur chaque page. Les commandes disponibles sont définies dans le tableau suivant.

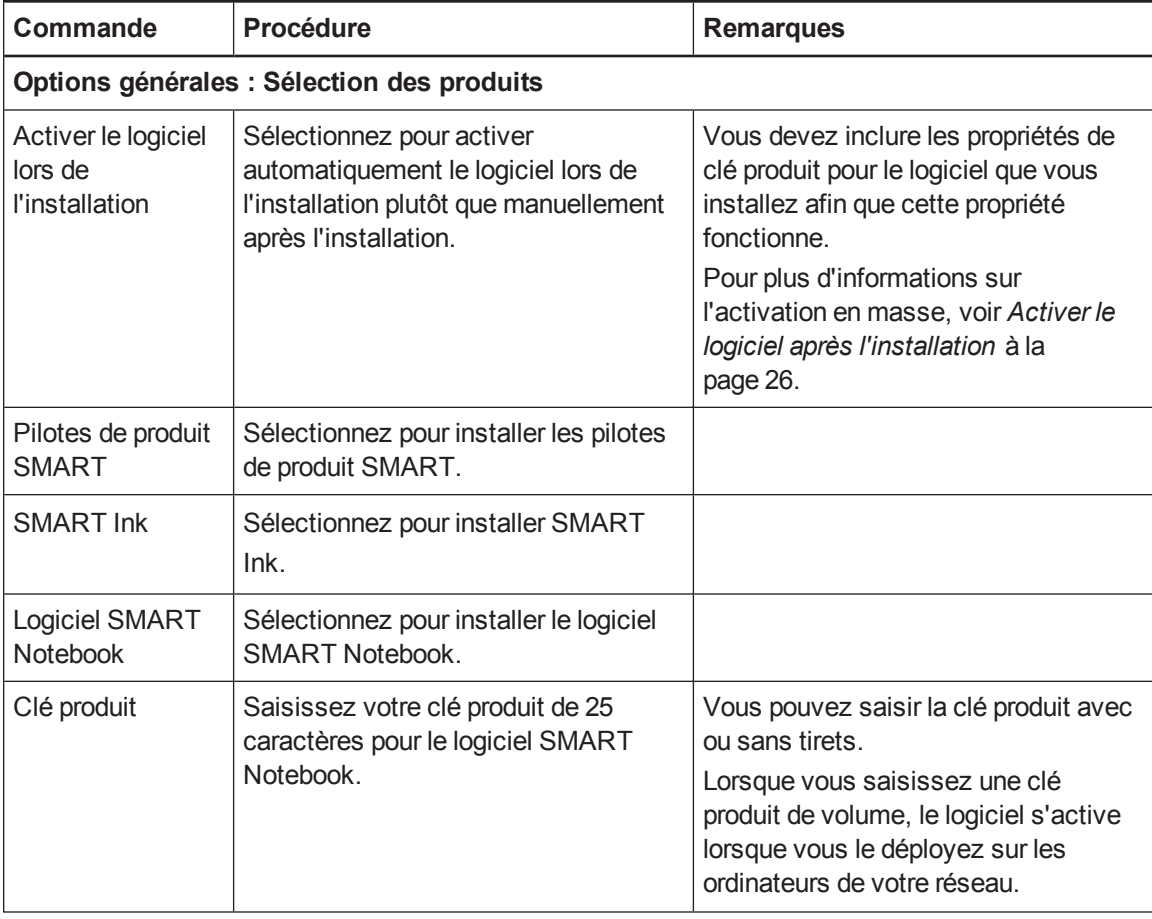

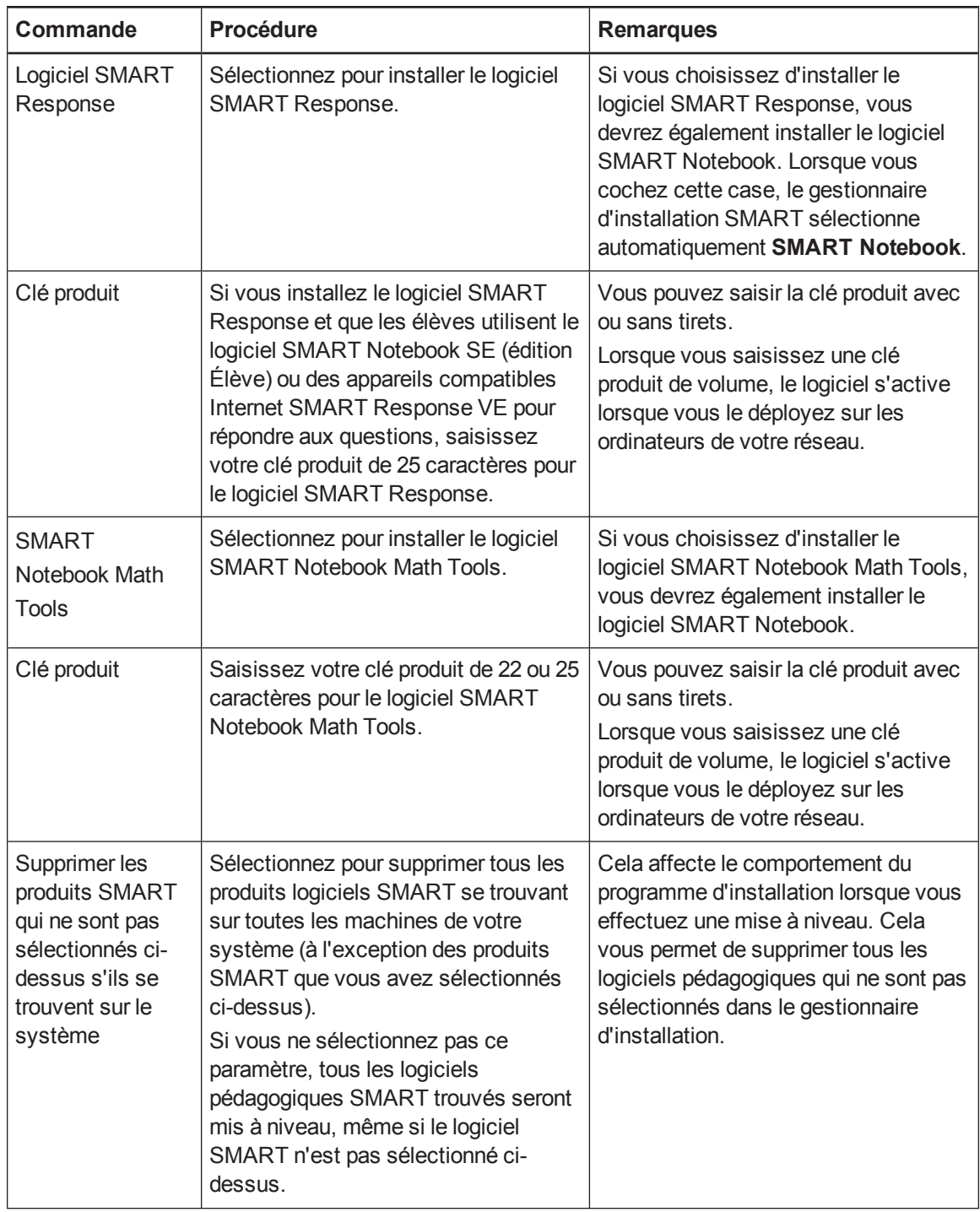

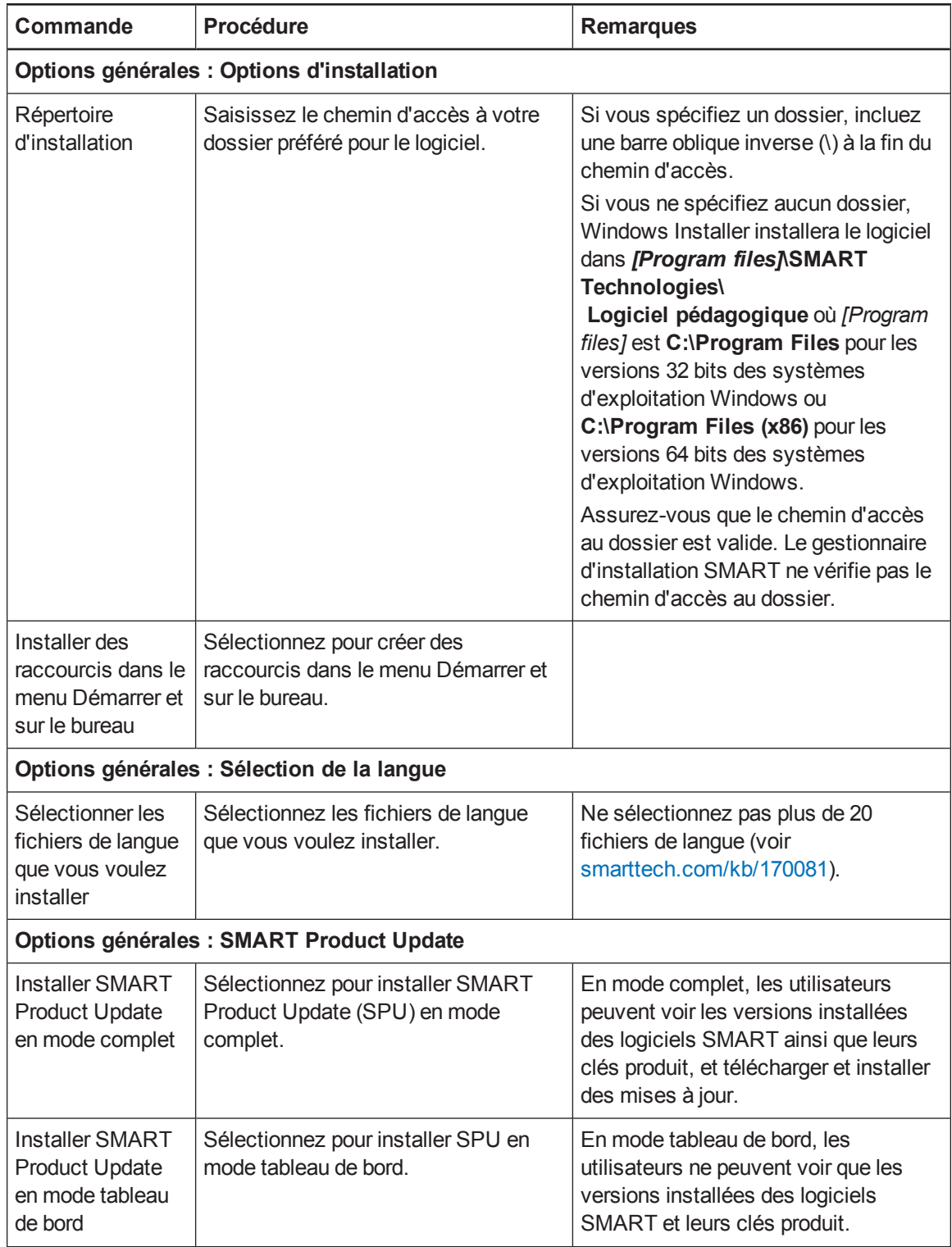

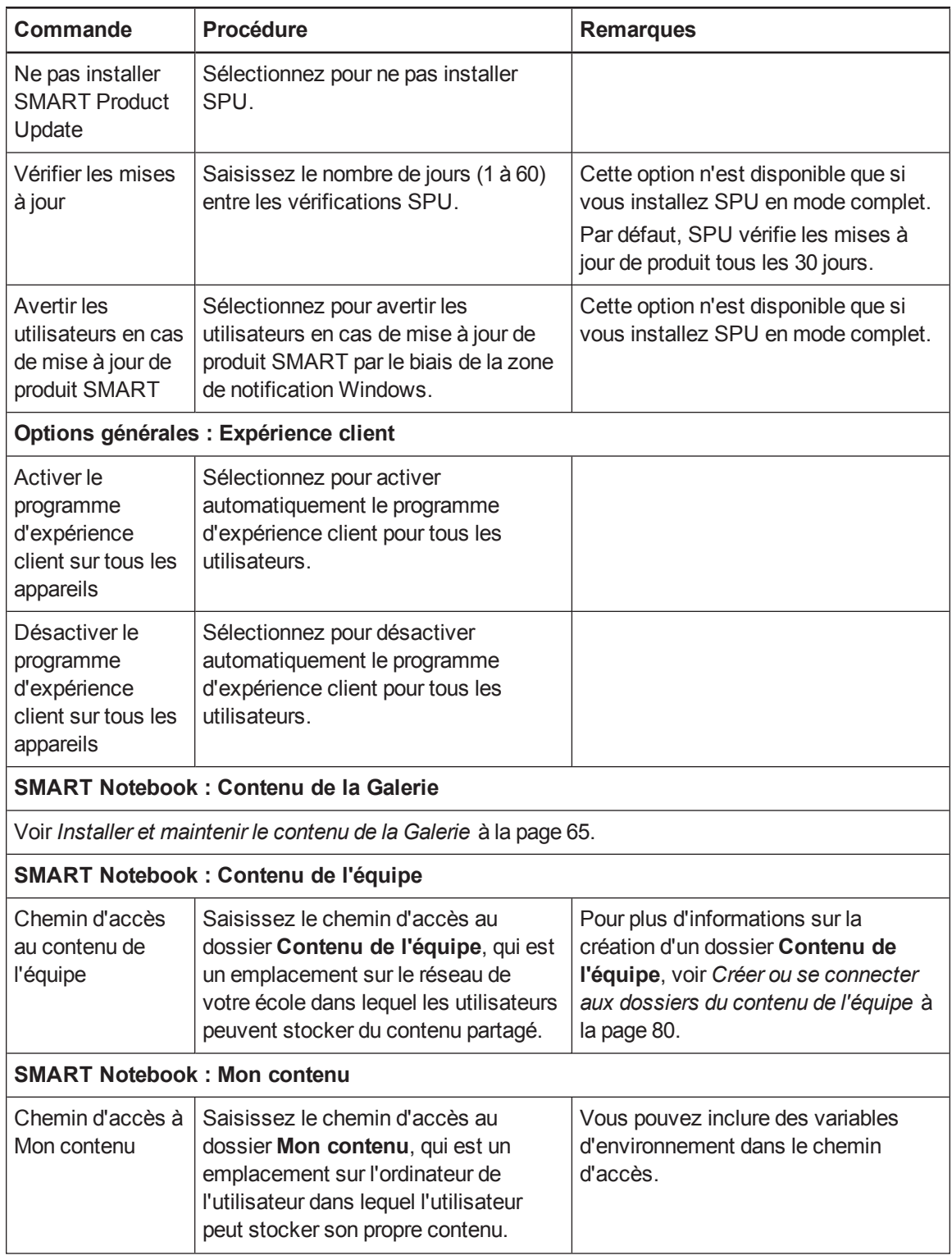

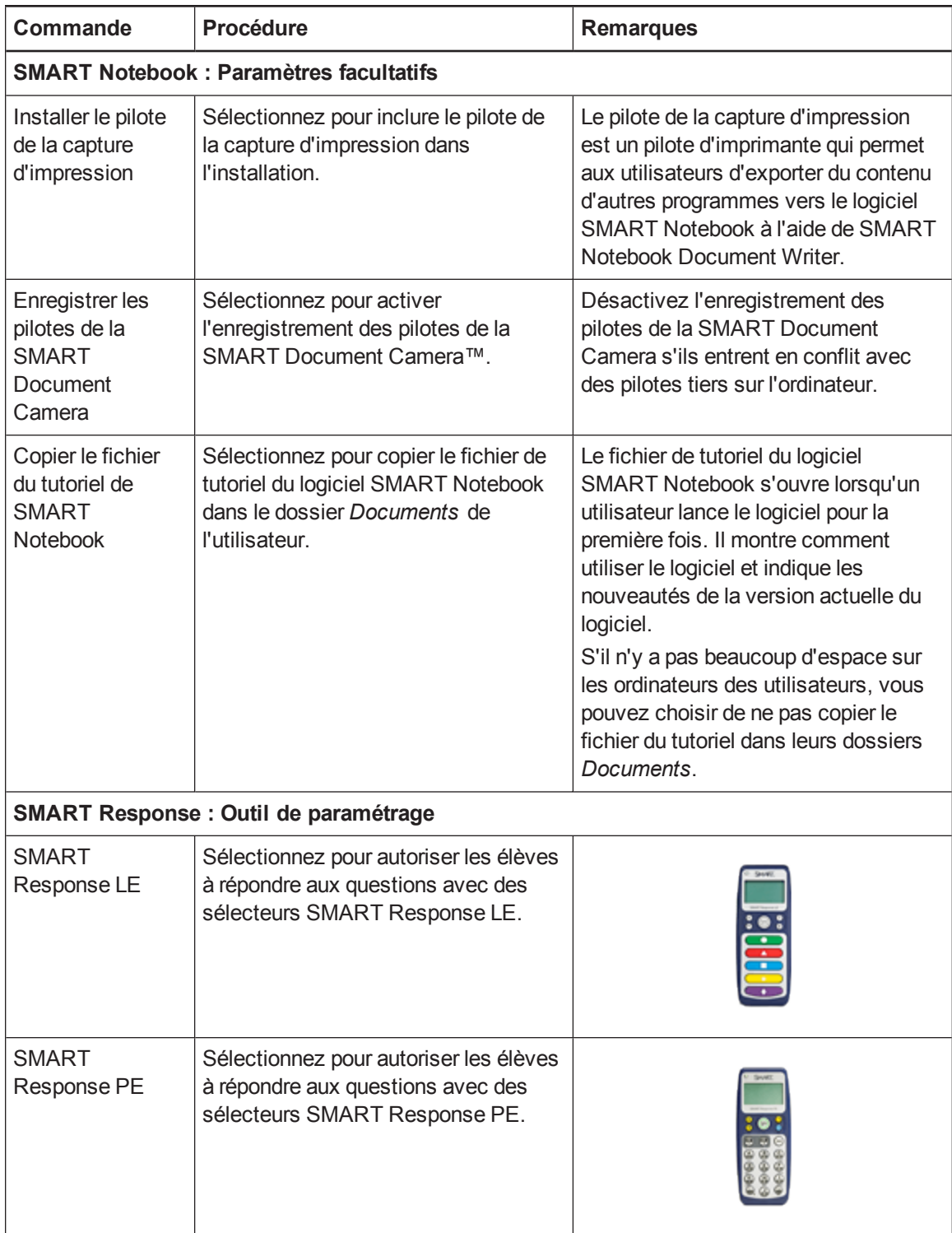

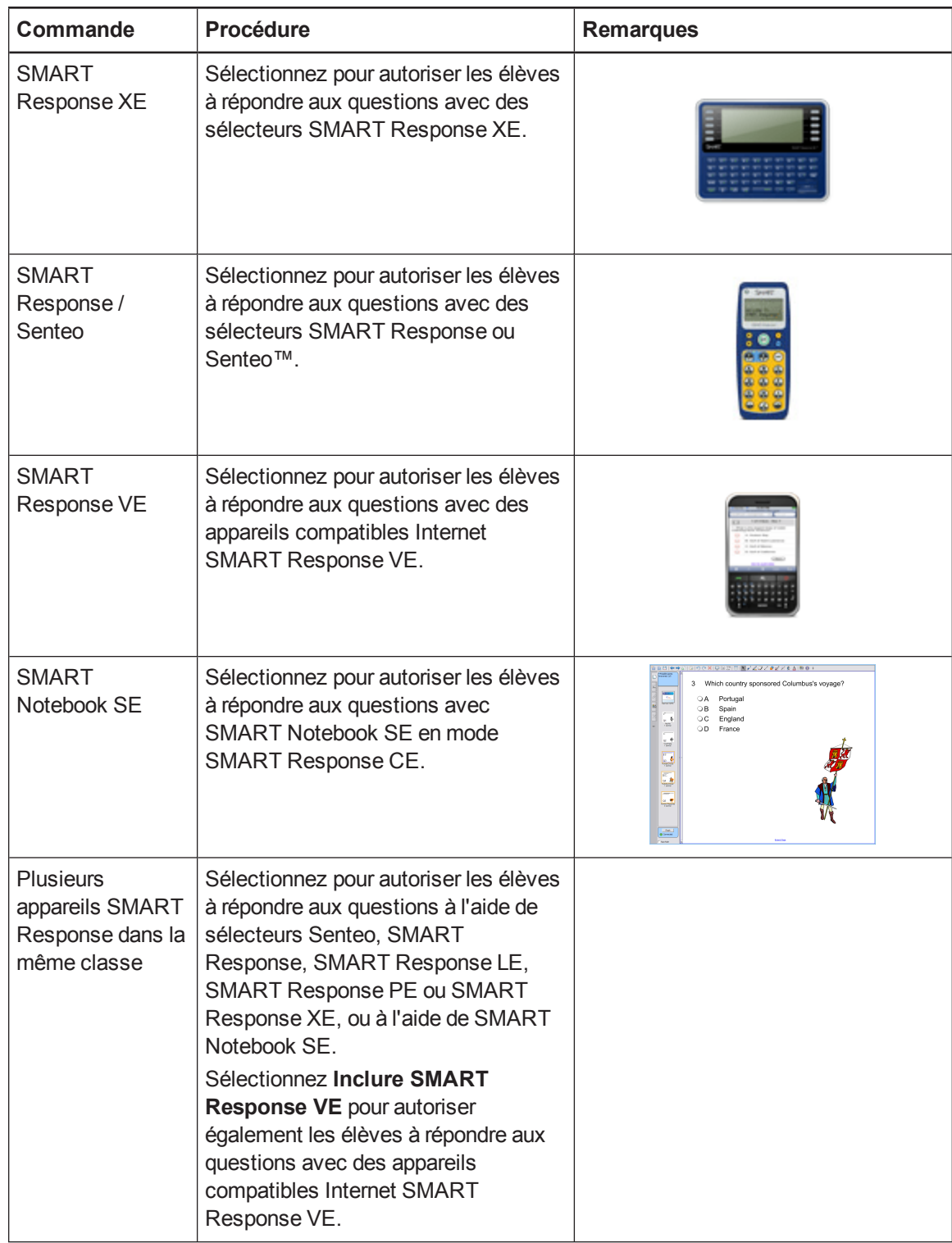

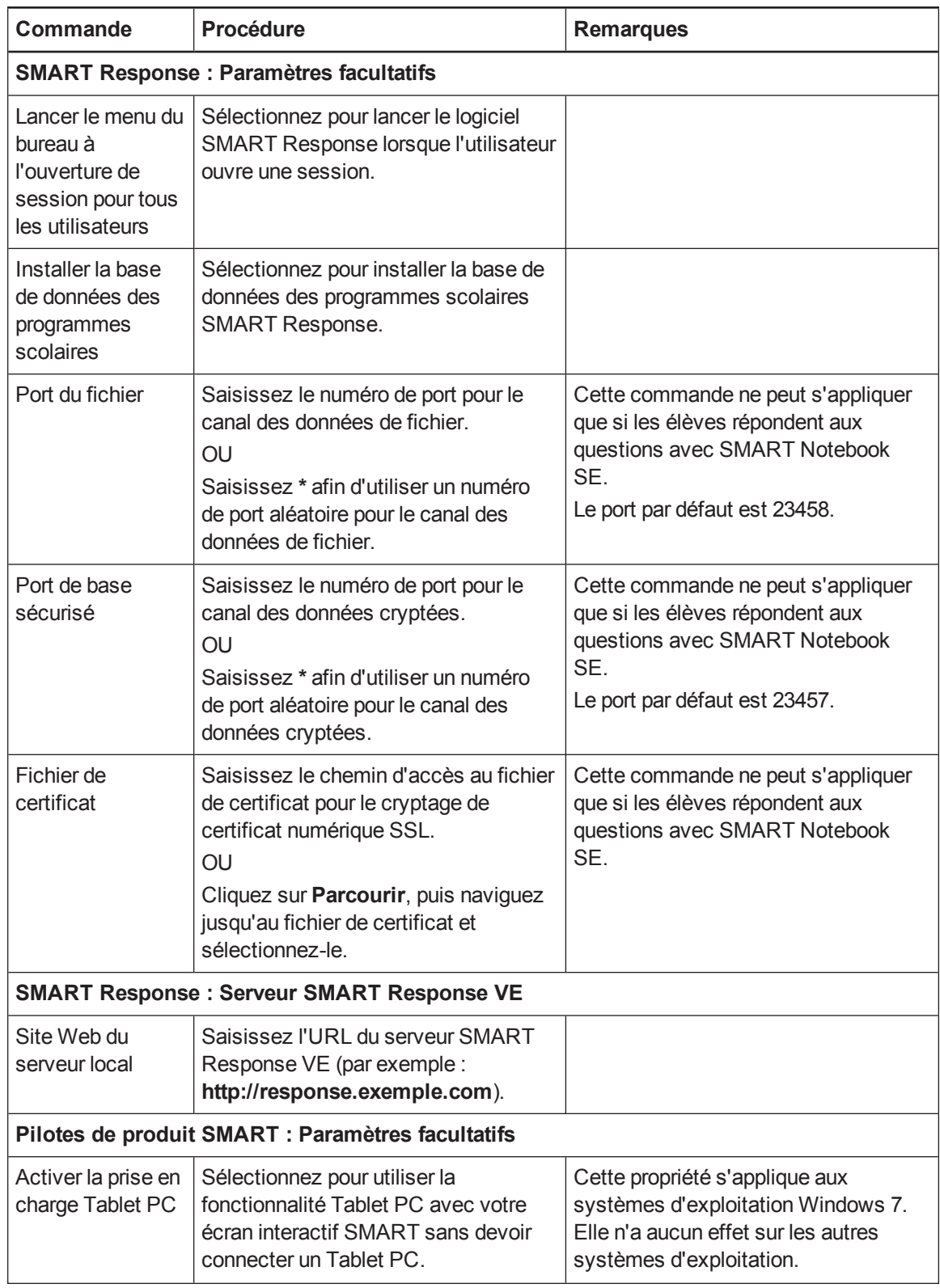

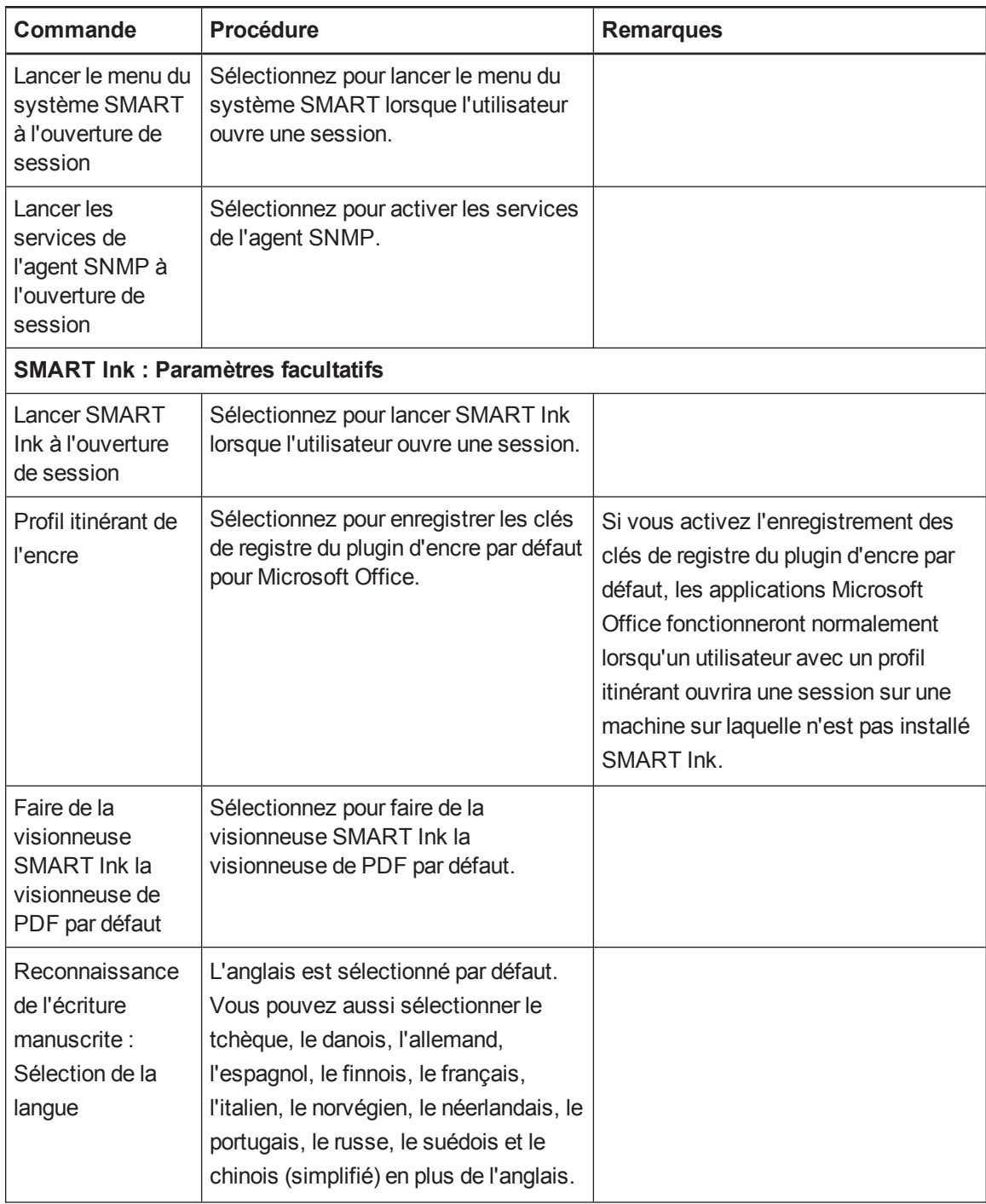

# <span id="page-23-0"></span>Utiliser des outils tiers

Vous pouvez personnaliser les packages d'installation du logiciel SMART en créant des fichiers MST à l'aide d'un outil tiers, comme l'éditeur de base de données Orca, et des propriétés de Windows Installer (voir *Propriétés et [paramètres](#page-50-0) de Windows Installer* à la page 47).

# <span id="page-24-0"></span>Chapitre 3 Déployer le logiciel

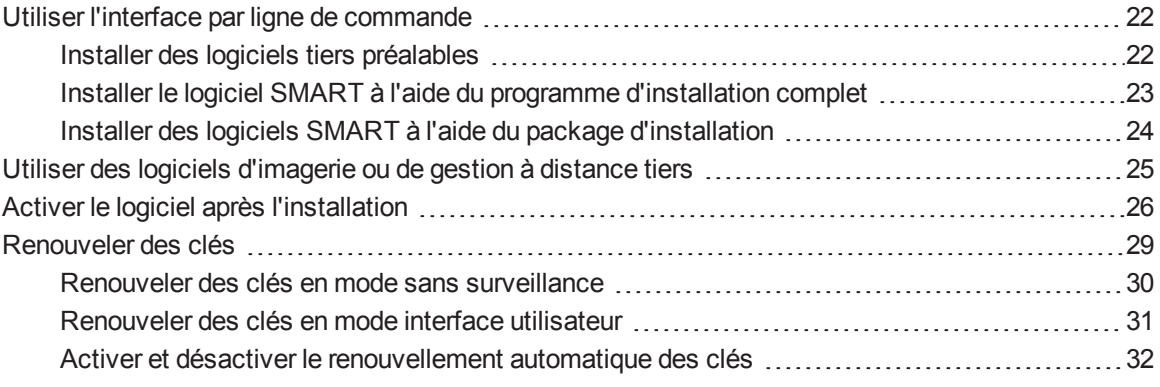

Vous pouvez déployer le logiciel à l'aide d'une des méthodes suivantes :

- <sup>l</sup> Déployez le programme d'installation complet à l'aide de l'interface par ligne de commande.
- <sup>l</sup> Déployez les packages d'installation à l'aide de l'interface par ligne de commande.
- <sup>l</sup> Déployer les packages d'installation à l'aide de logiciels d'imagerie ou de gestion à distance tiers.

## **G** IMPORTANT

- <sup>l</sup> Fermez toutes les fenêtres du navigateur Firefox avant d'installer le plugin du lecteur Adobe Flash.
- Quelle que soit la manière dont vous déployez le logiciel, vous devez choisir d'installer au moins un des produits logiciels. Autrement, les programmes d'installation n'installeront aucun des produits logiciels.
- Si vous déployez les pilotes de produit SMART, l'utilisateur devra fermer sa session puis se reconnecter une fois que vous aurez déployé le logiciel pour lancer le service SMART Board. De plus, il se peut qu'apparaisse un message d'erreur après que vous ayez déployé le logiciel, indiquant que le fichier **SMARTBoardService.exe** est introuvable. L'utilisateur peut fermer ce message d'erreur.

• Si vous voulez installer des fichiers de langue, vous devez le faire lors du déploiement initial du logiciel. Si vous voulez installer un fichier de langue après le déploiement initial du logiciel, vous devez le faire à l'aide du fichier MSI propre au fichier de langue.

# **REMARQUE**

<span id="page-25-0"></span>Il se peut que vous deviez activer manuellement le logiciel une fois celui-ci déployé.

# Utiliser l'interface par ligne de commande

À l'aide de l'interface par ligne de commande, vous pouvez déployer des packages d'installation de nombreuses manières, y compris en exécutant des commandes à partir de la fenêtre d'invite de commande et en incluant des commandes dans des lots de fichiers script.

# <span id="page-25-1"></span>Installer des logiciels tiers préalables

**Pour installer les fichiers Microsoft .NET Framework 4 Client Profile**

# **REMARQUE**

SMART vous recommande de suivre les instructions de déploiement de Microsoft .NET Framework contenues dans le *guide de déploiement .NET Framework pour les administrateurs*, sur le site Web MSDN ([msdn.microsoft.com/en-us/library/ee390831.aspx](http://msdn.microsoft.com/en-us/library/ee390831.aspx)).

Exécutez la commande suivante pour installer les fichiers en mode IU :

```
[Chemin d'accès]\dotNetFx40_Client_x86_x64.exe /passive
/showfinalerror
```
### OU

Exécutez la commande suivante pour installer les fichiers en mode silencieux :

*[Chemin d'accès]*\dotNetFx40\_Client\_x86\_x64.exe /q

Où *[Chemin d'accès]* est le chemin d'accès au fichier **dotNetFx40\_Client\_x86\_x64.exe**.

**Pour installer les outils Microsoft Visual Studio pour Office pour ordinateurs 32 bits**

Exécutez la commande suivante :

*[Chemin d'accès]*\vstor40\_x86.exe /q

Où *[Chemin d'accès]* est le chemin d'accès au fichier **vstor40\_x86.exe**.

### **Pour installer les outils Microsoft Visual Studio pour Office pour ordinateurs 64 bits**

Exécutez la commande suivante :

*[Chemin d'accès]*\vstor40\_x64.exe /q

Où *[Chemin d'accès]* est le chemin d'accès au fichier **vstor40\_x64.exe**.

**Pour installer le contrôle ActiveX du lecteur Adobe Flash**

Exécutez la commande suivante :

```
msiexec /i "[Chemin d'accès]\install_flash_player_12_active_x.msi"
 [Paramètre]
```
#### Où

- o *[Chemin d'accès]* est le chemin d'accès au fichier **install\_flash\_player\_12\_active\_x.msi**.
- o *[Paramètre]* est le paramètre d'installation (voir *[Paramètres](#page-62-0)* à la page 59).

**Pour installer le plugin du lecteur Adobe Flash**

Exécutez la commande suivante :

```
msiexec /i "[Chemin d'accès]\install_flash_player_12_plugin.msi"
 [Paramètre]
```
#### Où

- o *[Chemin d'accès]* est le chemin d'accès au fichier **install\_flash\_player\_12\_plugin.msi**.
- o *[Paramètre]* est le paramètre d'installation (voir *[Paramètres](#page-62-0)* à la page 59).

## <span id="page-26-0"></span>Installer le logiciel SMART à l'aide du programme d'installation complet

Exécutez la commande suivante si vous avez créé un fichier XML pour personnaliser le programme d'installation complet :

```
"[Chemin d'accès]\SMARTEducationSoftware.exe" --adminfile [fichier
XML] [Paramètre]
```
OU

Exécutez la commande suivante si vous n'avez pas créé de fichier XML pour personnaliser le package d'installation :

```
"[Chemin d'accès]\SMARTEducationSoftware.exe" [Propriétés]
[Paramètre]
```
#### Où

- o *[Chemin d'accès]* est le chemin d'accès au fichier **SMARTEducationSoftware.exe** et au fichier XML.
- o *[Fichier XML]* est le nom du fichier XML.
- o *[Propriétés]* est un ensemble de propriétés que vous pouvez inclure afin de personnaliser l'installation (voir *[Propriétés](#page-50-1)* à la page 47).
- o *[Paramètre]* est le paramètre d'installation (voir *[Paramètres](#page-62-0)* à la page 59).

# <span id="page-27-0"></span>Installer des logiciels SMART à l'aide du package d'installation

### **Pour installer des logiciels SMART**

Exécutez la commande suivante si vous avez créé un fichier MST pour personnaliser le package d'installation :

```
msiexec /i "[Chemin d'accès]\SMARTEducationSoftware.msi"
TRANSFORMS="[Fichier MST]" [Paramètre]
```
### OU

Exécutez la commande suivante si vous n'avez pas créé de fichier MST pour personnaliser le package d'installation :

```
msiexec /i "[Chemin d'accès]\SMARTEducationSoftware.msi"
 [Propriétés] [Paramètre]
```
## Où

- o *[Chemin d'accès]* est le chemin d'accès au fichier **SMARTEducationSoftware.msi** et au fichier MST.
- o *[Fichier MST]* est le nom du fichier MST.
- o *[Propriétés]* est un ensemble de propriétés que vous pouvez inclure afin de personnaliser l'installation (voir *[Propriétés](#page-50-1)* à la page 47).
- o *[Paramètre]* est le paramètre d'installation (voir *[Paramètres](#page-62-0)* à la page 59).

# <span id="page-28-0"></span>Utiliser des logiciels d'imagerie ou de gestion à distance tiers

La procédure suivante indique comment déployer des logiciels SMART en utilisant un logiciel de déploiement basé sur des stratégies de groupe. Pour plus d'informations sur le déploiement des logiciels SMART à l'aide des logiciels d'imagerie ou de gestion à distance tiers de votre organisation, consultez la documentation de ces logiciels.

# **REMARQUES**

- Cette procédure peut varier en fonction de la version de votre système d'exploitation Windows et de vos préférences système.
- Assurez-vous que le contrôleur de votre domaine dispose de Windows Installer 4.5.

### **Pour déployer un package d'installation**

- 1. Copiez le fichier MSI et le fichier MST dans **\\***[Contrôleur de domaine]***\NETLOGON**, où *[Contrôleur de domaine]* est votre contrôleur de domaine.
- 2. Ouvrez le panneau de configuration, double-cliquez sur **Outils d'administration**, puis doublecliquez sur **Utilisateurs et ordinateurs Active Directory**.

La fenêtre *Utilisateurs et ordinateurs Active Directory* apparaît.

3. Cliquez avec le bouton droit sur votre domaine, puis sélectionnez **Propriétés**.

La boîte de dialogue *Propriétés* apparaît.

4. Cliquez sur l'onglet **Stratégie de groupe**, puis cliquez sur **Modifier**.

La boîte de dialogue *Éditeur d'objets de stratégie de groupe* apparaît.

- 5. Naviguez jusqu'à **Configuration de l'ordinateur\Paramétrage de logiciels**.
- 6. Cliquez avec le bouton droit sur **Installation de logiciel**, sélectionnez **Nouveau > Package**, puis naviguez jusqu'au fichier MSI de l'étape 1 et sélectionnez-le.
- 7. Dans la section *Déployer le logiciel*, cliquez sur **Avancé**, puis cliquez sur **OK**.
- 8. Cliquez sur l'onglet **Modifications**, cliquez sur **Ajouter**, puis naviguez jusqu'au fichier MST de l'étape 1 et sélectionnez-le.
- 9. Cliquez sur **OK** pour appliquer le fichier MST au fichier MSI.

10. Fermez toutes les fenêtres et les boîtes de dialogue ouvertes.

La prochaine fois que démarrera chaque ordinateur du domaine, ces ordinateurs installeront automatiquement le logiciel en mode Silence avec les personnalisations définies dans le fichier MST.

# <span id="page-29-0"></span>Activer le logiciel après l'installation

Dans deux situations, le logiciel ne s'active pas complètement :

- <sup>l</sup> **Créer une image d'un ordinateur :** L'activation est liée à l'identifiant matériel de l'ordinateur sur lequel le logiciel est installé et activé. Si vous clonez une image de disque dur sur lequel est installé et activé un logiciel, vous devez activer le logiciel sur chaque ordinateur cloné.
- <sup>l</sup> **Restaurer un ordinateur à un état antérieur :** Si vous utilisez un logiciel de restauration système ou de protection qui restaure régulièrement l'ordinateur à un état antérieur, il se peut que vous deviez activer le logiciel avant de verrouiller l'ordinateur, de manière à ce que le registre d'activation ne soit pas effacé chaque fois que l'ordinateur est restauré.

Exécutez l'assistant d'activation pendant que vous êtes connecté au réseau ou effectuez l'opération suivante pour activer le logiciel sur chaque ordinateur.

# **REMARQUE**

Vous n'avez pas besoin d'activer les pilotes de produit SMART. SMART vous fournit ces logiciels lorsque vous achetez un produit interactif SMART.

### **Pour activer le logiciel SMART après l'installation**

Exécutez la commande suivante :

```
"C:\Program Files\Common Files\SMART Technologies\
 SMART Product Update\activationwizard.exe"
 --puid education_bundle --m=[Valeur] --v=3 --a [Indicateurs
facultatifs] [Clés produit]
```
### Où

o *[Valeur]* est de 4 pour exécuter l'assistant d'activation en mode sans surveillance.

OU

*[Valeur]* est de 6 pour exécuter l'assistant d'activation en mode interface utilisateur.

o *[Indicateurs facultatifs]* sont des indicateurs facultatifs que vous pouvez inclure pour configurer l'assistant d'activation.

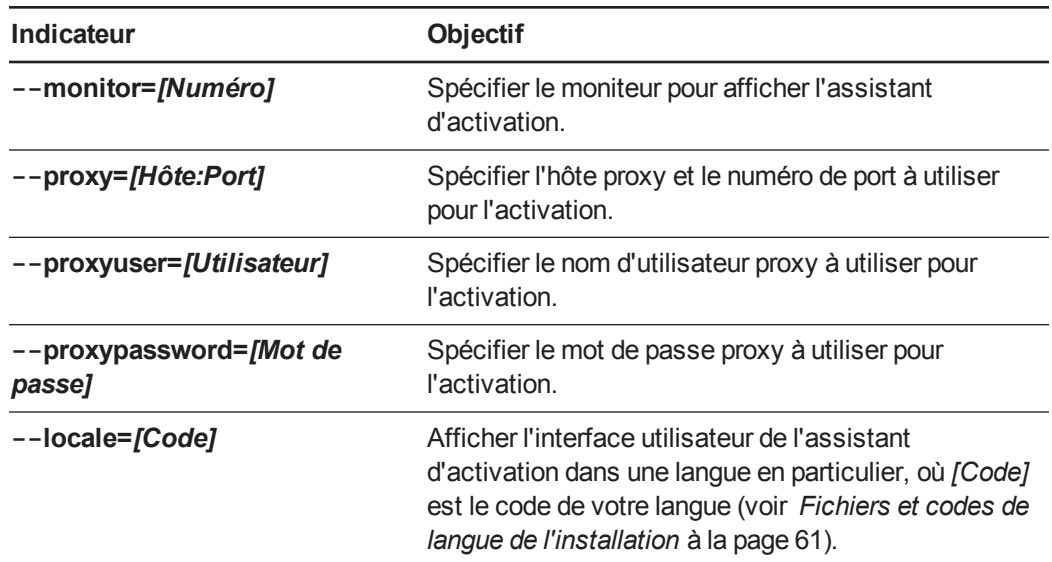

o *[Clés produit]* sont une ou plusieurs clés produit des logiciels que vous voulez activer. Chaque clé produit doit se présenter sous la forme suivante :

```
--pk [Clé produit]
```
Où *[Clé produit]* est la clé produit du logiciel.

### **Pour activer uniquement le logiciel SMART Notebook Math Tools après l'installation**

Exécutez la commande suivante :

```
"C:\Program Files\Common Files\SMART Technologies\
 SMART Product Update\activationwizard.exe"
 --puid education_bundle --m=[Valeur] --v=3 --a [Indicateurs
facultatifs]
 --pk [Clé produit]
```
### Où

o *[Valeur]* est de 4 pour exécuter l'assistant d'activation en mode sans surveillance.

OU

*[Valeur]* est de 6 pour exécuter l'assistant d'activation en mode interface utilisateur.

o *[Indicateurs facultatifs]* sont des indicateurs facultatifs que vous pouvez inclure pour configurer l'assistant d'activation.

![](_page_31_Picture_390.jpeg)

o *[Clé produit]* est la clé produit du logiciel.

**Pour activer uniquement le logiciel SMART Response après l'installation**

Exécutez la commande suivante :

```
"C:\Program Files\Common Files\SMART Technologies\
 SMART Product Update\activationwizard.exe" --puid response_3a
 --uipack response_3 --m=[Valeur] --v=3 --a [Indicateurs
facultatifs]
 --pk [Clé produit]
```
## Où

o *[Valeur]* est de 4 pour exécuter l'assistant d'activation en mode sans surveillance.

OU

*[Valeur]* est de 6 pour exécuter l'assistant d'activation en mode interface utilisateur.

o *[Indicateurs facultatifs]* sont des indicateurs facultatifs que vous pouvez inclure pour configurer l'assistant d'activation.

![](_page_32_Picture_525.jpeg)

o *[Clé produit]* est la clé produit du logiciel.

# **REMARQUE**

Cette commande n'est valable que si vous exécutez le logiciel SMART Response en mode CE (les élèves répondent aux questions à l'aide de SMART Notebook SE) ou en mode VE (les élèves répondent aux questions à l'aide d'appareils compatibles Internet). Les autres modes ne nécessitent pas d'activation.

# <span id="page-32-0"></span>Renouveler des clés

Si votre école a acheté des licences de maintenance ou d'abonnement, le logiciel SMART tentera de renouveler automatiquement les clés à des périodes planifiées avant et après les dates d'expiration des clés. Cependant, vous pouvez choisir de renouveler les clés au moment que vous voulez. Vous pouvez également choisir de désactiver le renouvellement automatique si vous ne voulez pas que les clés soient renouvelées sur un ordinateur (par exemple, si vous prévoyez de ne plus utiliser un ordinateur).

# **CONSEIL**

L'interface utilisateur de l'assistant d'activation fait la distinction entre les licences de maintenance et d'abonnement :

- **Les licences de maintenance sont étiquetées "Valide pour les versions publiées avant** *[Date]"***.**
- Les licences d'abonnement sont étiquetées avec la date d'expiration de la clé.

# <span id="page-33-0"></span>Renouveler des clés en mode sans surveillance

### **Pour renouveler toutes les clés**

Exécutez la commande suivante :

```
"C:\Program Files\Common Files\SMART Technologies\
 SMART Product Update\activationwizard.exe" --m=15 --v=3
 --renewal-mode all
```
### **Pour renouveler toutes les clés associées à un même produit**

Exécutez la commande suivante :

```
"C:\Program Files\Common Files\SMART Technologies\
 SMART Product Update\activationwizard.exe" --m=15 --v=3
 --renewal-mode product --puid=[Produit]
```
Où *[Produit]* est **response\_14** ou **education\_bundle**.

# **REMARQUE**

Cette commande renouvelle toutes les clés associées au produit spécifié.

### **Pour renouveler des clés en particulier**

Exécutez la commande suivante :

```
"C:\Program Files\Common Files\SMART Technologies\
 SMART Product Update\activationwizard.exe" --m=15 --v=3
 --renewal-mode product --puid=[Produit] [Clés produit]
```
Où

- o *[Produit]* est **response\_14** ou **education\_bundle**.
- o *[Clés produit]* sont une ou plusieurs clés produit des logiciels que vous voulez renouveler. Chaque clé produit doit se présenter sous la forme suivante :

```
--pk=[Clé produit]
```
Où *[Clé produit]* est la clé produit du logiciel.

# <span id="page-34-0"></span>Renouveler des clés en mode interface utilisateur

### **Pour renouveler toutes les clés associées à un même produit**

Exécutez la commande suivante :

```
"C:\Program Files\Common Files\SMART Technologies\
 SMART Product Update\activationwizard.exe" --m=16 --v=3
 --renewal-mode product --puid=[Produit] --uipack=[Fichier IU]
```
### Où

- o *[Produit]* est **response\_14** ou **education\_bundle**.
- o *[Fichier IU]* est le fichier IU correspondant au produit sélectionné (**response\_3** ou **education\_bundle**).

**REMARQUE** 

Cette commande renouvelle toutes les clés associées au produit spécifié.

Déployer le logiciel

### **Pour renouveler des clés en particulier**

Exécutez la commande suivante :

```
"C:\Program Files\Common Files\SMART Technologies\
 SMART Product Update\activationwizard.exe" --m=16 --v=3
 --renewal-mode product --puid=[Produit] --uipack=[fichier IU]
 [Clés produit]
```
Où

- o *[Produit]* est **response\_14** ou **education\_bundle**.
- o *[Fichier IU]* est le fichier IU correspondant au produit sélectionné (**response\_3** ou **education\_bundle**).
- o *[Clés produit]* sont une ou plusieurs clés produit des logiciels que vous voulez renouveler. Chaque clé produit doit se présenter sous la forme suivante :

--pk=*[Clé produit]*

Où *[Clé produit]* est la clé produit du logiciel.

# <span id="page-35-0"></span>Activer et désactiver le renouvellement automatique des clés

### **Pour activer le renouvellement automatique de certaines clés**

Exécutez la commande suivante :

```
"C:\Program Files\Common Files\SMART Technologies\
 SMART Product Update\activationwizard.exe" --m=17
 --puid=[Produit] --v=3 --auto-renew [Clés produit]
```
#### Où

- o *[Produit]* est **response\_14** ou **education\_bundle**.
- o *[Clés produit]* sont une ou plusieurs clés produit de logiciels que vous voulez renouveler automatiquement. Chaque clé produit doit se présenter sous la forme suivante :

--pk=*[Clé produit]*

Où *[Clé produit]* est la clé produit du logiciel.
**C H A P I T R E 3**

Déployer le logiciel

**Pour désactiver le renouvellement automatique de certaines clés**

Exécutez la commande suivante :

```
"C:\Program Files\Common Files\SMART Technologies\
 SMART Product Update\activationwizard.exe" --m=17
 --puid=[Produit] --v=3 --no-auto-renew [Clés produit]
```
Où

- o *[Produit]* est **response\_14** ou **education\_bundle**.
- o *[Clés produit]* sont une ou plusieurs clés produit de logiciels que vous ne voulez pas renouveler automatiquement. Chaque clé produit doit se présenter sous la forme suivante :

--pk=*[Clé produit]*

Où *[Clé produit]* est la clé produit du logiciel.

#### **Pour désactiver le renouvellement automatique sur un ordinateur**

Exécutez la commande suivante :

```
"C:\Program Files\Common Files\SMART Technologies\
 SMART Product Update\activationwizard.exe" --m=18 --v=3
 --no-auto-renew
```
#### **Pour activer le renouvellement automatique sur un ordinateur**

Exécutez la commande suivante :

```
"C:\Program Files\Common Files\SMART Technologies\
 SMART Product Update\activationwizard.exe" --m=18 --v=3
 --auto-renew
```
# Chapitre 4 Mettre à jour le logiciel

SMART publie régulièrement des mises à jour pour ses logiciels. Ces mises à jour ajoutent de nouvelles fonctionnalités et résolvent des problèmes.

Rendez-vous à l'adresse [smarttech.com/software](http://www.smarttech.com/software) pour télécharger le package d'installation le plus récent. SMART fournit des mises à jour sous deux formats de fichier dans le package d'installation :

- Packages d'installation de mise à jour Windows Installer (fichiers MSI)
- Correctifs Windows Installer (fichiers MSP)

### **REMARQUE**

Les fichiers MSP ne sont disponibles que pour certaines mises à jour identifiées sur le site Web SMART.

Le format de fichier que vous utilisez dépend de la version du logiciel installé sur vos ordinateurs et de la version de la mise à jour. Si ces versions sont identiques, vous pouvez utiliser le fichier MSP, le cas échéant, pour installer la mise à jour. Si ces versions sont différentes (par exemple si une version antérieure du logiciel est installée sur vos ordinateurs), vous devez tout d'abord mettre à niveau le logiciel sur vos ordinateurs pour qu'il soit à la même version que la mise à jour à l'aide du fichier MSI, puis installer la mise à jour à l'aide du fichier MSP, le cas échéant.

Après avoir téléchargé un package d'installation et avoir extrait les fichiers de la mise à jour, mettez les fichiers de la mise à jour dans un emplacement de votre réseau auquel peuvent accéder tous les ordinateurs que vous prévoyez de mettre à jour.

#### **G** IMPORTANT

Vous ne pouvez pas annuler une mise à jour après l'avoir installée sur vos ordinateurs. Vous devez supprimer la version complète du logiciel à l'aide du panneau de configuration ou de l'interface par ligne de commande (voir *[Supprimer](#page-42-0) les logiciels* à la page 39), puis installer la version antérieure du logiciel.

Mettre à jour le logiciel

# Utiliser un package d'installation de mise à jour Windows Installer (fichier MSI)

La ligne de commande pour exécuter une mise à jour à l'aide d'un package d'installation de mise à jour Windows Installer varie selon que la mise à jour est majeure ou mineure.

### **REMARQUE**

Le site Web SMART indique si une mise à jour est majeure ou mineure.

**Pour exécuter une mise à jour logicielle majeure à l'aide d'un package d'installation de mise à jour Windows Installer**

Exécutez la commande suivante :

msiexec /i "*[Chemin d'accès]*\*[Fichier]*.msi" *[Paramètre]*

Où

- o *[Chemin d'accès]* est le chemin d'accès au fichier MSI.
- o *[Fichier]* est le nom du fichier MSI.
- o *[Paramètre]* est le paramètre d'installation (voir *[Paramètres](#page-62-0)* à la page 59).

### **IMPORTANT**

N'incluez pas les propriétés REINSTALLMODE et REINSTALL.

#### **Pour exécuter une mise à jour logicielle mineure à l'aide d'un package d'installation de mise à jour Windows Installer**

Exécutez la commande suivante :

```
msiexec /i "[Chemin d'accès]\[Fichier].msi" REINSTALLMODE=vomus
REINSTALL=ALL [Paramètre]
```
Où

- o *[Chemin d'accès]* est le chemin d'accès au fichier MSI.
- o *[Fichier]* est le nom du fichier MSI.
- o *[Paramètre]* est le paramètre d'installation (voir *[Paramètres](#page-62-0)* à la page 59).

### **I M P O R T A N T**

Vous devez inclure les propriétés REINSTALLMODE=vomus et REINSTALL=ALL pour la réussite d'une mise à jour mineure.

# Utiliser un correctif Windows Installer (fichier MSP)

#### **Pour exécuter une mise à jour logicielle à l'aide d'un correctif Windows Installer**

Exécutez l'une des commandes suivantes :

msiexec /p "*[Chemin d'accès]*\*[Fichier]*.msp" REINSTALLMODE=omus /q

msiexec /update "*[Chemin d'accès]*\*[Fichier]*.msp" /quiet

Où

- o *[Chemin d'accès]* est le chemin d'accès au fichier MSP.
- o *[Fichier]* est le nom du fichier MSP.

# <span id="page-42-0"></span>Chapitre 5 Supprimer les logiciels

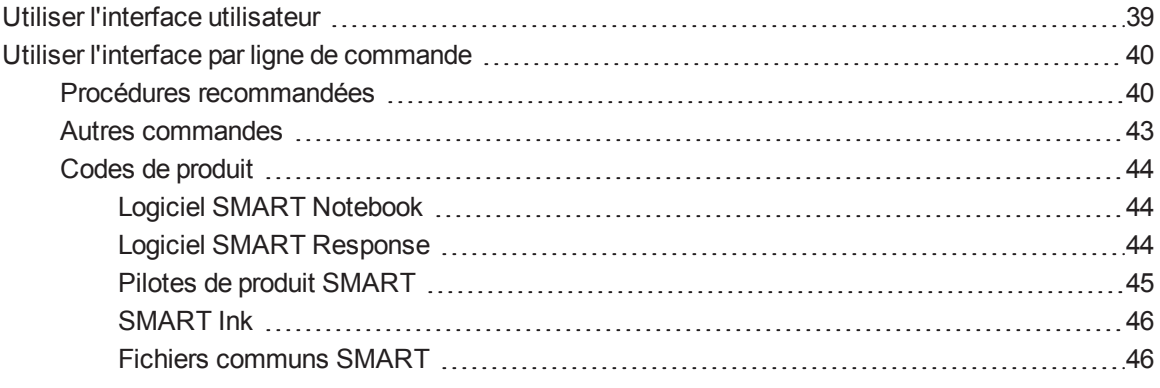

<span id="page-42-1"></span>Le programme de désinstallation SMART vous permet de supprimer des logiciels SMART.

## Utiliser l'interface utilisateur

Vous pouvez supprimer des logiciels SMART sur un ordinateur en particulier à l'aide de l'interface utilisateur du programme de désinstallation SMART.

#### **Pour supprimer des logiciels SMART**

1. Dans les systèmes d'exploitation Windows 7, sélectionnez **Démarrer > Tous les programmes > SMART Technologies > Outils SMART > Programme de désinstallation SMART**.

OU

Dans les systèmes d'exploitation Windows 8 ou 8.1, rendez-vous sur l'écran *Toutes les applications*, puis faites défiler la page jusqu'à **Programme de désinstallation SMART** et appuyez dessus.

2. Appuyez sur **Suivant**.

3. Cochez les cases des logiciels SMART et des packages complémentaires que vous voulez supprimer, puis appuyez sur **Suivant**.

#### **REMARQUES**

- o Certains logiciels SMART dépendent d'autres logiciels SMART. Par exemple, si vous cochez la case **SMART Notebook**, le programme de désinstallation SMART cochera automatiquement la case **SMART Response**, car le logiciel SMART Response dépend du logiciel SMART Notebook.
- $\circ$  Le programme de désinstallation SMART supprime automatiquement tous les packages complémentaires qui ne sont plus utilisés. Si vous choisissez de supprimer tous les logiciels SMART, le programme de désinstallation SMART supprimera automatiquement tous les packages complémentaires, y compris lui-même.

### **C** CONSEILS

- o Pour sélectionner tous les logiciels et packages complémentaires, appuyez sur **Sélectionner tout**.
- o Pour décocher tous les logiciels et packages complémentaires, appuyez sur **Effacer tout**.
- 4. Appuyez sur **Désinstaller**.

Le programme de désinstallation SMART supprime les logiciels et les packages complémentaires sélectionnés.

<span id="page-43-0"></span>5. Appuyez sur **Terminer**.

## Utiliser l'interface par ligne de commande

En plus de supprimer des logiciels SMART à l'aide de l'interface utilisateur du programme de désinstallation SMART, vous pouvez supprimer des logiciels SMART à l'aide de l'interface par ligne de commande du programme de désinstallation SMART. Cela vous permet d'automatiser la suppression des logiciels SMART et de supprimer des logiciels SMART à distance.

#### <span id="page-43-1"></span>Procédures recommandées

Les procédures suivantes sont recommandées pour la suppression des logiciels SMART à l'aide de l'interface par ligne de commande du programme de désinstallation SMART.

### **REMARQUE**

SMART vous recommande de copier le programme de désinstallation SMART dans un emplacement temporaire avant d'exécuter des lignes de commande, et de commencer les lignes de commande par **start /wait**.

#### **Pour supprimer tous les logiciels SMART**

- 1. Copiez le programme de désinstallation SMART dans un emplacement temporaire en exécutant l'une des commandes suivantes :
	- o Pour les systèmes d'exploitation 32 bits :

```
copy "%CommonProgramFiles%\SMART Technologies\
 SMART Uninstaller.exe" "%TEMP%"
```
o Pour les systèmes d'exploitation 64 bits :

```
copy "%CommonProgramFiles(x86)%\SMART Technologies\
 SMART Uninstaller.exe" "%TEMP%"
```
2. Supprimez tous les logiciels en exécutant la commande suivante :

```
start /wait "SMART Uninstaller" "%TEMP%\SMART Uninstaller.exe"
 --noui --uninstall-all --uilevel none
```
3. Supprimez la copie du programme de désinstallation SMART dans l'emplacement temporaire en exécutant la commande suivante :

del "%TEMP%"\SMART Uninstaller.exe"

#### **Pour supprimer certains logiciels SMART en fonction de leur nom de produit**

- 1. Copiez le programme de désinstallation SMART dans un emplacement temporaire en exécutant l'une des commandes suivantes :
	- o Pour les systèmes d'exploitation 32 bits :

```
copy "%CommonProgramFiles%\SMART Technologies\
 SMART Uninstaller.exe" "%TEMP%"
```
o Pour les systèmes d'exploitation 64 bits :

```
copy "%CommonProgramFiles(x86)%\SMART Technologies\
 SMART Uninstaller.exe" "%TEMP%"
```
2. Supprimez certains logiciels en exécutant la commande suivante :

```
start /wait "SMART Uninstaller" "%TEMP%\SMART Uninstaller.exe"
 --noui --uninstall "[Noms des produits]" --uilevel none
```
Où *[Noms des produits]* est une liste de noms de produits séparés par des virgules (par exemple : **SMART Notebook,SMART Response**).

4. Supprimez la copie du programme de désinstallation SMART dans l'emplacement temporaire en exécutant la commande suivante :

```
del "%TEMP%"\SMART Uninstaller.exe"
```
#### **Pour supprimer certains logiciels SMART en fonction de leur code de produit**

- 1. Copiez le programme de désinstallation SMART dans un emplacement temporaire en exécutant l'une des commandes suivantes :
	- o Pour les systèmes d'exploitation 32 bits :

```
copy "%CommonProgramFiles%\SMART Technologies\
 SMART Uninstaller.exe" "%TEMP%"
```
o Pour les systèmes d'exploitation 64 bits :

```
copy "%CommonProgramFiles(x86)%\SMART Technologies\
 SMART Uninstaller.exe" "%TEMP%"
```
2. Supprimez certains logiciels en exécutant la commande suivante :

start /wait "SMART Uninstaller" "%TEMP%\SMART Uninstaller.exe" --noui --uninstall-pc *[Codes des produits]* --uilevel none

Où *[Codes des produits]* est une liste de codes de produit séparés par des virgules (voir *Codes de produit* à la [page 44\).](#page-47-0)

4. Supprimez la copie du programme de désinstallation SMART dans l'emplacement temporaire en exécutant la commande suivante :

del "%TEMP%"\SMART Uninstaller.exe"

## <span id="page-46-0"></span>Autres commandes

En plus des commandes des procédures recommandées, vous pouvez inclure les commandes suivantes avec le programme de désinstallation SMART.

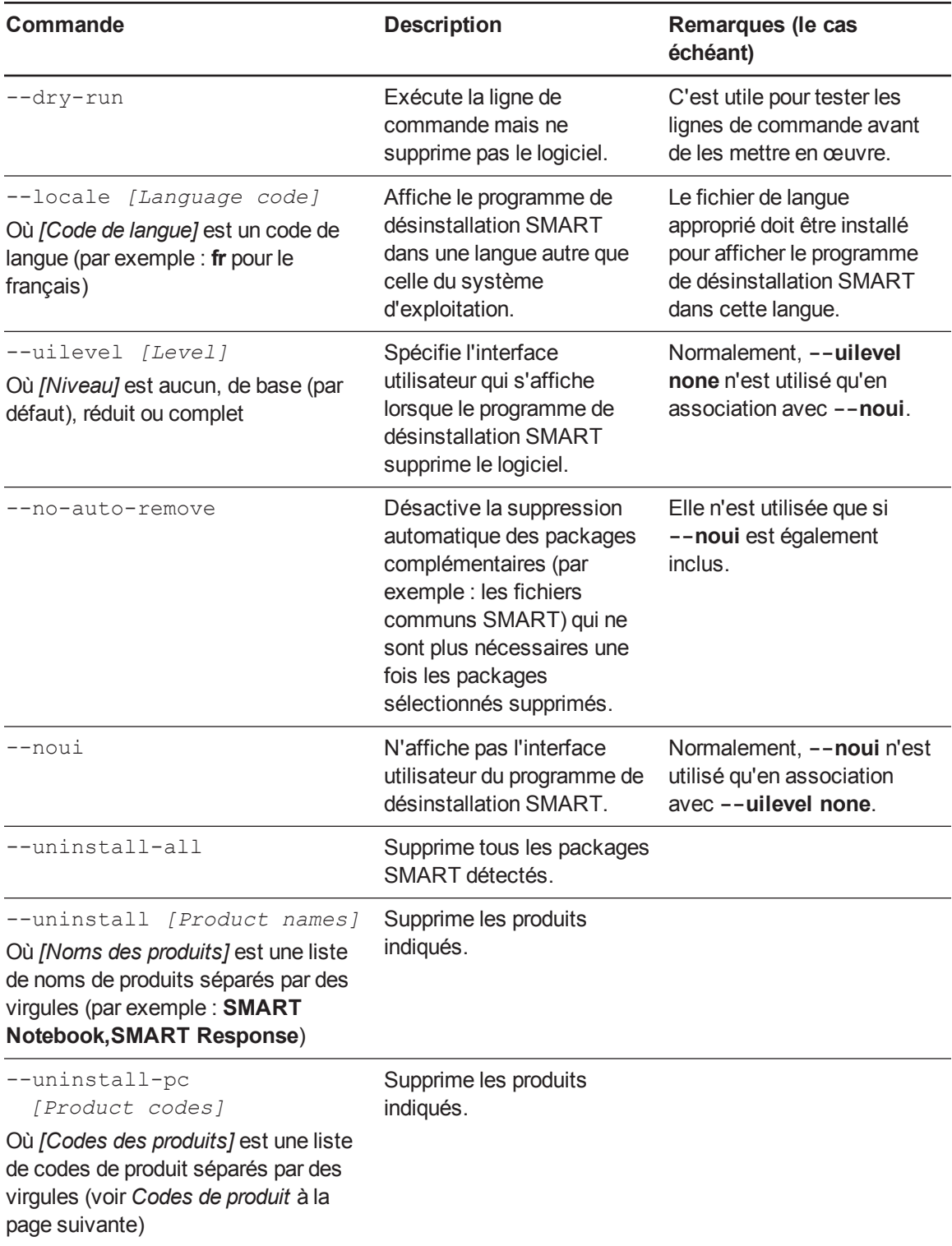

## <span id="page-47-0"></span>Codes de produit

#### <span id="page-47-1"></span>**Logiciel SMART Notebook**

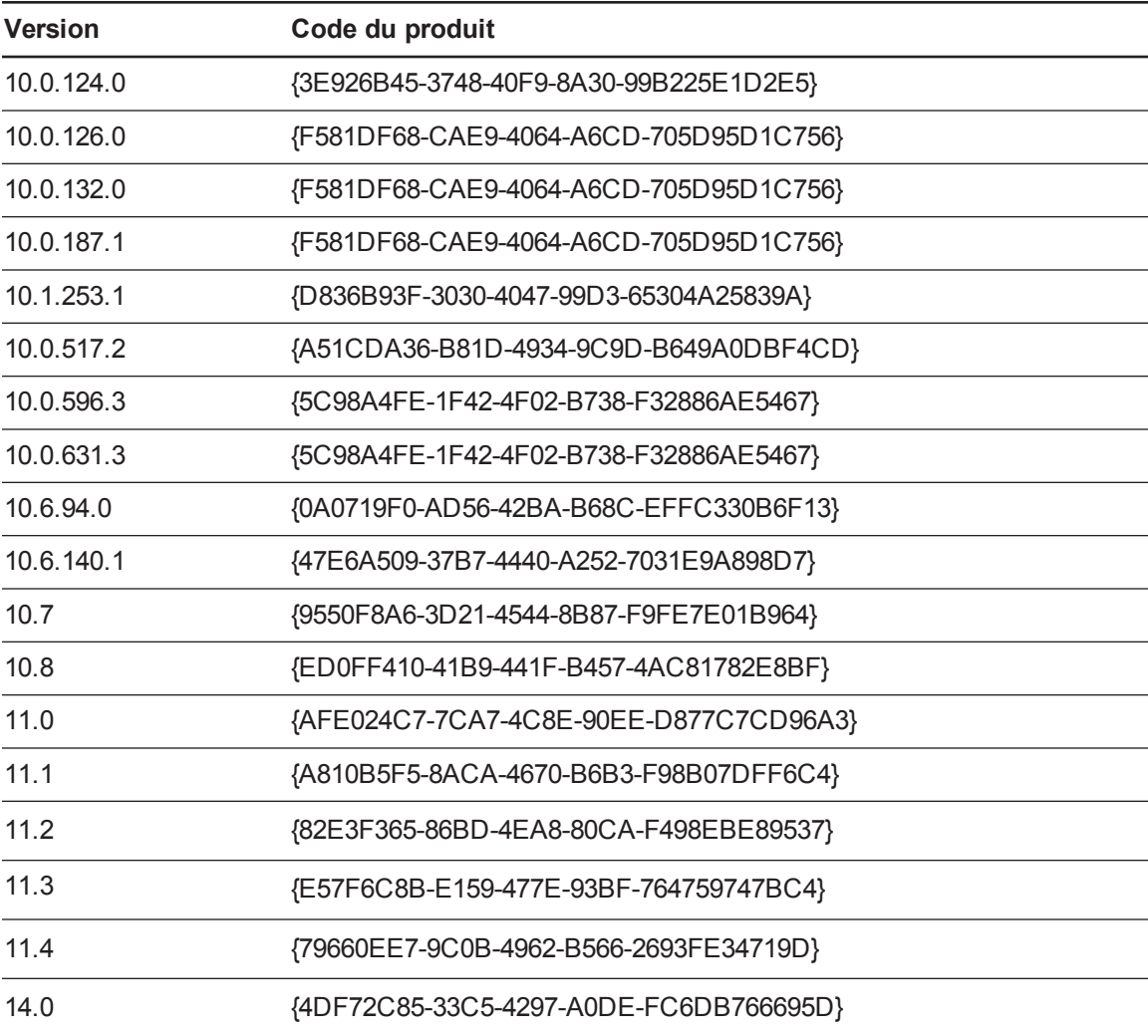

### <span id="page-47-2"></span>**Logiciel SMART Response**

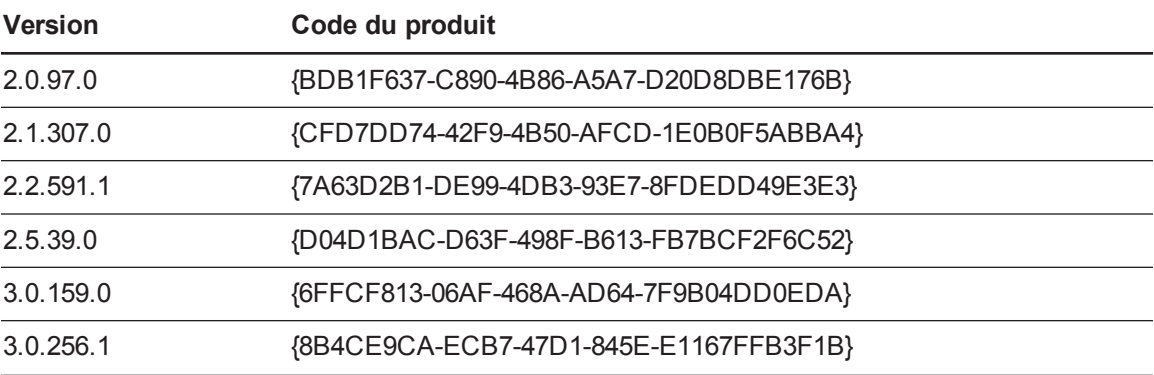

#### **C H A P I T R E 5**

Supprimer les logiciels

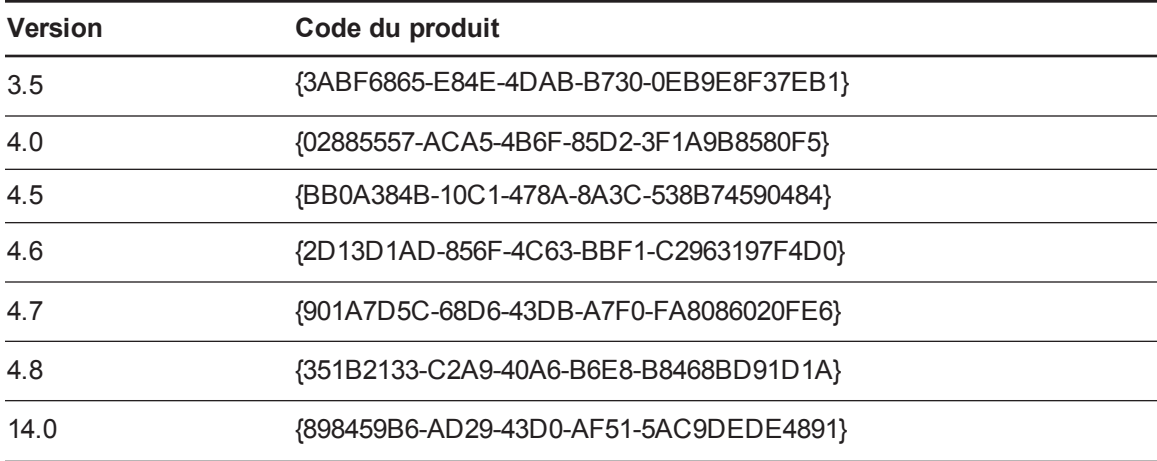

#### <span id="page-48-0"></span>**Pilotes de produit SMART**

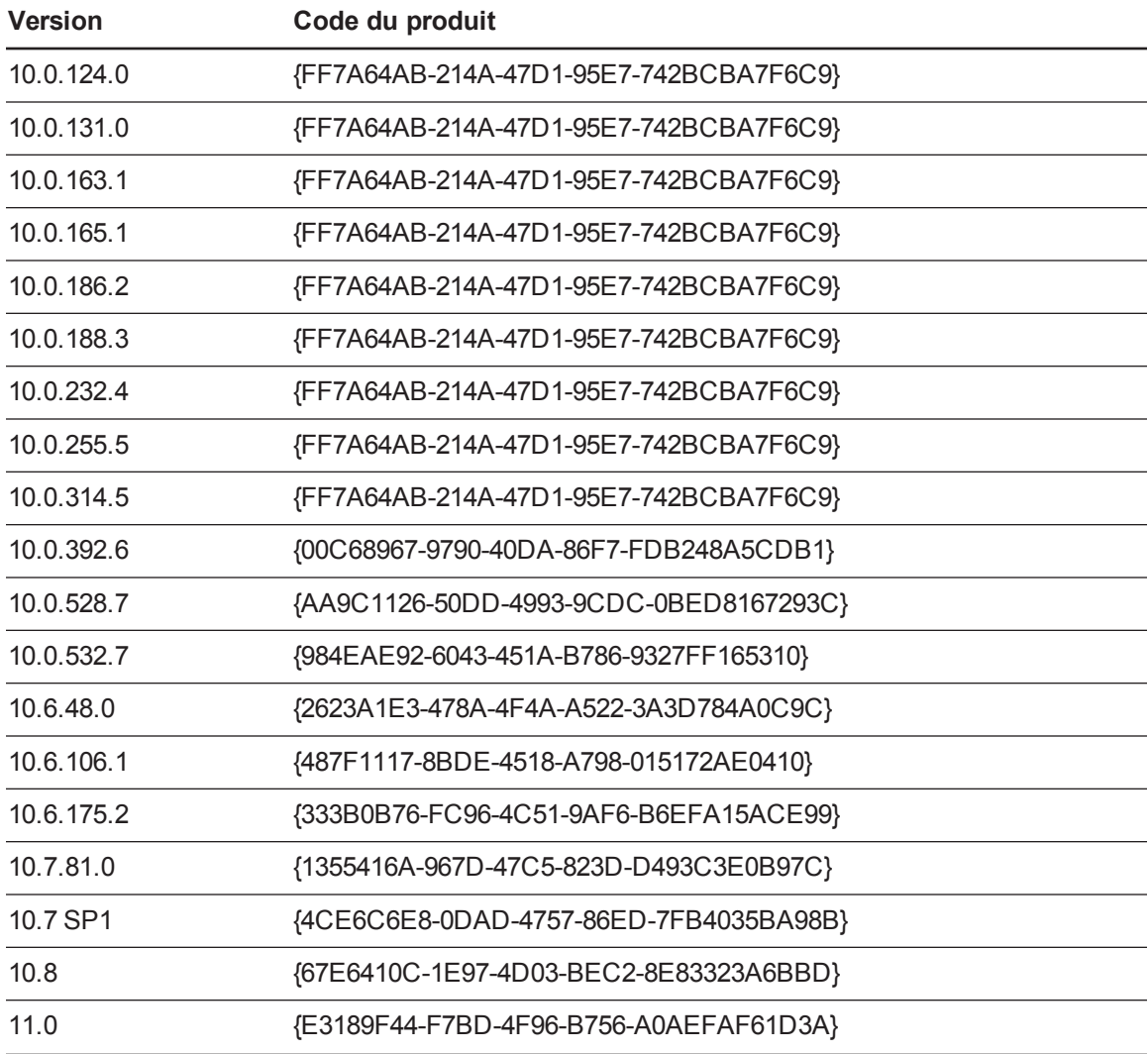

#### **C H A P I T R E 5**

Supprimer les logiciels

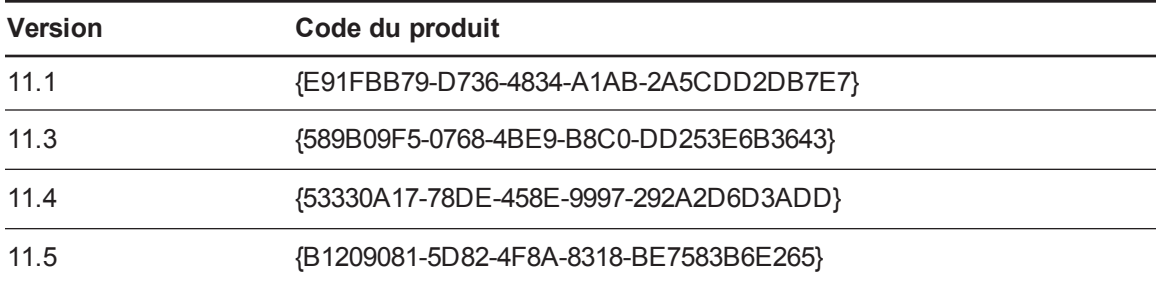

#### <span id="page-49-0"></span>**SMART Ink**

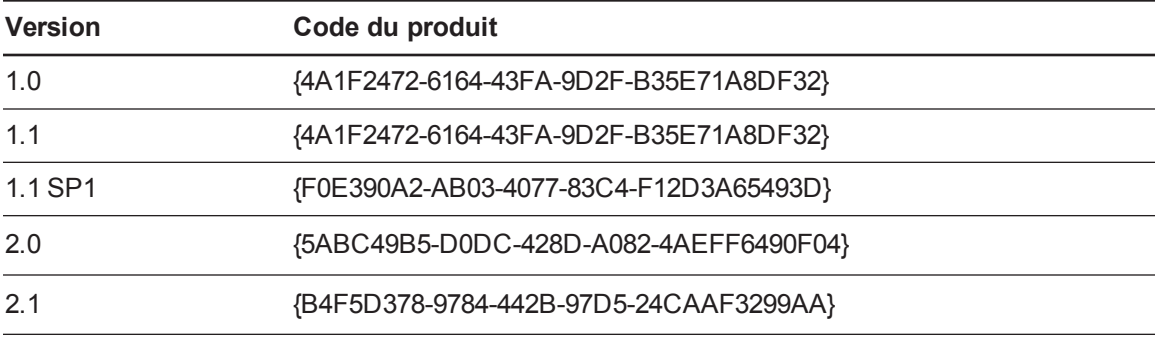

#### <span id="page-49-1"></span>**Fichiers communs SMART**

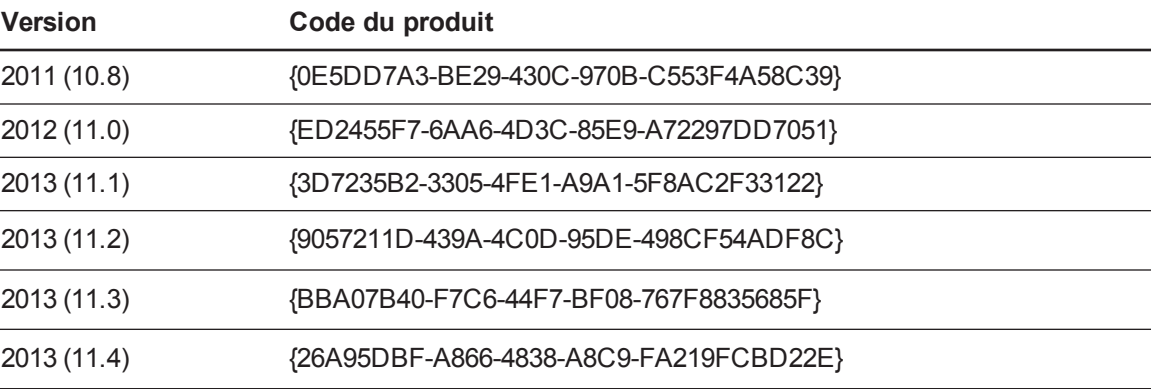

# <span id="page-50-1"></span>Annexe A Propriétés et paramètres de Windows Installer

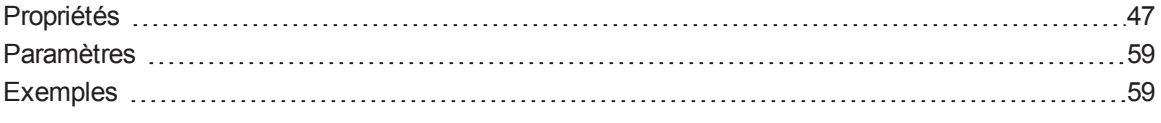

# <span id="page-50-0"></span>Propriétés

Vous trouverez ci-dessous des propriétés pour le package d'installation.

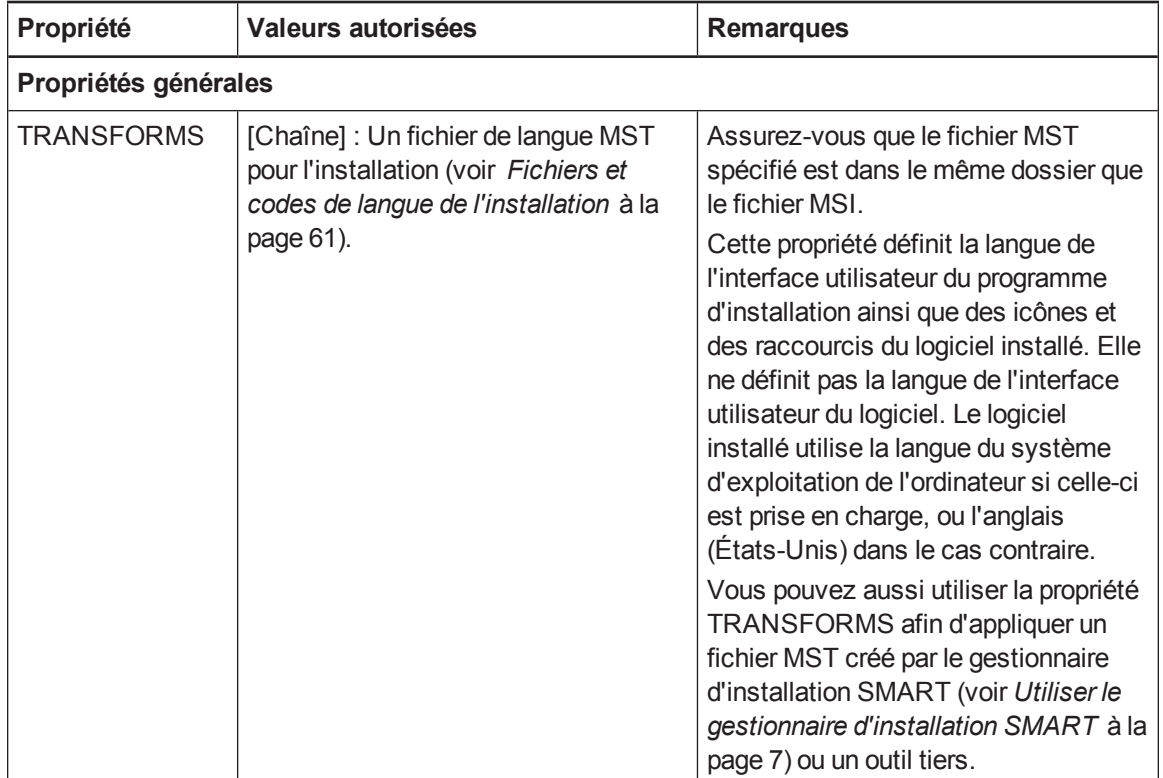

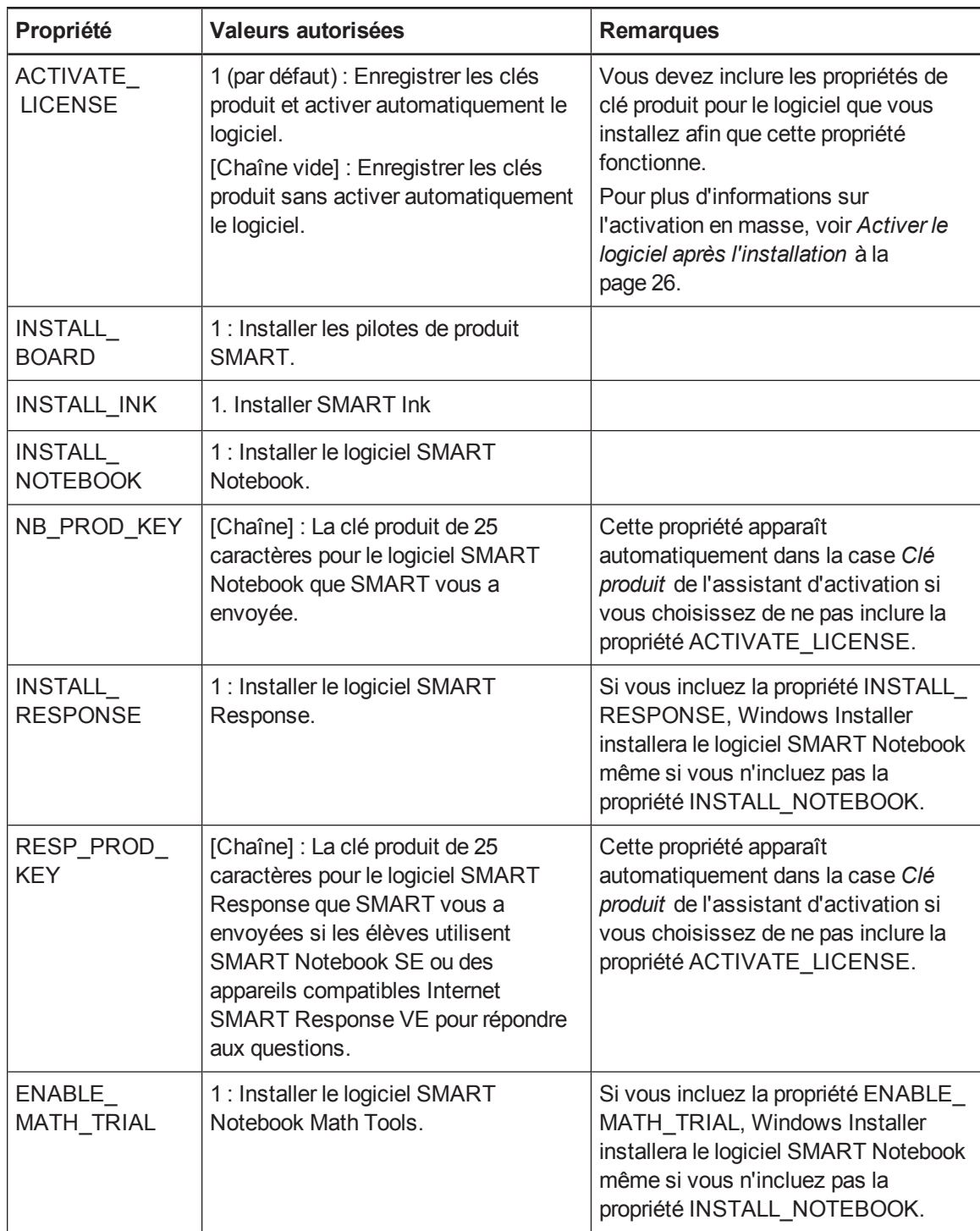

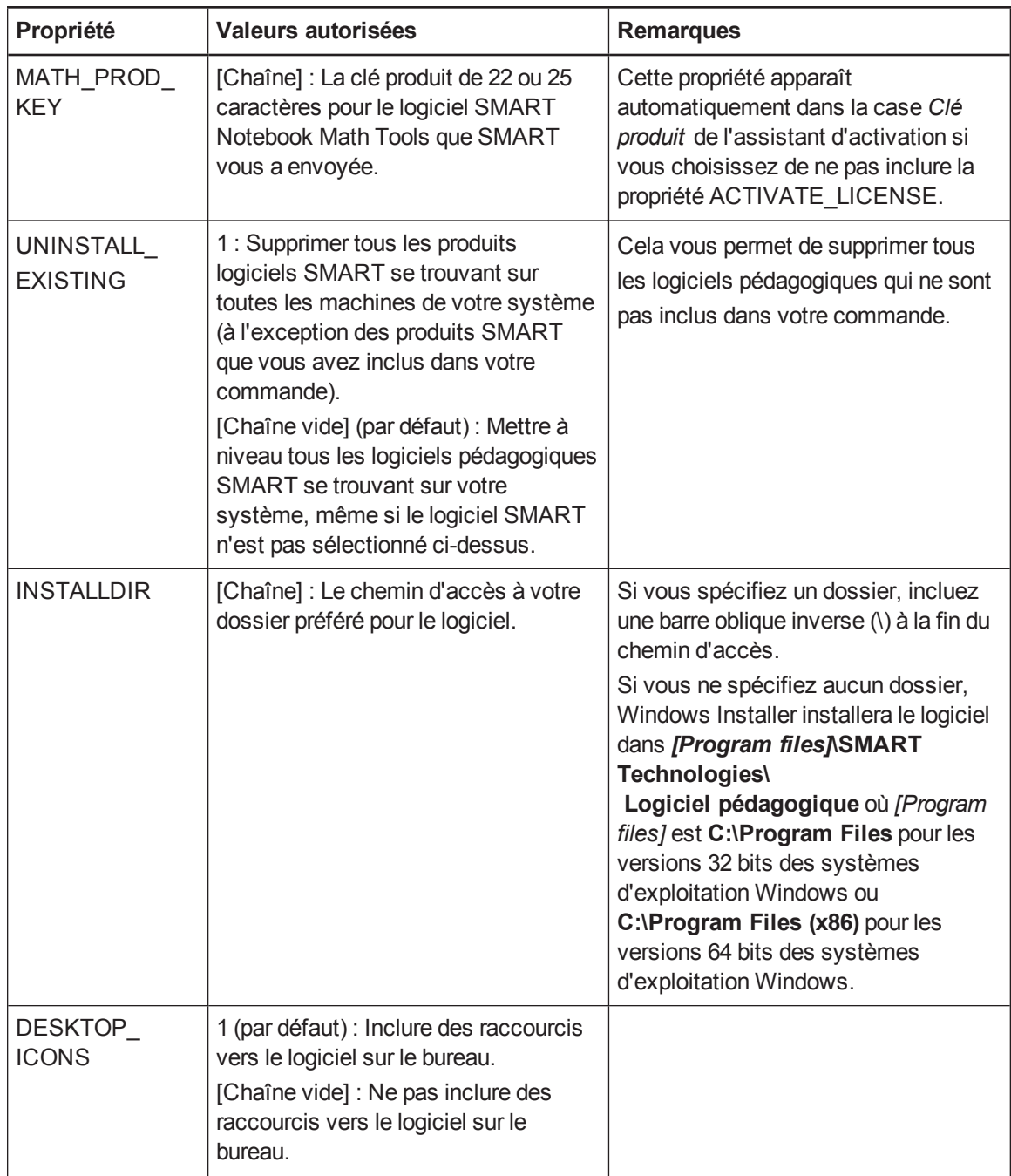

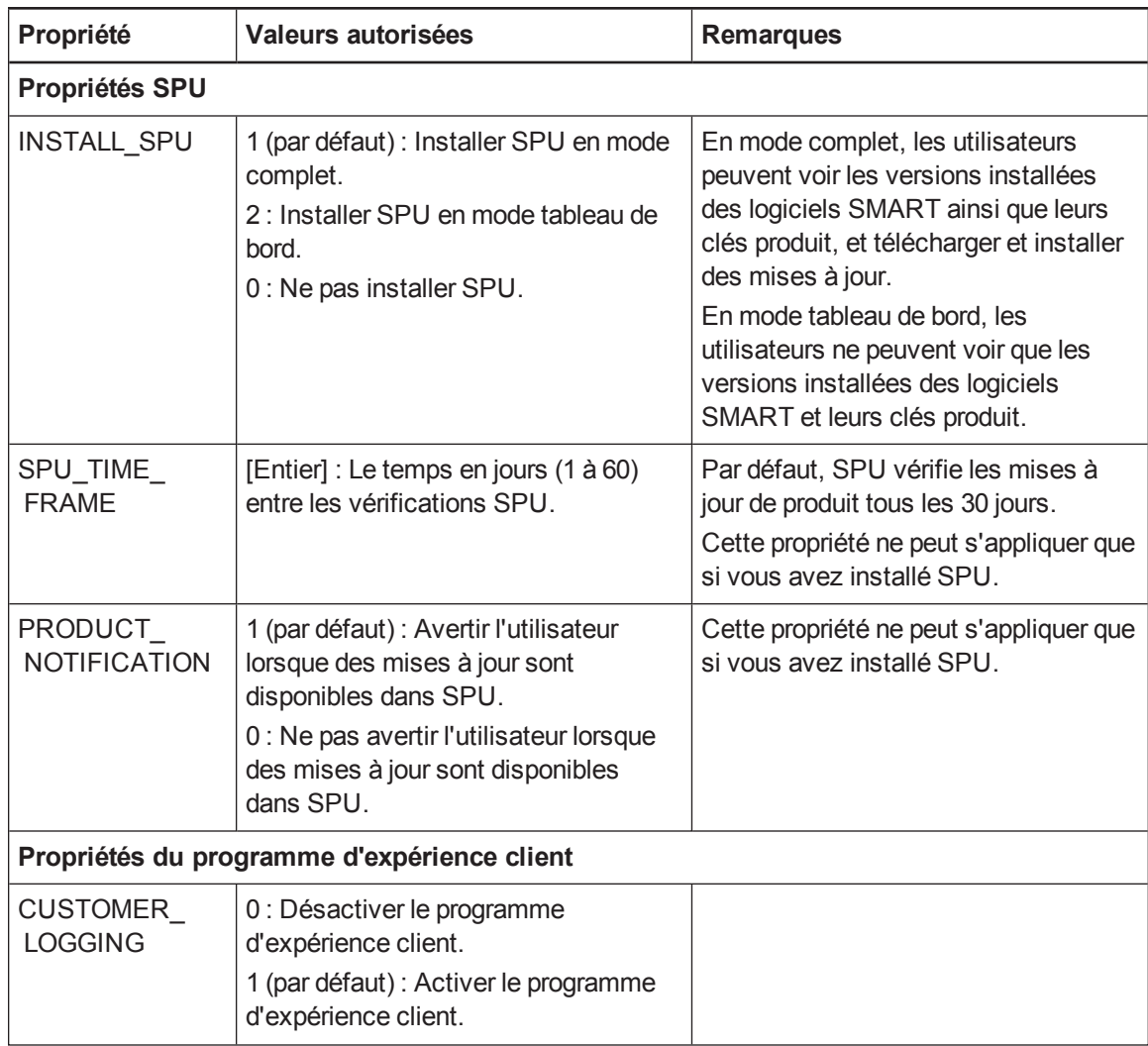

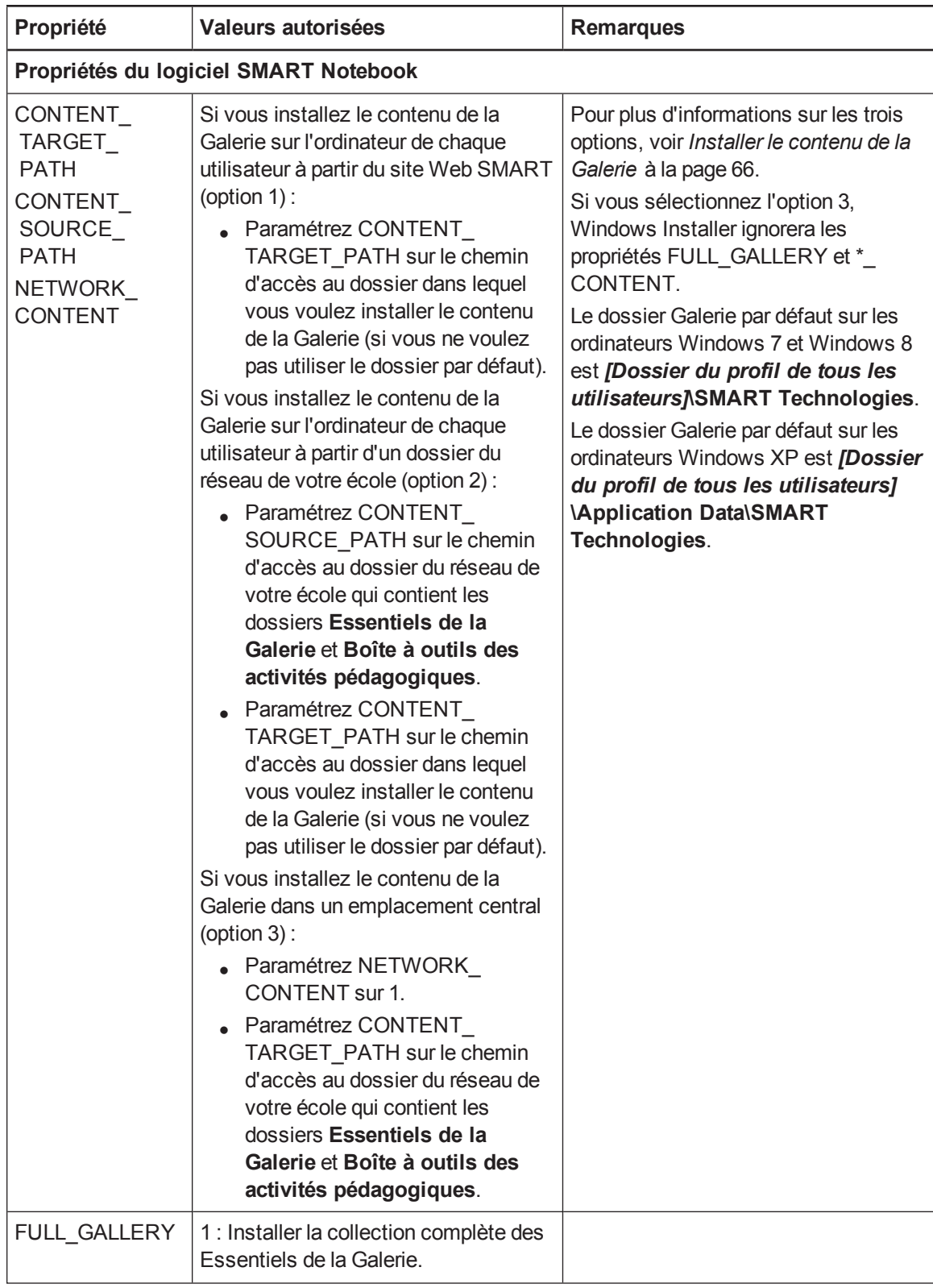

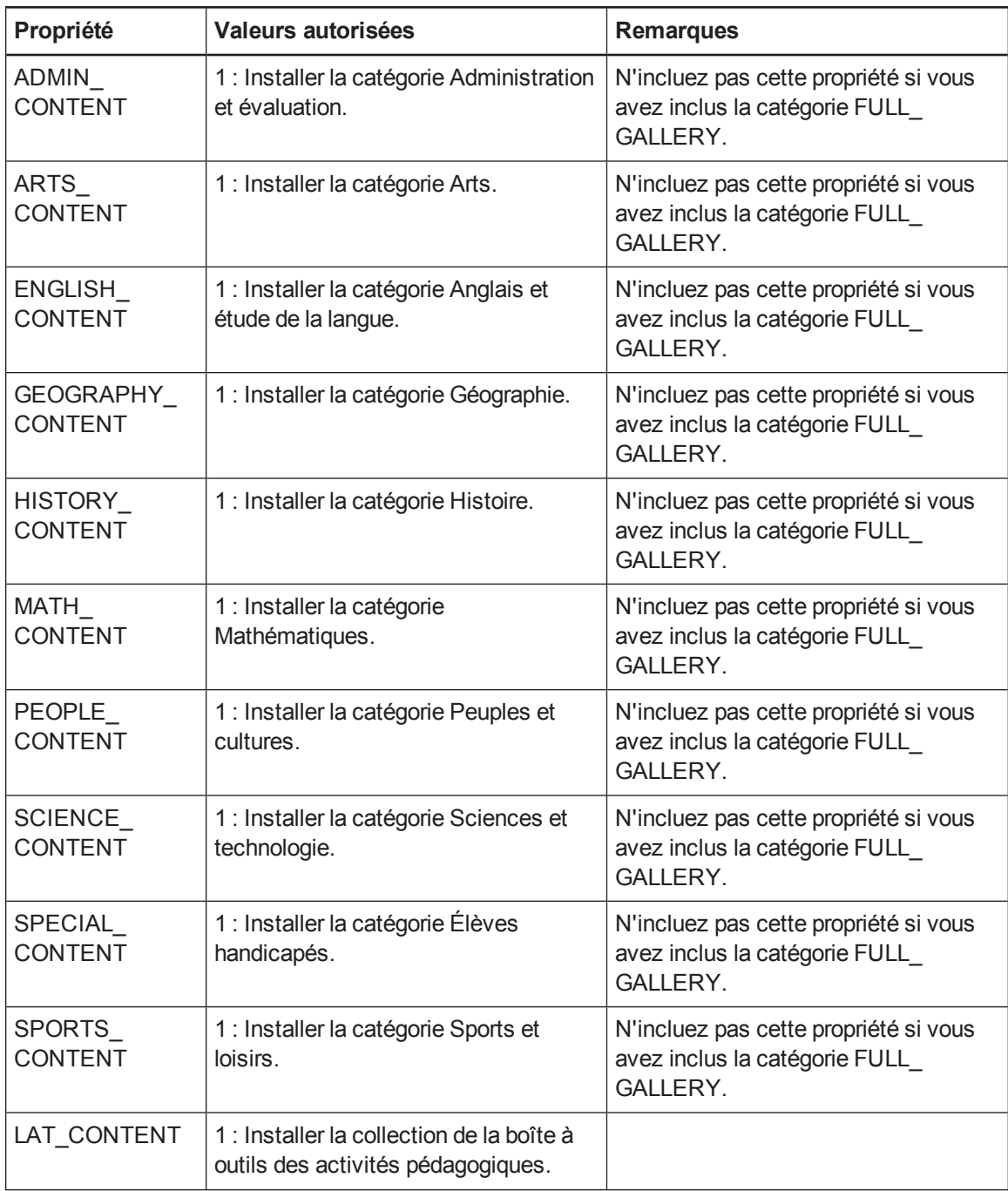

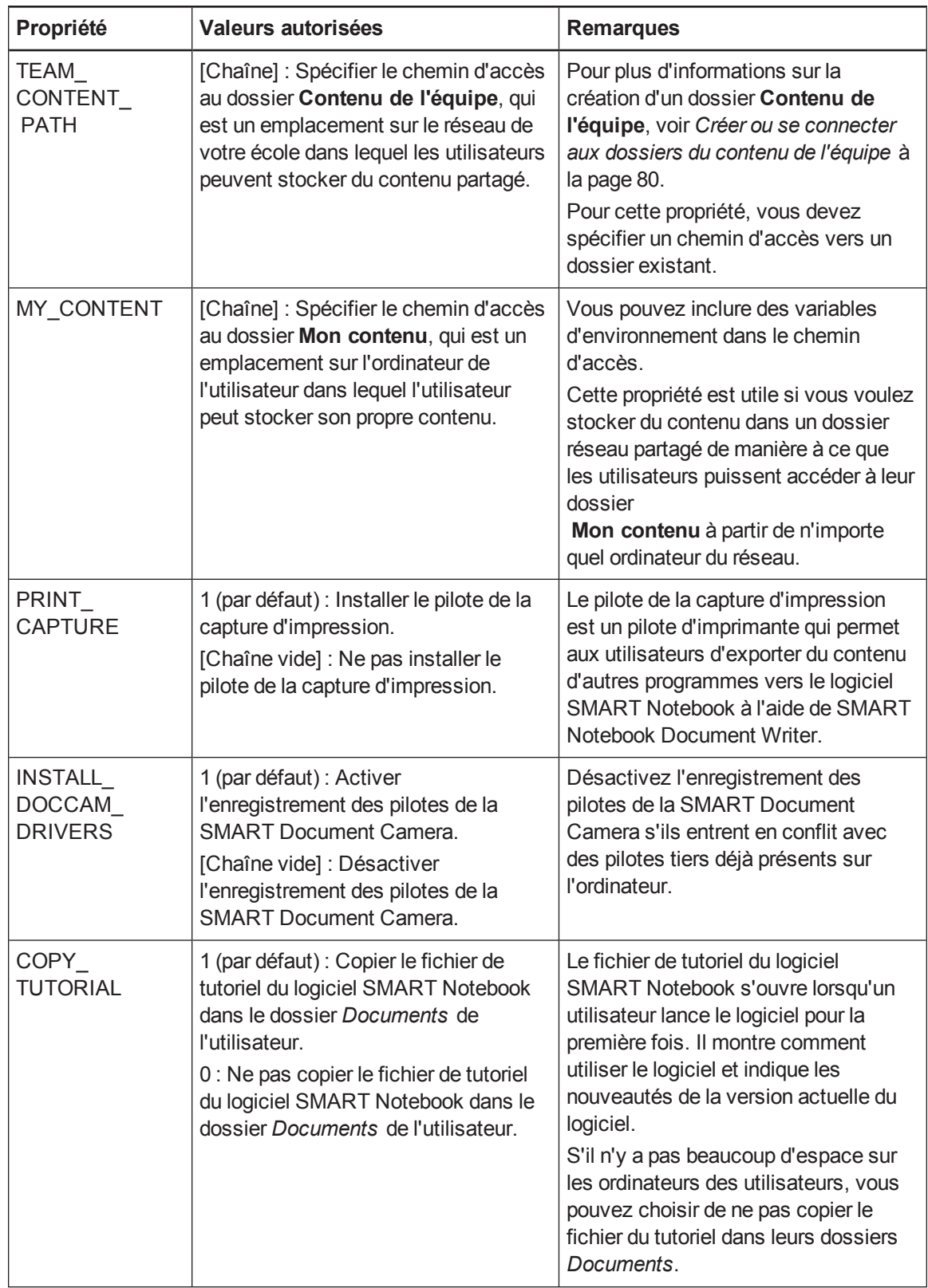

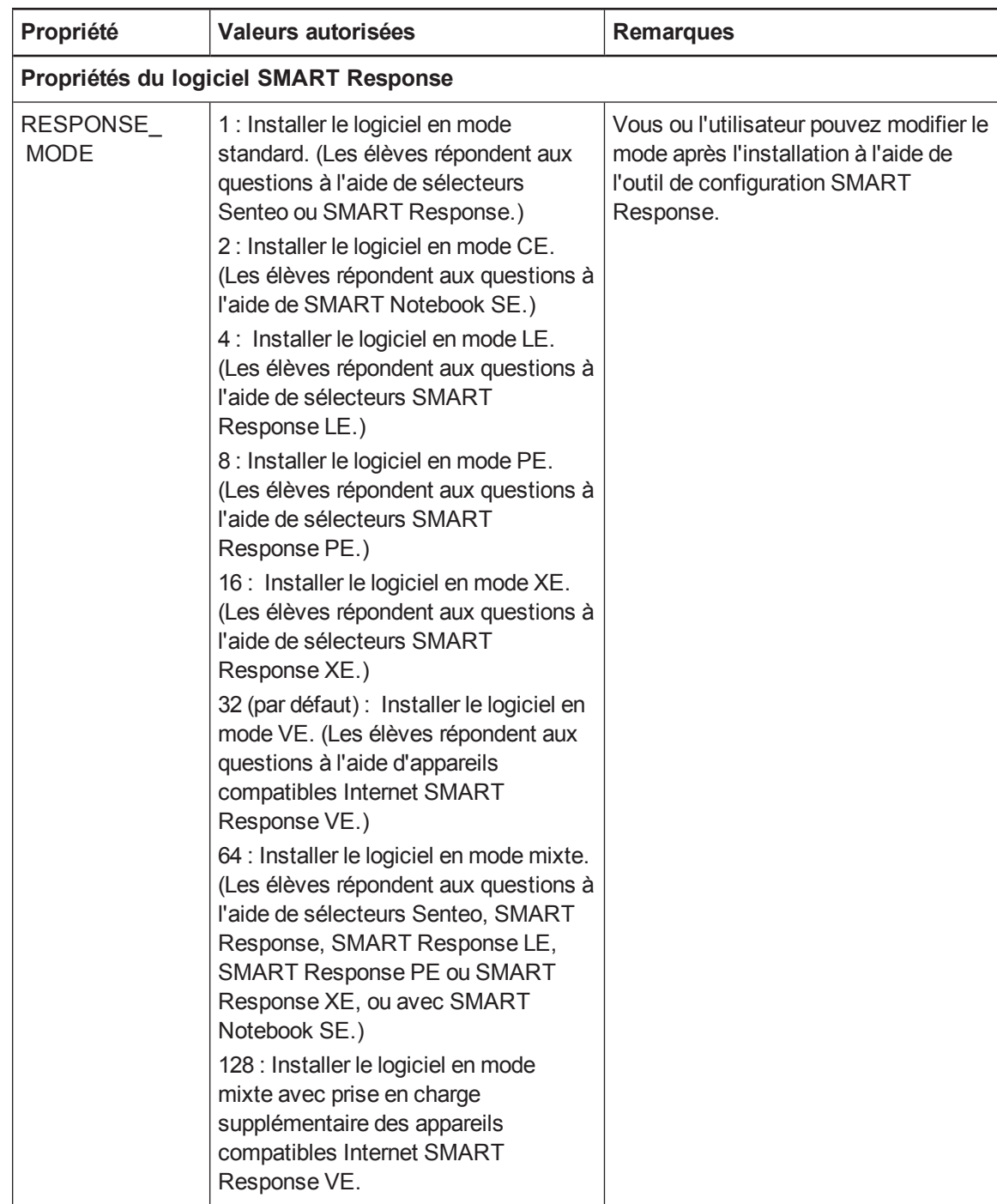

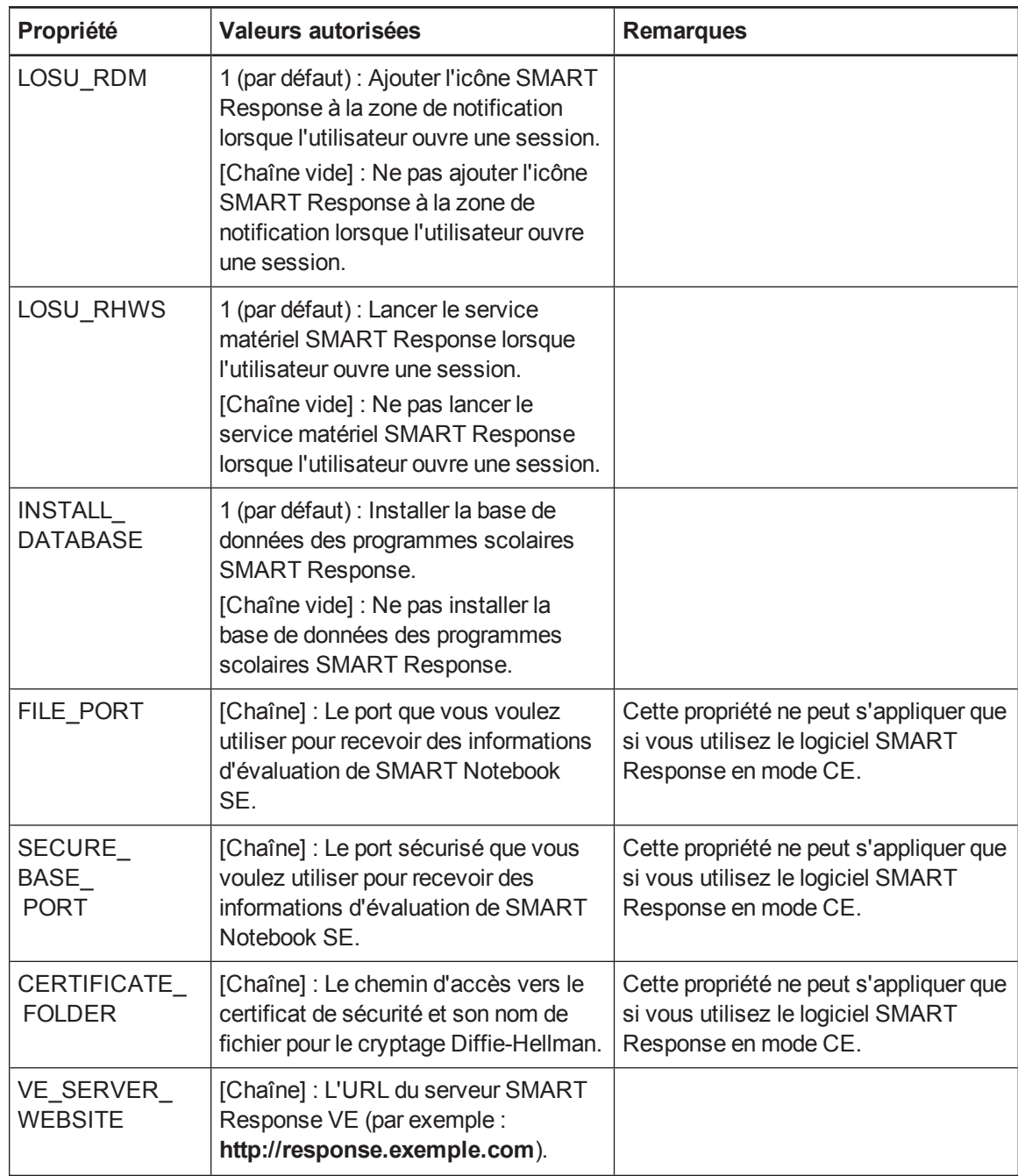

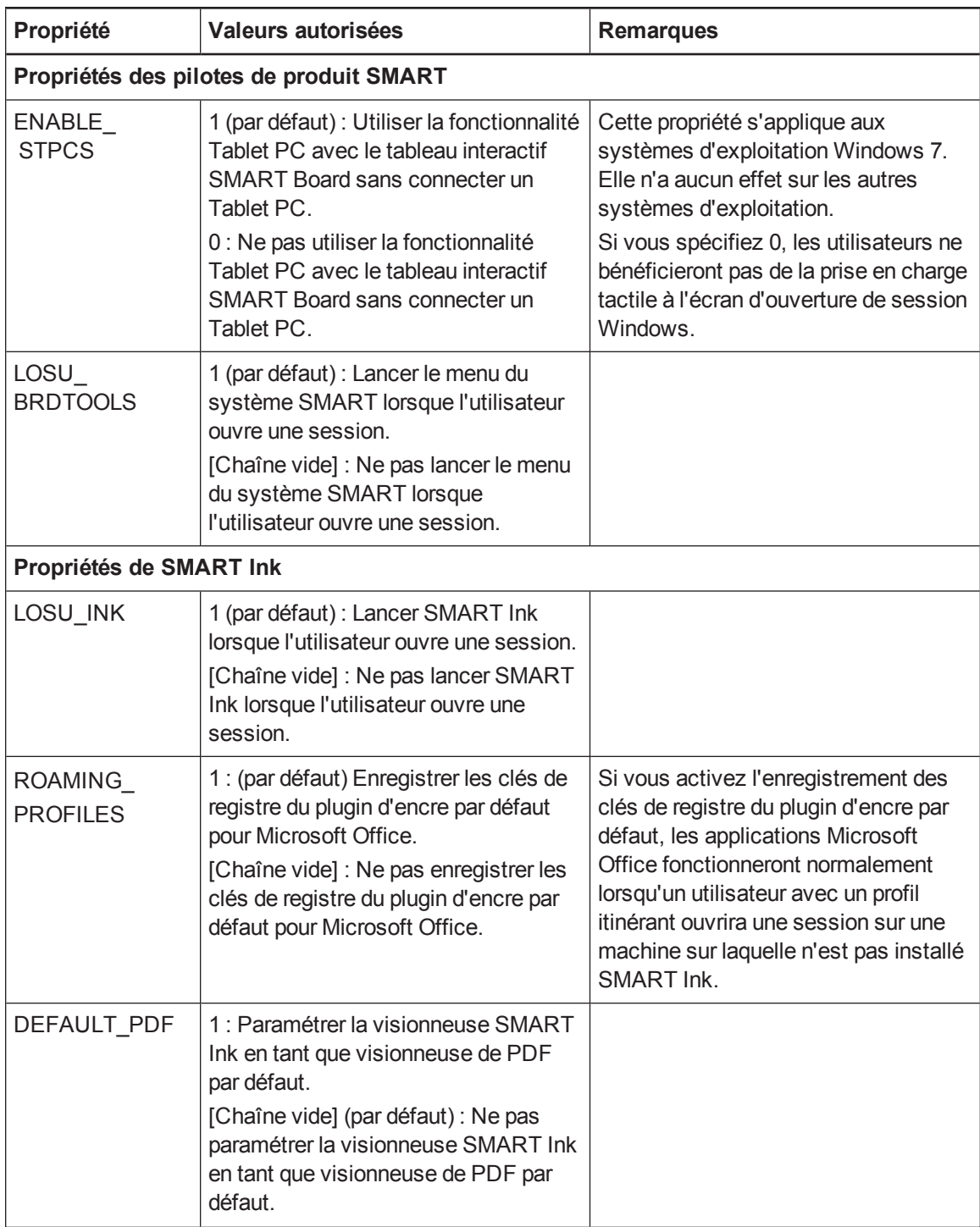

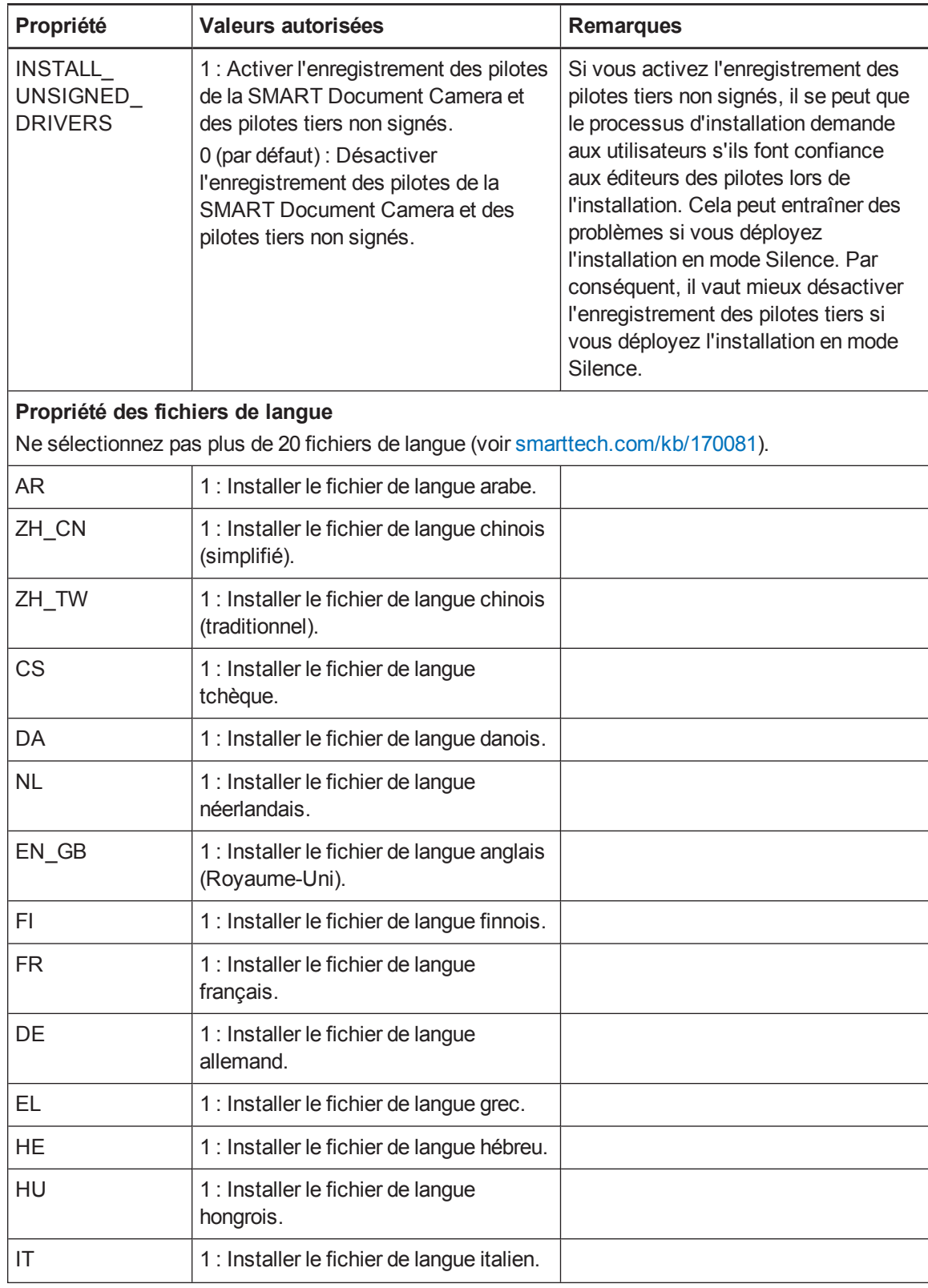

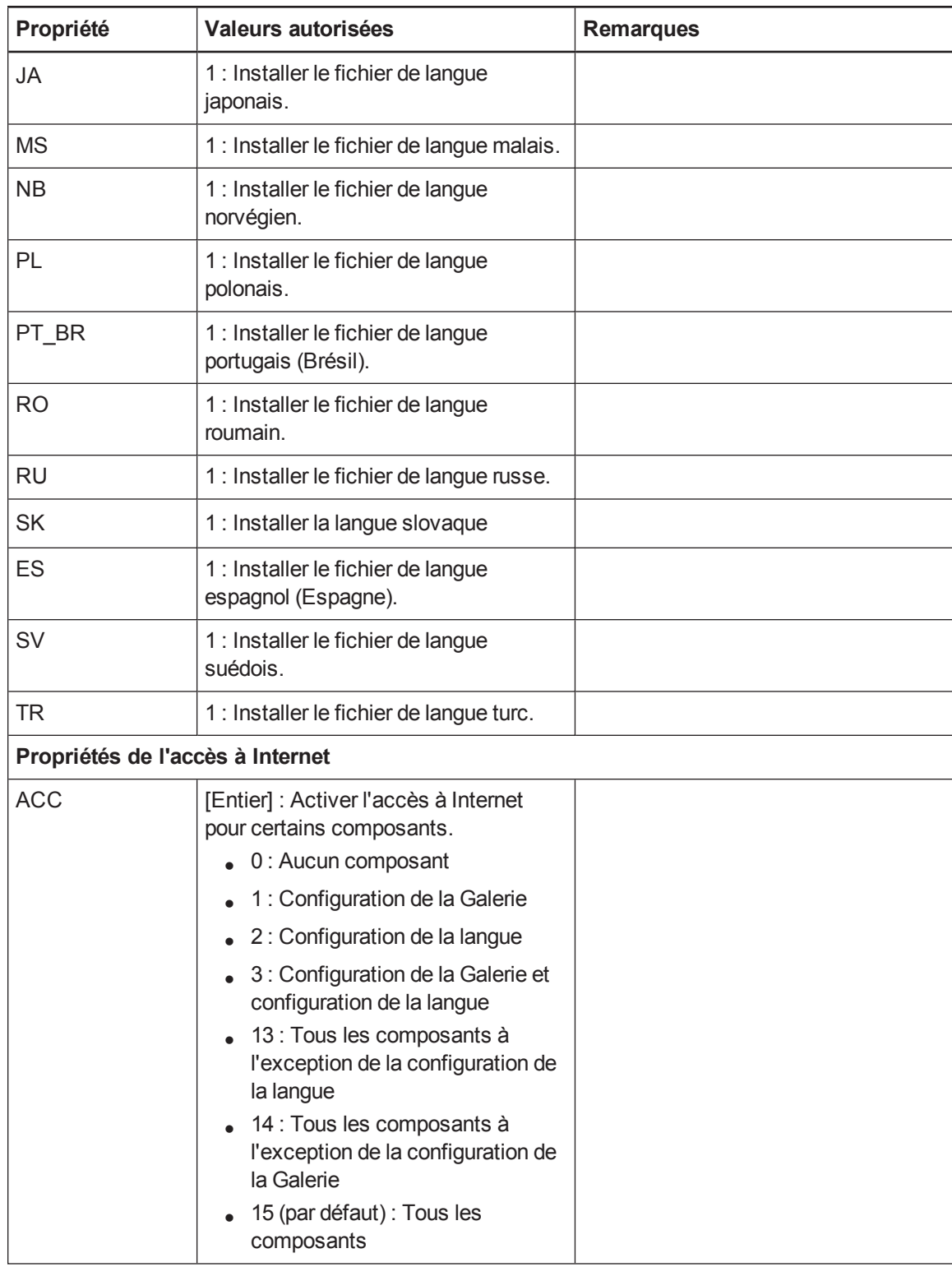

# <span id="page-62-0"></span>Paramètres

Les paramètres suivants sont les paramètres standard de Windows Installer pour la commande msiexec.

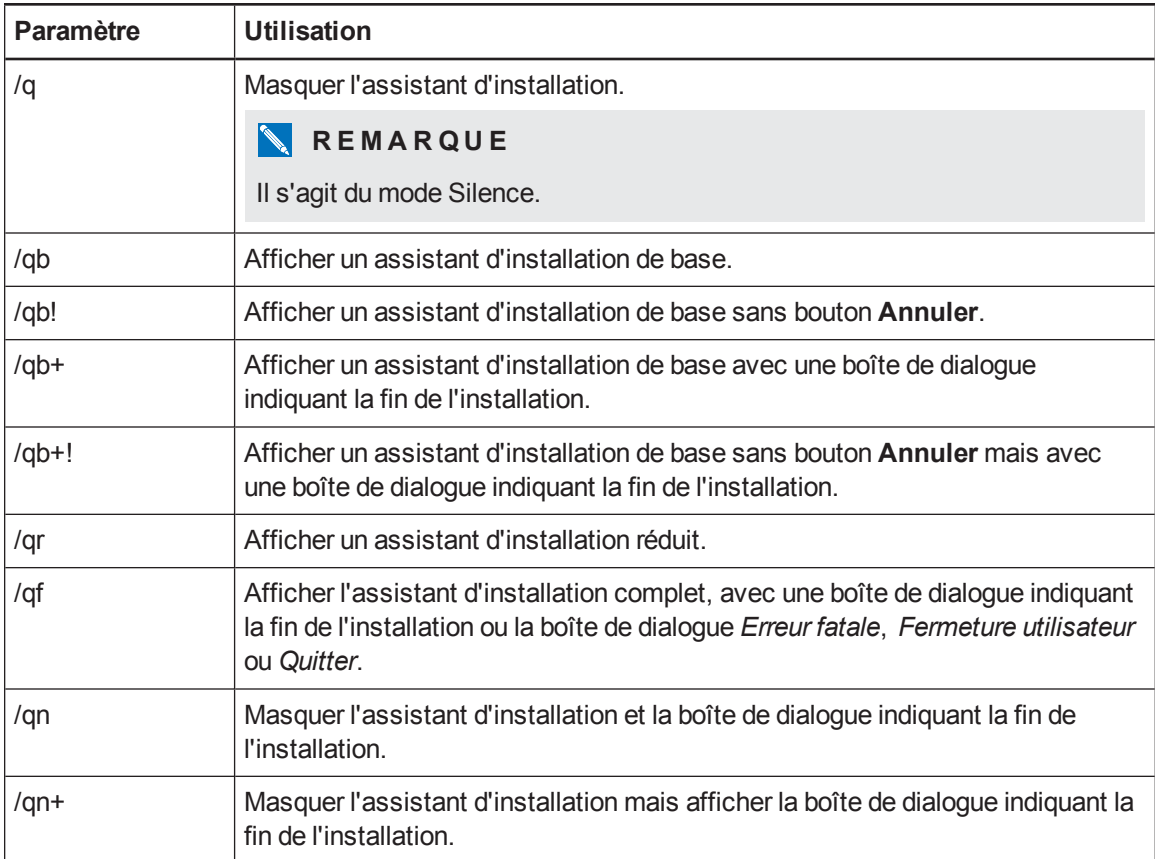

# <span id="page-62-1"></span>**Exemples**

L'exemple suivant installe le logiciel SMART Notebook et les pilotes de produit SMART en mode Silence :

```
msiexec /i "[Chemin d'accès]\SMARTEducationSoftware.msi" INSTALL_
NOTEBOOK=1 INSTALL_BOARD=1 /q
```
L'exemple suivant installe le logiciel SMART Response en mode Silence, fournissant une clé produit et activant automatiquement le logiciel une fois l'installation terminée :

```
msiexec /i "[Chemin d'accès]\SMARTEducationSoftware.msi" INSTALL_
RESPONSE=1 RESP_PROD_KEY=[Clé produit de 25 caractères] ACTIVATE_
LICENSE=1 /q
```
Propriétés et paramètres de Windows Installer

L'exemple suivant installe le logiciel SMART Notebook en mode Silence, établissant un lien vers le contenu central de la Galerie :

```
msiexec /i "[Chemin d'accès]SMARTEducationSoftware.msi" INSTALL_
NOTEBOOK=1 NETWORK_CONTENT=1 CONTENT_TARGET_
PATH="\\SchoolServer\Gallery" /q
```
L'exemple suivant installe le logiciel SMART Response en mode CE en mode Silence :

```
msiexec /i "[Chemin d'accès]\SMARTEducationSoftware.msi" INSTALL_
RESPONSE=1 RESPONSE_MODE=2 /q
```
# Annexe B Fichiers et codes de langue

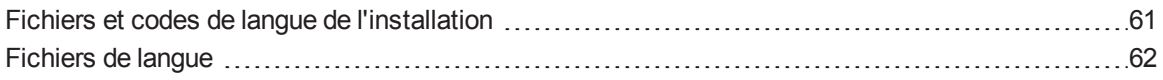

# <span id="page-64-0"></span>Fichiers et codes de langue de l'installation

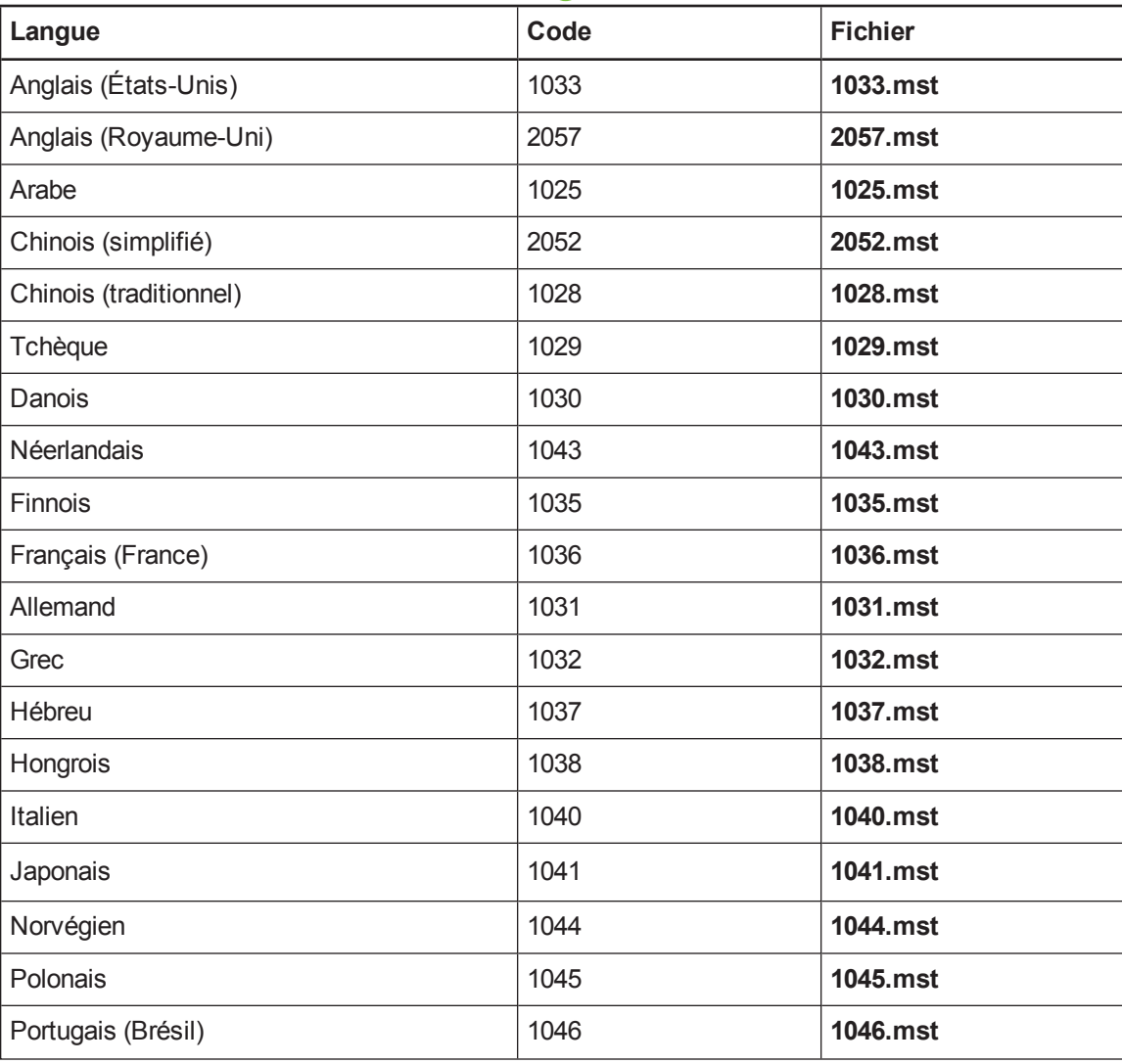

Fichiers et codes de langue

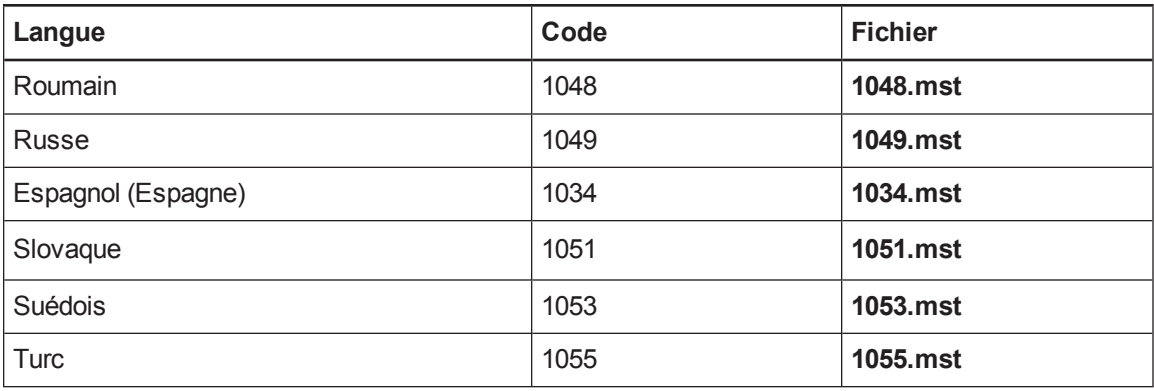

# <span id="page-65-0"></span>Fichiers de langue

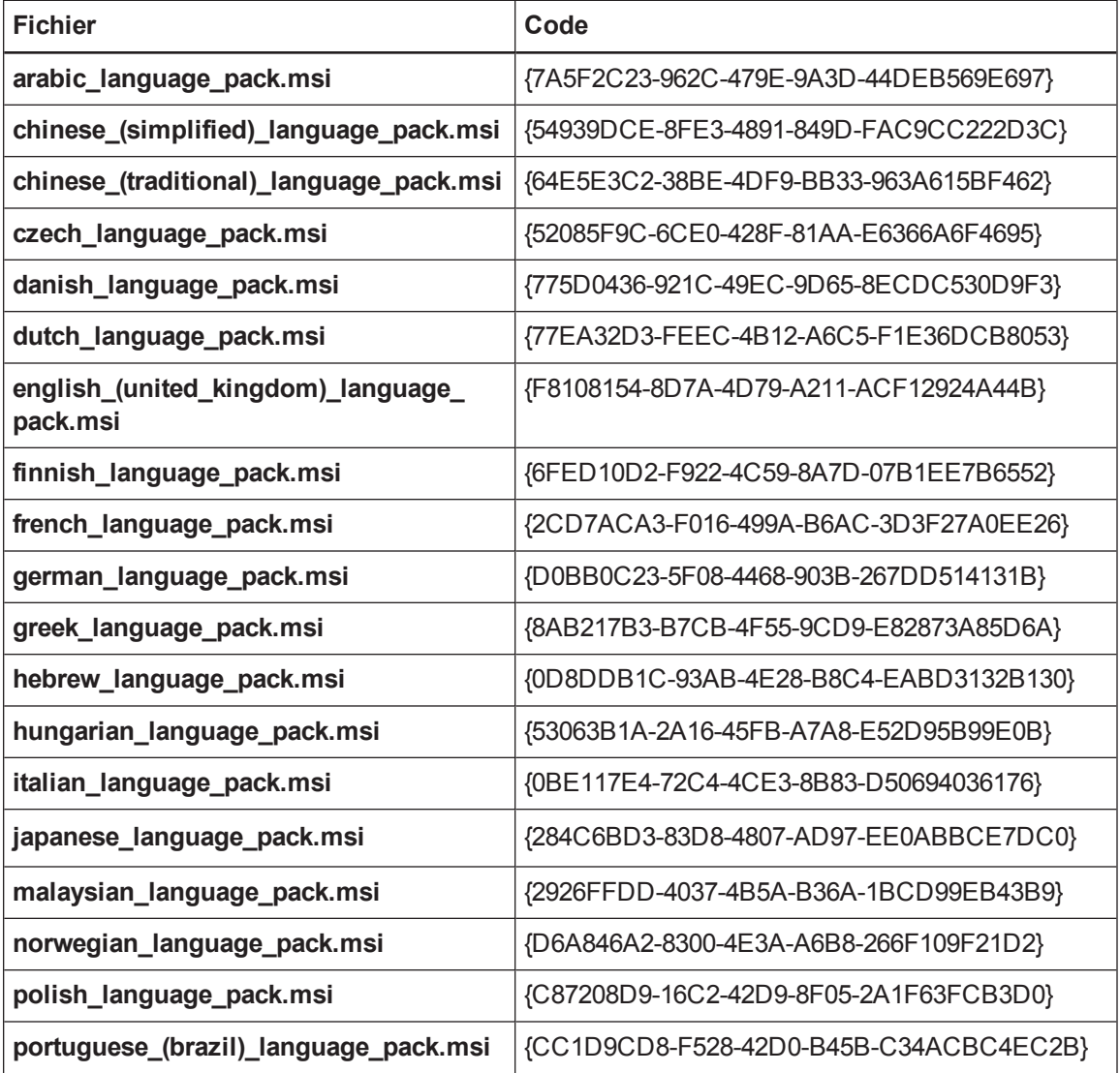

Fichiers et codes de langue

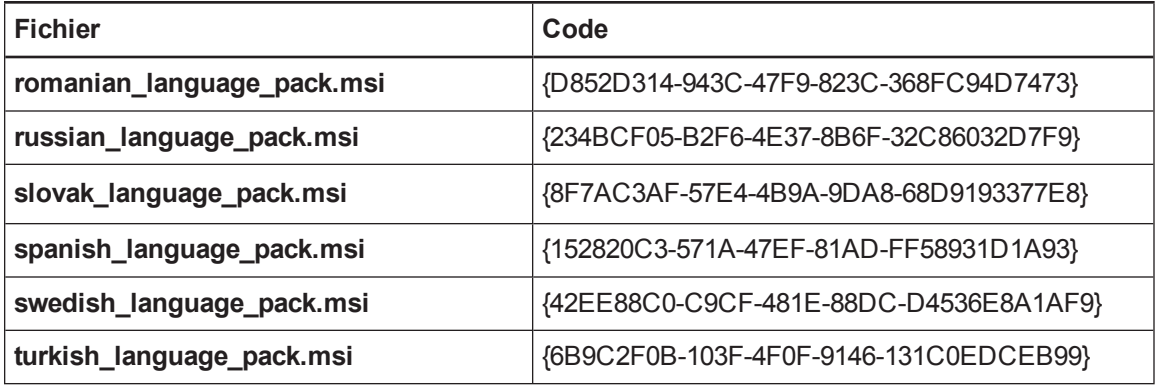

# Annexe C Installer et maintenir le contenu de la Galerie

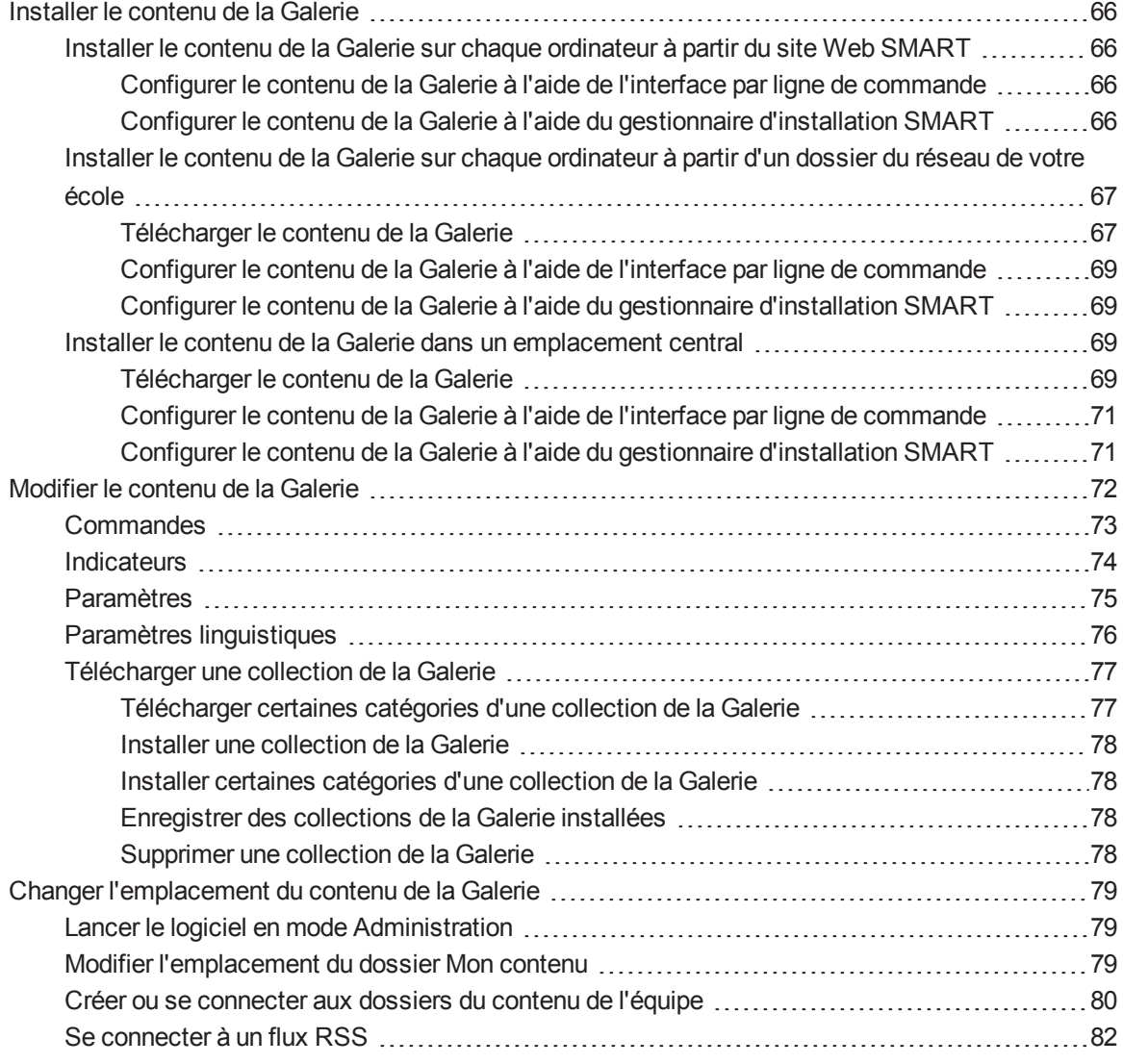

Installer et maintenir le contenu de la Galerie

La Galerie comprend les éléments suivants :

- Essentiels de la Galerie, qui sont une collection de photos et autres images pédagogiques, de fichiers audio et de fichiers compatibles avec le lecteur Adobe Flash.
- <sup>l</sup> Boîte à outils des activités pédagogiques, qui contient des objets que les enseignants peuvent utiliser pour créer leurs propres activités pédagogiques.

Vous pouvez accéder au contenu de la Galerie par le biais de l'onglet *Galerie* du logiciel SMART Notebook.

# <span id="page-69-0"></span>Installer le contenu de la Galerie

Il existe trois manières d'installer le contenu de la Galerie.

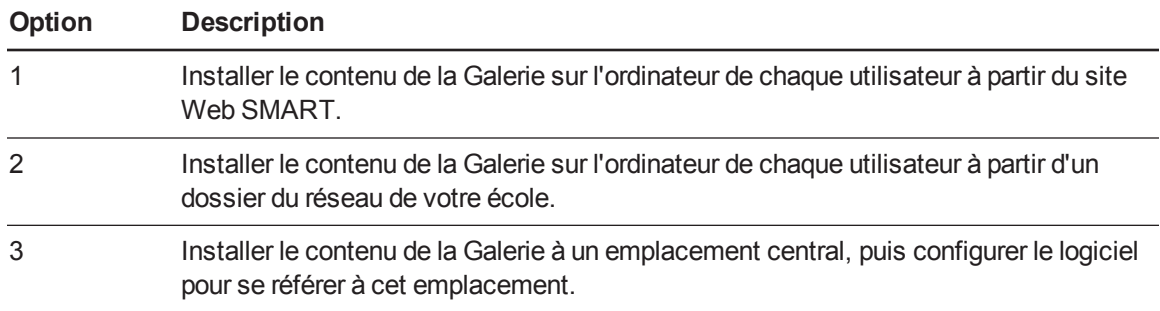

### **CONSEIL**

L'option 3 est idéale pour les environnements dans lesquels les ordinateurs ne disposent que de peu d'espace sur leur disque dur.

## <span id="page-69-1"></span>Installer le contenu de la Galerie sur chaque ordinateur à partir du site Web SMART

#### <span id="page-69-2"></span>**Configurer le contenu de la Galerie à l'aide de l'interface par ligne de commande**

Si vous personnalisez le logiciel à l'aide de l'interface par ligne de commande, incluez la propriété CONTENT\_TARGET\_PATH dans la personnalisation du package d'installation. Vous pouvez aussi inclure les propriétés FULL\_GALLERY et \*\_CONTENT pour définir le contenu de la Galerie que vous voulez installer. Pour plus [d'informations](#page-50-1) sur ces propriétés, voir *Propriétés et paramètres de Windows Installer* à la page 47.

#### <span id="page-69-3"></span>**Configurer le contenu de la Galerie à l'aide du gestionnaire d'installation SMART**

Si vous personnalisez le logiciel à l'aide du gestionnaire d'installation SMART, suivez la procédure de cette section afin de configurer le contenu de la Galerie.

Installer et maintenir le contenu de la Galerie

#### **Pour configurer le contenu de la Galerie à l'aide du gestionnaire d'installation SMART**

- 1. Ouvrez le fichier d'installation du logiciel dans le gestionnaire d'installation SMART.
- 2. Cliquez sur **Sélection des produits**.

La page *Sélection des produits* apparaît.

- 3. Sélectionnez **SMART Notebook** (ainsi que tous les autres produits que vous voulez installer).
- 4. Cliquez sur **Contenu de la Galerie**.

La page *Contenu de la Galerie* apparaît.

- 5. Cliquez sur **Installer la Galerie sur chaque ordinateur**.
- 6. Dans la case *Emplacement de destination*, saisissez le chemin d'accès de l'emplacement sur chaque ordinateur où vous voulez installer les collections de la Galerie (si vous ne voulez pas utiliser le dossier par défaut).
- 7. Sélectionnez les collections de la Galerie que vous voulez installer.
- <span id="page-70-0"></span>8. Publiez vos modifications en tant que fichier MST, puis déployez les fichiers MSI et MST.

## Installer le contenu de la Galerie sur chaque ordinateur à partir d'un dossier du réseau de votre école

#### <span id="page-70-1"></span>**Télécharger le contenu de la Galerie**

Téléchargez le contenu de la Galerie à partir du DVD ou d'Internet dans un dossier du réseau de votre école en suivant les procédures de cette section, puis installez le contenu sur chaque ordinateur à partir de ce dossier.

### **REMARQUE**

Pour télécharger le contenu de la Galerie à partir du DVD, vous devez avoir Gallery Setup sur votre ordinateur. Gallery Setup est inclus avec le gestionnaire d'installation SMART, le logiciel SMART Notebook et SMART Notebook SE.

#### **Pour télécharger le contenu de la Galerie à partir du DVD**

- 1. Insérez le DVD dans le lecteur de DVD de votre ordinateur.
- 2. Si le navigateur de DVD apparaît, fermez-le.
- 3. Dans l'Explorateur Windows, naviguez jusqu'à *[Lecteur de DVD]***\Content\Gallery Essentials**.

Installer et maintenir le contenu de la Galerie

4. Double-cliquez sur **SMARTEssentials.gallerycollection**.

Gallery Setup démarre.

- 5. Dans l'onglet *Contenu*, sélectionnez les catégories que vous voulez inclure et décochez les catégories que vous ne voulez pas inclure.
- 6. Dans l'onglet *Langues*, sélectionnez les fichiers de langue que vous voulez inclure et décochez les fichiers de langue que vous ne voulez pas inclure.

### **CONSEIL**

Pour voir le nom des fichiers de langue en anglais, décochez **Afficher les noms natifs**.

- 7. Dans la case *Dossier d'installation pour le contenu de la Galerie*, saisissez le chemin d'accès au dossier dans lequel vous voulez stocker la collection de la Galerie.
- 8. Cliquez sur **OK**.

Gallery Setup installe la collection de la Galerie sélectionnée.

- 9. Cliquez sur **Terminer**.
- 10. Répétez les étapes 3 à 9 pour la boîte à outils des activités pédagogiques (*[Lecteur de DVD]* **\Content\Lesson Activity Toolkit\Lesson Activity Toolkit.gallerycollection**).

**Pour télécharger le contenu de la Galerie à partir d'Internet**

- 1. Ouvrez le package d'installation du logiciel dans le gestionnaire d'installation SMART.
- 2. Cliquez sur **Sélection des produits**.

La page *Sélection des produits* apparaît.

- 3. Sélectionnez **SMART Notebook**.
- 4. Cliquez sur **Contenu de la Galerie**.

La page *Contenu de la Galerie* apparaît.

- 5. Cliquez sur **Installer la Galerie sur chaque ordinateur**.
- 6. Cliquez sur **Télécharger**, puis sélectionnez l'emplacement vers lequel télécharger le contenu de la Galerie.
- 7. Cliquez sur **OK** pour commencer le téléchargement.
- 8. Cliquez sur **Fermer** une fois le téléchargement terminé.
### **Configurer le contenu de la Galerie à l'aide de l'interface par ligne de commande**

Si vous personnalisez le logiciel à l'aide de l'interface par ligne de commande, incluez les propriétés CONTENT\_SOURCE\_PATH et CONTENT\_TARGET\_PATH dans la personnalisation du package d'installation. Vous pouvez aussi inclure les propriétés FULL\_GALLERY et \*\_CONTENT pour définir le contenu de la Galerie que vous voulez installer. Pour plus d'informations sur ces propriétés, voir *Propriétés et [paramètres](#page-50-0) de Windows Installer* à la page 47.

### **Configurer le contenu de la Galerie à l'aide du gestionnaire d'installation SMART**

Si vous personnalisez le logiciel à l'aide du gestionnaire d'installation SMART, suivez la procédure de cette section afin de configurer le contenu de la Galerie.

### **Pour configurer le contenu de la Galerie à l'aide du gestionnaire d'installation SMART**

- 1. Ouvrez le package d'installation du logiciel dans le gestionnaire d'installation SMART.
- 2. Cliquez sur **Sélection des produits**.

La page *Sélection des produits* apparaît.

- 3. Sélectionnez **SMART Notebook** (ainsi que tous les autres produits que vous voulez installer).
- 4. Cliquez sur **Contenu de la Galerie**.

La page *Contenu de la Galerie* apparaît.

- 5. Cliquez sur **Installer la Galerie sur chaque ordinateur**.
- 6. Dans la case *Emplacement source*, saisissez le chemin d'accès au dossier du réseau de votre école où se trouve le contenu de la Galerie (si vous avez téléchargé des collections de la Galerie sur le réseau de votre école).
- 7. Dans la case *Emplacement de destination*, saisissez le chemin d'accès de l'emplacement sur chaque ordinateur où vous voulez installer les collections de la Galerie (si vous ne voulez pas utiliser le dossier par défaut).
- 8. Décochez les collections de la Galerie que vous ne voulez pas installer.
- 9. Publiez vos modifications en tant que fichier MST, puis déployez les fichiers MSI et MST.

## Installer le contenu de la Galerie dans un emplacement central

### **Télécharger le contenu de la Galerie**

Pour stocker et utiliser le contenu de la Galerie dans un emplacement central du réseau de votre école, vous devez tout d'abord télécharger le contenu à cet emplacement à partir du DVD ou d'Internet en effectuant l'une des opérations décrites dans cette section.

# **REMARQUE**

Pour télécharger le contenu de la Galerie à partir du DVD, vous devez avoir Gallery Setup sur votre ordinateur. Gallery Setup est inclus avec le gestionnaire d'installation SMART, le logiciel SMART Notebook et SMART Notebook SE.

### **Pour télécharger le contenu de la Galerie à partir du DVD**

- 1. Insérez le DVD dans le lecteur de DVD de votre ordinateur.
- 2. Si le navigateur de DVD apparaît, fermez-le.
- 3. Dans l'Explorateur Windows, naviguez jusqu'à *[Lecteur de DVD]***\Content\Gallery Essentials**.
- 4. Double-cliquez sur **SMARTEssentials.gallerycollection**.

Gallery Setup démarre.

- 5. Dans l'onglet *Contenu*, sélectionnez les catégories que vous voulez inclure et décochez les catégories que vous ne voulez pas inclure.
- 6. Dans l'onglet *Langues*, sélectionnez les fichiers de langue que vous voulez inclure et décochez les fichiers de langue que vous ne voulez pas inclure.

## **CONSEIL**

Pour voir le nom des fichiers de langue en anglais, décochez **Afficher les noms natifs**.

- 7. Dans la case *Dossier d'installation pour le contenu de la Galerie*, saisissez le chemin d'accès au dossier dans lequel vous voulez stocker la collection de la Galerie.
- 8. Cliquez sur **OK**.

Gallery Setup installe la collection de la Galerie sélectionnée.

- 9. Cliquez sur **Terminer**.
- 10. Répétez les étapes 3 à 9 pour la boîte à outils des activités pédagogiques (*[Lecteur de DVD]* **\Content\Lesson Activity Toolkit\Lesson Activity Toolkit.gallerycollection**).

### **Pour télécharger le contenu de la Galerie à partir d'Internet**

- 1. Ouvrez le package d'installation du logiciel dans le gestionnaire d'installation SMART.
- 2. Cliquez sur **Sélection des produits**.

La page *Sélection des produits* apparaît.

3. Sélectionnez **SMART Notebook**.

4. Cliquez sur **Contenu de la Galerie**.

La page *Contenu de la Galerie* apparaît.

- 5. Cliquez sur **Partager le contenu de la Galerie avec tous les ordinateurs à partir d'un emplacement réseau commun**.
- 6. Si vous voulez télécharger la collection des Essentiels de la Galerie, cliquez sur **Installer** à côté de *Essentiels pour les enseignants*, puis suivez les instructions à l'écran.
- 7. Si vous voulez télécharger la collection de la boîte à outils des activités pédagogiques, cliquez sur **Installer** à côté de *Boîte à outils des activités pédagogiques*, puis suivez les instructions à l'écran.

**Configurer le contenu de la Galerie à l'aide de l'interface par ligne de commande** Si vous personnalisez le logiciel à l'aide de l'interface par ligne de commande, incluez les propriétés NETWORK\_CONTENT et CONTENT\_TARGET\_PATH dans la personnalisation du package d'installation. Pour plus [d'informations](#page-50-0) sur ces propriétés, voir *Propriétés et paramètres de Windows Installer* à la page 47.

**Configurer le contenu de la Galerie à l'aide du gestionnaire d'installation SMART** Si vous installez le logiciel à l'aide du gestionnaire d'installation SMART, suivez la procédure de cette section afin de configurer le contenu de la Galerie.

- **Pour configurer le contenu de la Galerie à l'aide du gestionnaire d'installation SMART**
	- 1. Ouvrez le package d'installation du logiciel dans le gestionnaire d'installation SMART.
	- 2. Cliquez sur **Sélection des produits**.

La page *Sélection des produits* apparaît.

- 3. Sélectionnez **SMART Notebook** (ainsi que tous les autres produits que vous voulez installer).
- 4. Cliquez sur **Contenu de la Galerie**.

La page *Contenu de la Galerie* apparaît.

- 5. Cliquez sur **Partager le contenu de la Galerie avec tous les ordinateurs à partir d'un emplacement réseau commun**.
- 6. Dans la case *Emplacement de la Galerie*, saisissez le chemin d'accès au dossier du réseau de votre école où se trouve le contenu de la Galerie.
- 7. Publiez vos modifications en tant que fichier MST, puis déployez les fichiers MSI et MST.

# <span id="page-75-0"></span>Modifier le contenu de la Galerie

Après avoir installé le logiciel, vous pouvez modifier le contenu de la Galerie à l'aide de Gallery Setup. Ce programme est disponible sous *[dossier Programmes]***\Common Files\SMART Technologies\SMART Product Update** et vous pouvez l'exécuter à partir d'une interface utilisateur graphique ou de la ligne de commande.

**Pour exécuter Gallery Setup à partir d'une interface utilisateur graphique**

- 1. Dans l'Explorateur Windows, naviguez jusqu'à *[dossier Programmes]***\Common Files\SMART Technologies\SMART Product Update**.
- 2. Double-cliquez sur **Gallery Setup.exe**.

La boîte de dialogue *Sélectionnez une Galerie* apparaît.

3. Sélectionnez la collection de la Galerie que vous voulez modifier, puis cliquez sur **OK**.

Gallery Setup démarre.

- 4. Dans l'onglet *Contenu*, sélectionnez les catégories que vous voulez inclure et décochez les catégories que vous ne voulez pas inclure.
- 5. Dans l'onglet *Langues*, sélectionnez les fichiers de langue que vous voulez inclure et décochez les fichiers de langue que vous ne voulez pas inclure.

## **CONSEIL**

Pour voir le nom des fichiers de langue en anglais, décochez la case **Afficher les noms natifs**.

- 6. Dans la case *Dossier d'installation pour le contenu de la Galerie*, saisissez le chemin d'accès au dossier dans lequel vous voulez stocker la collection de la Galerie.
- 7. Cliquez sur **OK**.

Gallery Setup met à jour la collection de la Galerie sélectionnée.

8. Cliquez sur **Terminer**.

## **Pour exécuter Gallery Setup à partir de la ligne de commande**

- 1. Ouvrez une fenêtre d'invite de commande.
- 2. Saisissez la commande suivante :

```
"[Chemin d'accès]\Gallery Setup.exe" [Commande] [Indicateurs]
[Paramètres]
```
Où :

o *[Chemin d'accès]* est le chemin d'accès au fichier **Gallery Setup.exe**.

## **REMARQUE**

Le chemin d'accès par défaut est *[dossier Programmes]***\Common Files\SMART Technologies\SMART Product Update**.

- o *[Commande]* est une commande (voir *[Commandes](#page-76-0)* ci-dessous).
- o *[\[Indicateurs\]](#page-77-0)* est un ou plusieurs indicateurs facultatifs pour la commande (voir *Indicateurs* à la page suivante).
- o *[Paramètres]* est un ou plusieurs paramètres facultatifs pour la commande (voir *[Paramètres](#page-78-0)* à la page 75).

## **REMARQUES**

- o Pour des exemples de commandes, voir le tableau Commandes ci-dessous.
- o Gallery Setup ne prend pas en charge les options de Windows Installer.
- 3. Appuyez sur ENTRÉE.

Gallery Setup met à jour la collection de la Galerie sélectionnée.

## <span id="page-76-0"></span>**Commandes**

Le tableau suivant définit les commandes disponibles pour Gallery Setup.

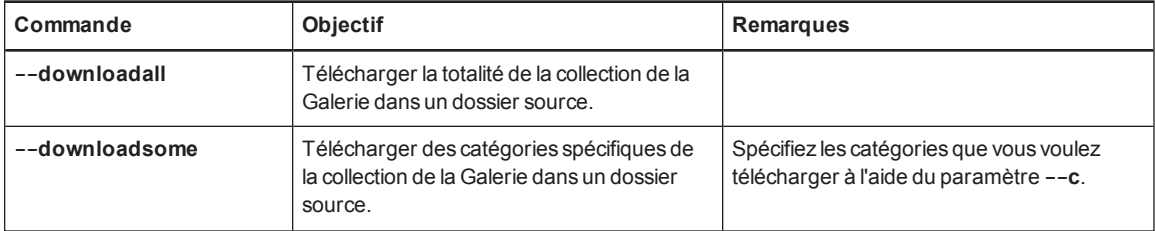

Installer et maintenir le contenu de la Galerie

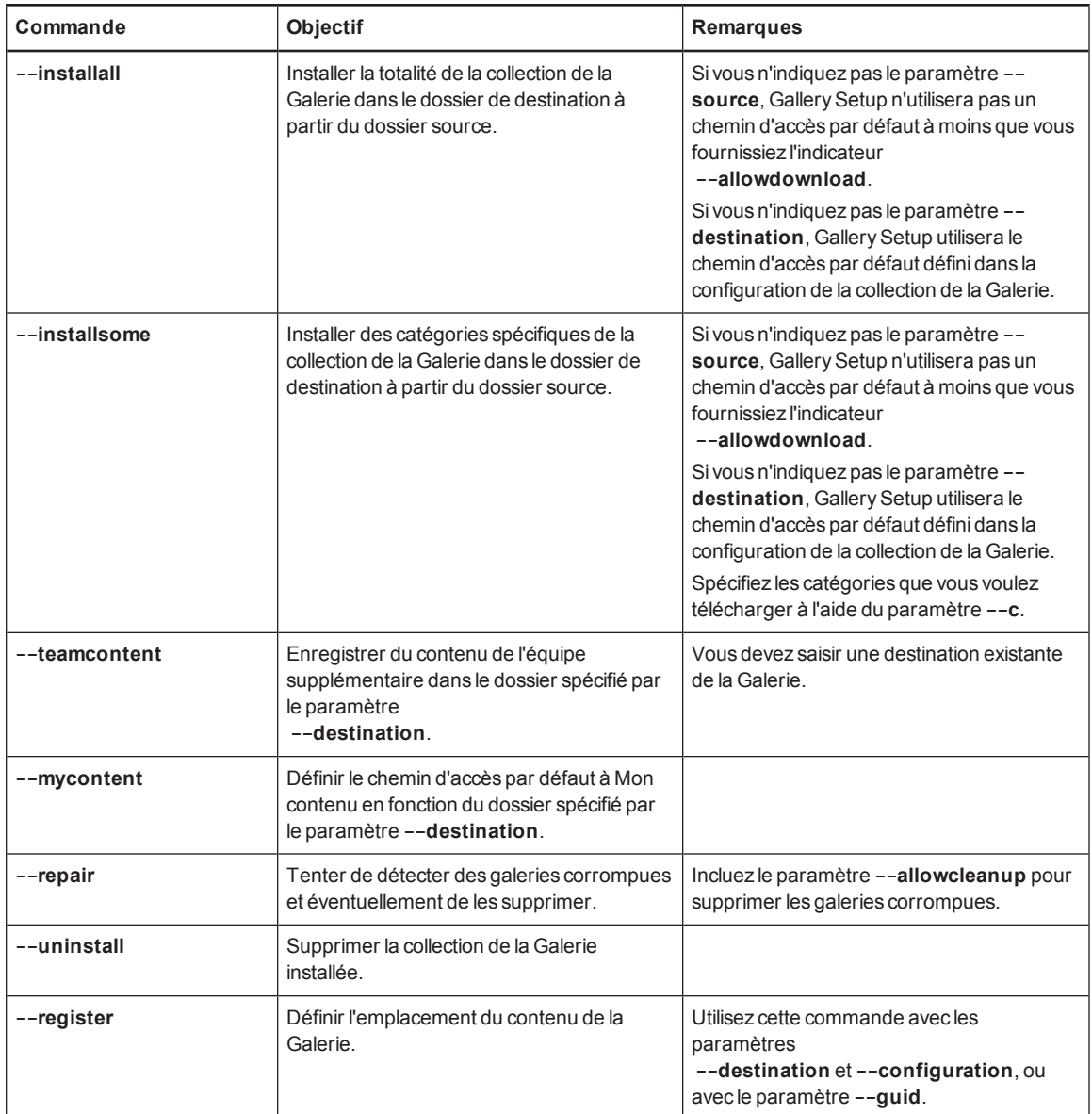

## <span id="page-77-0"></span>**Indicateurs**

Le tableau suivant définit les indicateurs disponibles pour Gallery Setup.

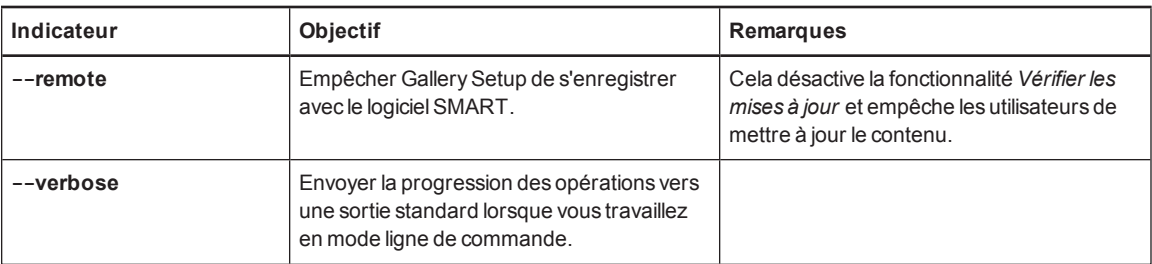

Installer et maintenir le contenu de la Galerie

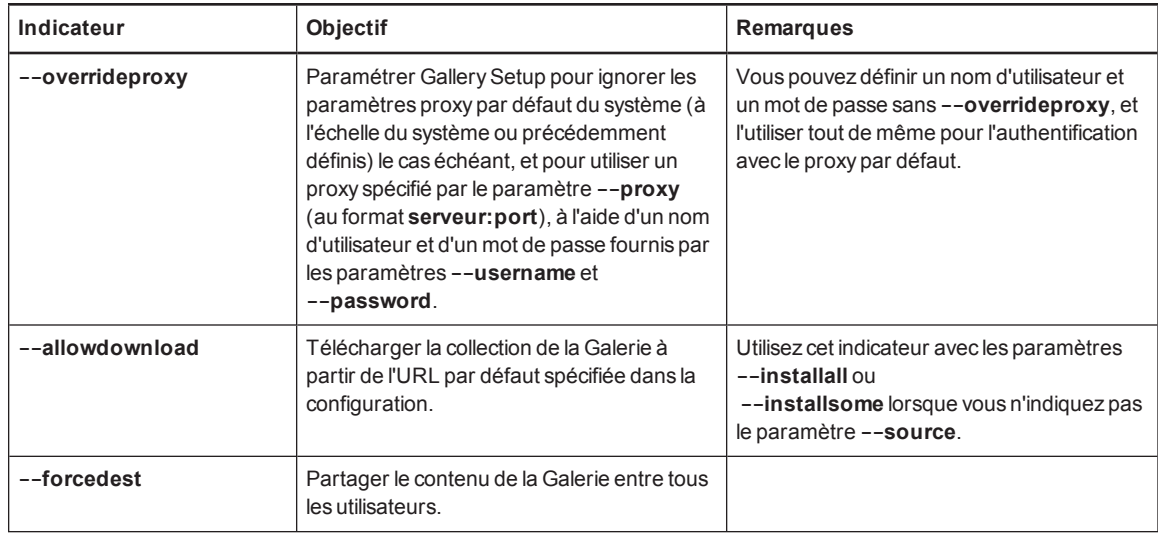

# <span id="page-78-0"></span>Paramètres

Le tableau suivant définit les paramètres disponibles pour Gallery Setup.

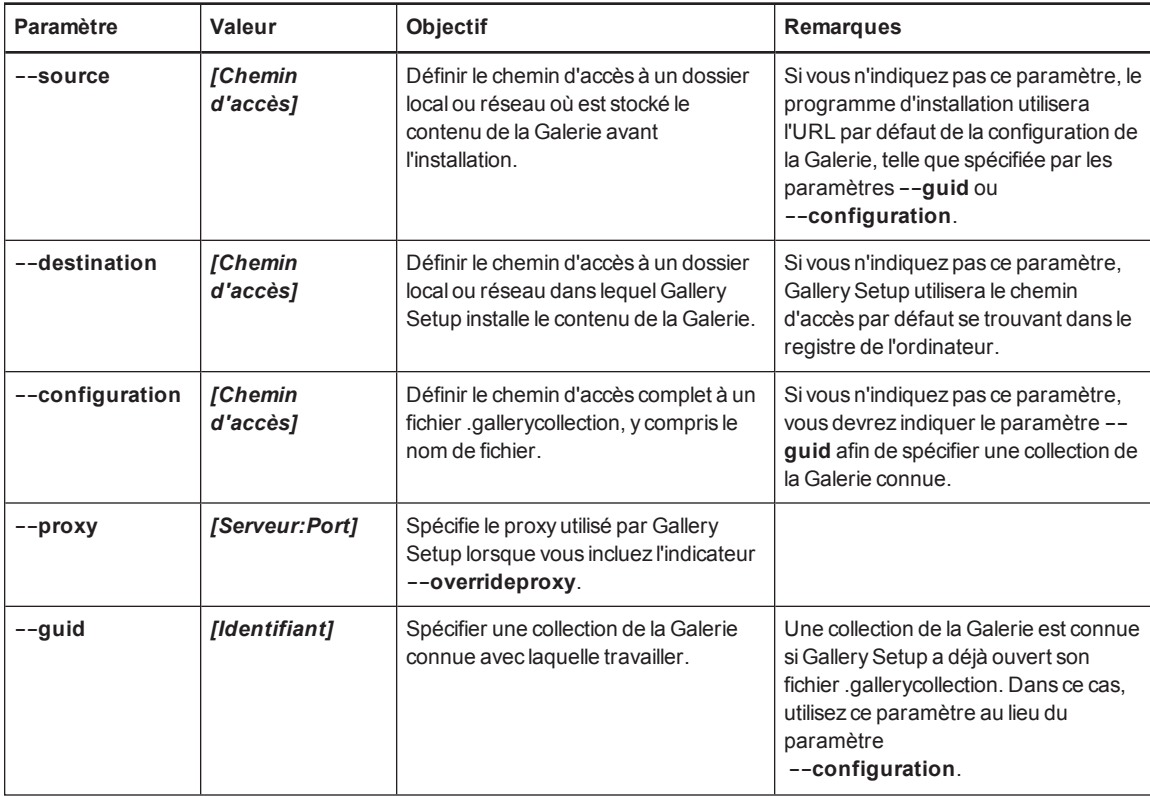

### Installer et maintenir le contenu de la Galerie

<span id="page-79-9"></span><span id="page-79-8"></span><span id="page-79-7"></span><span id="page-79-6"></span><span id="page-79-5"></span><span id="page-79-4"></span><span id="page-79-3"></span><span id="page-79-2"></span><span id="page-79-1"></span><span id="page-79-0"></span>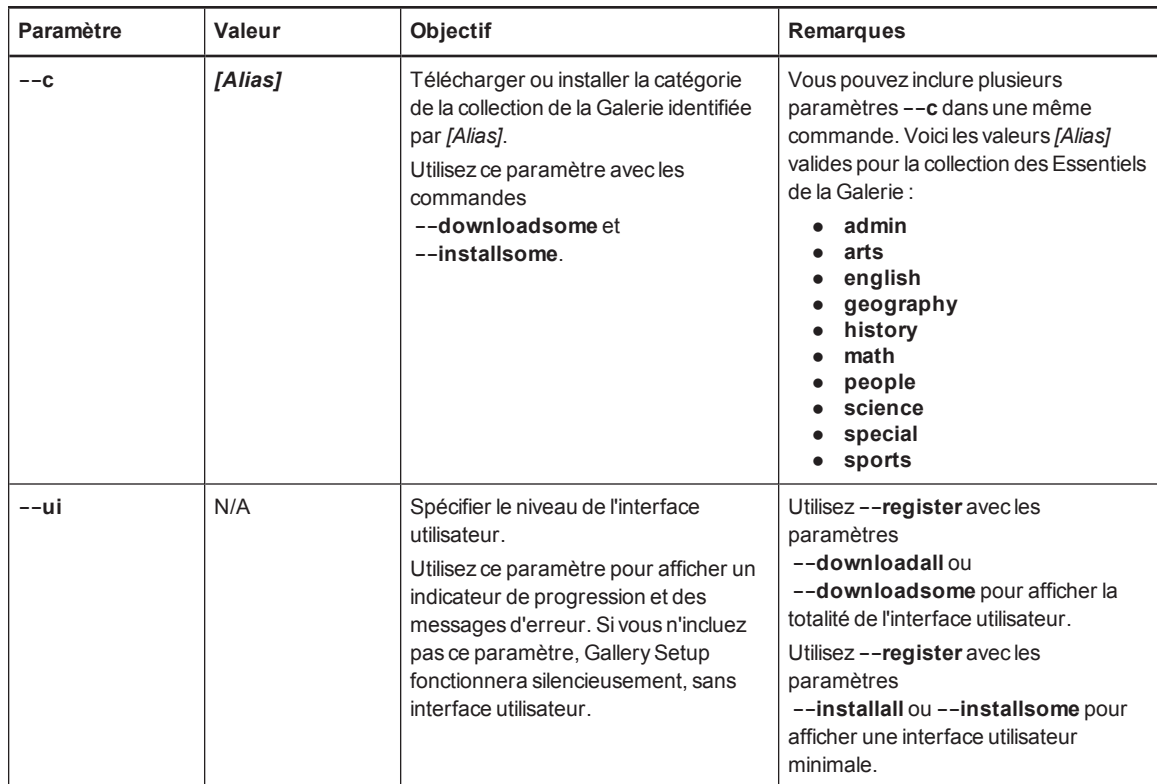

# Paramètres linguistiques

Le tableau suivant définit les paramètres linguistiques disponibles pour Gallery Setup.

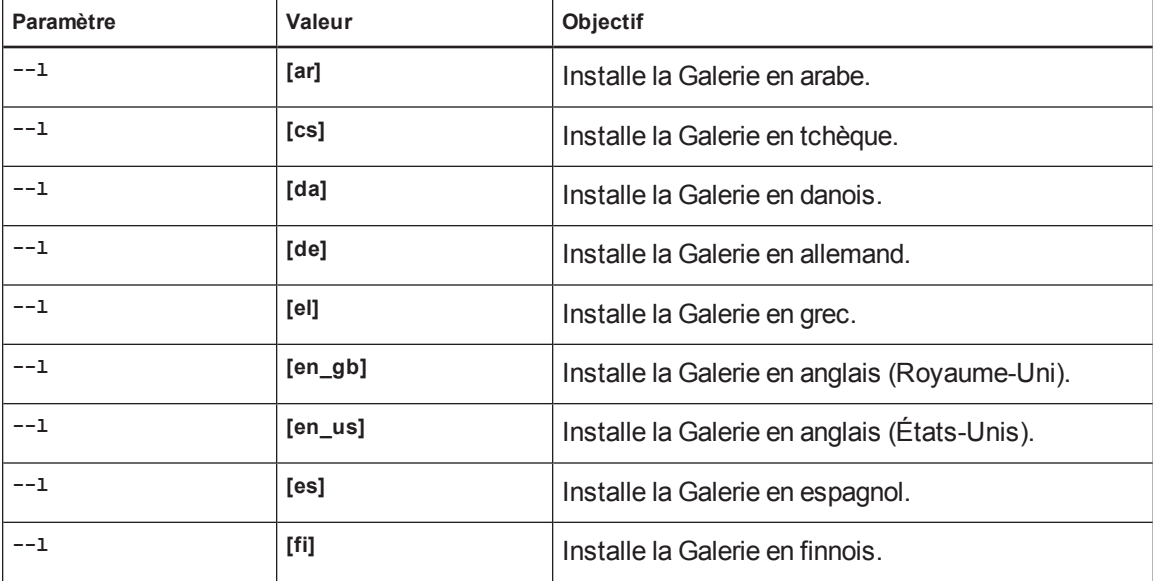

Installer et maintenir le contenu de la Galerie

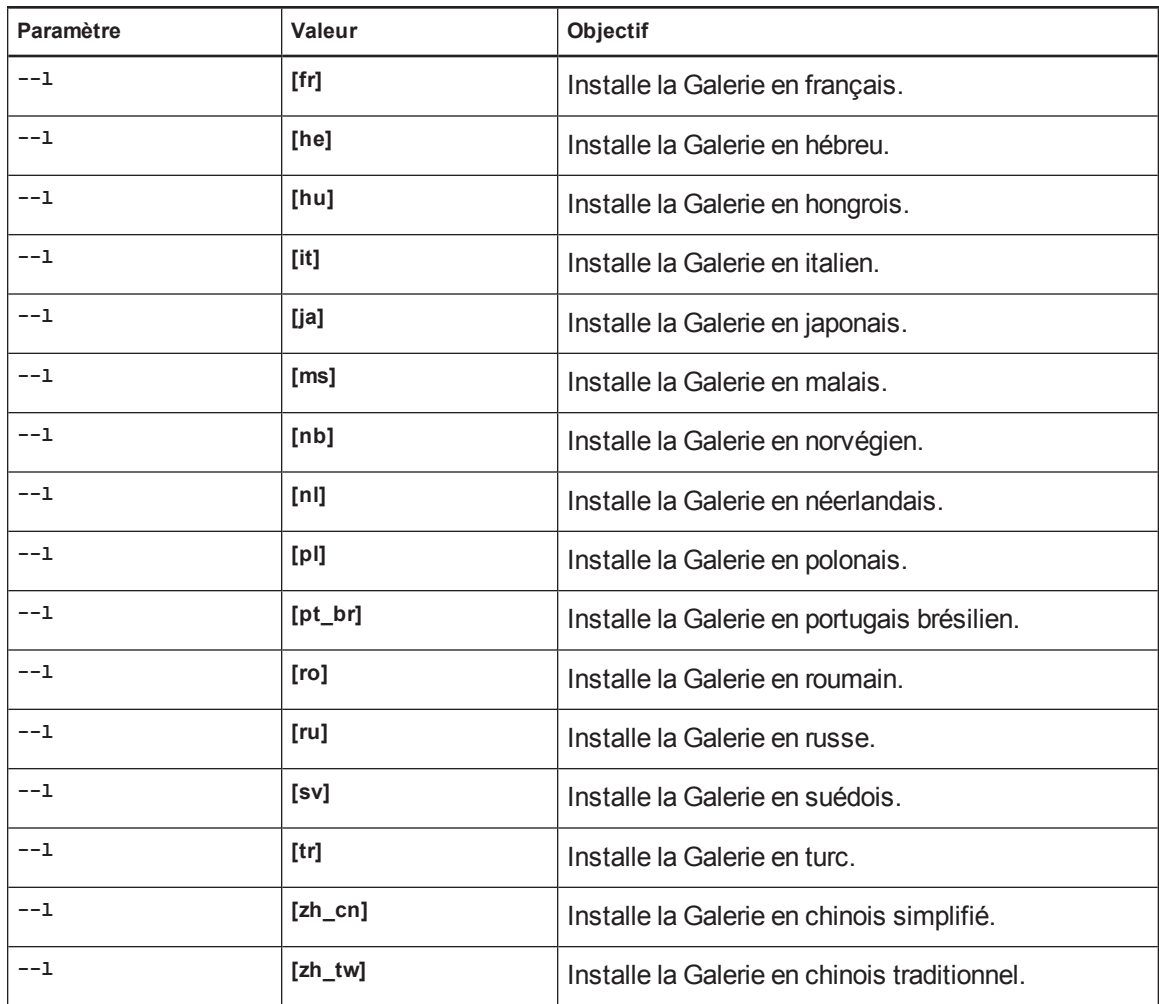

## Télécharger une collection de la Galerie

Utilisez la commande suivante pour copier une collection de la Galerie dans un dossier de destination commun à partir d'un dossier source spécifique :

```
"[Chemin d'accès]\Gallery Setup.exe" --downloadall --destination "
[Chemin d'accès]"
 --configuration "[Chemin d'accès]"
```
### **Télécharger certaines catégories d'une collection de la Galerie**

Utilisez la commande suivante pour copier uniquement certaines catégories d'une collection de la Galerie dans un dossier de destination commun à partir d'un dossier source spécifique :

```
"[Chemin d'accès]\Gallery Setup.exe" --downloadsome --destination "
[Chemin d'accès]"
 --configuration "[Chemin d'accès]" --c "[Alias 1]" --c "[Alias 2]"
```
### **Installer une collection de la Galerie**

Utilisez la commande suivante pour installer une collection de la Galerie dans un dossier de destination spécifique à partir de la source par défaut (telle que définie dans le fichier .gallerycollection) :

```
"[Chemin d'accès]\Gallery Setup.exe" --installall --allowdownload --
destination "[Chemin d'accès]" --configuration "[Chemin d'accès]"
```
### **Installer certaines catégories d'une collection de la Galerie**

Utilisez la commande suivante pour installer certaines catégories d'une collection de la Galerie dans un dossier de destination spécifique à partir de la source par défaut (telle que définie dans le fichier .gallerycollection) :

```
"[Chemin d'accès]\Gallery Setup.exe" --installsome --remote --source "
[Chemin d'accès]"
 --allowdownload --destination "[Chemin d'accès]" --configuration "
[Chemin d'accès]"
 --c "[Alias 1]" --c "[Alias 2]"
```
### **Enregistrer des collections de la Galerie installées**

Si vous avez installé des collections de la Galerie dans un emplacement réseau, utilisez la commande suivante pour enregistrer le contenu de la Galerie avec le logiciel SMART sur l'ordinateur de chaque utilisateur :

```
"[Chemin d'accès]\Gallery Setup.exe" --register --remote --forcedest
 --destination "[Chemin d'accès]" --configuration "[Chemin d'accès]"
```
### **Supprimer une collection de la Galerie**

Utilisez la commande suivante pour supprimer la collection des Essentiels de la Galerie :

```
"[Chemin d'accès]\Gallery Setup.exe" --uninstall --guid
gallery.smarttech.com
```
## **CONSEIL**

Pour automatiser la suppression d'une collection de la Galerie, vous pouvez utiliser la commande dans un fichier par lot en tant que script de démarrage.

# <span id="page-82-1"></span>Changer l'emplacement du contenu de la Galerie

Après avoir installé le logiciel, vous pouvez effectuer les opérations suivantes :

- <sup>l</sup> Modifier l'emplacement du dossier **Mon contenu**.
- <sup>l</sup> Créer ou vous connecter à un dossier **Contenu de l'équipe**.
- <span id="page-82-0"></span>• Vous connecter à un flux RSS.

## Lancer le logiciel en mode Administration

Avant de pouvoir assurer la maintenance des dossiers de contenus, vous devez lancer le logiciel en mode Administration.

**Pour lancer le logiciel SMART Notebook en mode Administration**

- 1. Ouvrez une fenêtre d'invite de commande.
- 2. Saisissez la commande suivante :

"*[Chemin d'accès]*\Notebook.exe" /admin

Où *[Chemin d'accès]* est le chemin d'accès au dossier du logiciel SMART Notebook.

**REMARQUE** 

Le chemin d'accès par défaut est *[dossier Programmes]***\SMART Technologies\Education Software**.

3. Appuyez sur ENTRÉE.

Le logiciel SMART Notebook démarre en mode Administration.

## <span id="page-82-2"></span>Modifier l'emplacement du dossier Mon contenu

Le dossier **Mon contenu** est un emplacement dans lequel les enseignants et les élèves peuvent stocker du contenu pour leur usage personnel.

Vous pouvez spécifier l'emplacement du dossier **Mon contenu** lors de l'installation ou après coup.

### **Pour modifier l'emplacement du dossier Mon contenu après l'installation**

- 1. Lancez le logiciel en mode Administration (voir *Lancer le logiciel en mode [Administration](#page-82-0)* haut).
- 2. Cliquez sur l'onglet **Galerie**.

3. Cliquez sur l'icône **Cliquez ici pour afficher d'autres options de la Galerie** , puis sélectionnez **Administration : Emplacements du contenu**.

La fenêtre *Administration : Emplacements du contenu* apparaît.

4. Cliquez sur **Parcourir**.

La boîte de dialogue *Naviguer jusqu'au dossier* apparaît.

- 5. Naviguez jusqu'au nouveau dossier **Mon contenu**, sélectionnez-le et cliquez sur **OK**.
- 6. Cliquez sur **Fermer**.
- <span id="page-83-0"></span>7. Fermez le logiciel.

## Créer ou se connecter aux dossiers du contenu de l'équipe

Tous les utilisateurs peuvent créer de nouveaux contenus et les enregistrer dans leurs dossiers **Mon contenu**. Pour permettre aux utilisateurs de partager du contenu, vous devez créer ou vous connecter à un dossier **Contenu de l'équipe**.

## **CONSEIL**

Si vous créez un dossier **Contenu de l'équipe** sur le disque dur d'un ordinateur, seuls les utilisateurs de cet ordinateur pourront accéder à ce dossier. Cependant, si vous créez un dossier **Contenu de l'équipe** sur un serveur, ce dossier sera disponible pour tous les utilisateurs du réseau de l'école ayant un accès en lecture et en écriture au dossier.

### **Pour créer un nouveau dossier Contenu de l'équipe**

- 1. Lancez le logiciel en mode [Administration](#page-82-0) (voir *Lancer le logiciel en mode Administration* à la page précédente).
- 2. Cliquez sur l'onglet **Galerie**.
- 3. Cliquez sur l'icône **Cliquez ici pour afficher d'autres options de la Galerie** , puis sélectionnez **Administration : Emplacements du contenu**.

La fenêtre *Administration : Emplacements du contenu* apparaît.

4. Cliquez sur **Créer nouveau**.

La boîte de dialogue *Naviguer jusqu'au dossier* apparaît.

5. Naviguez jusqu'au dossier que vous voulez désigner en tant que dossier **Contenu de l'équipe**, sélectionnez-le, puis cliquez sur **OK**.

## **REMARQUE**

Le logiciel ajoute un fichier **imsmanifest.xml** au dossier **Contenu de l'équipe** une fois que vous avez cliqué sur **OK**. Ce fichier identifie le dossier en tant que dossier **Contenu de l'équipe**.

- 6. Cliquez sur **Fermer**.
- 7. Fermez le logiciel.

**Pour se connecter à un dossier Contenu de l'équipe existant**

- 1. Lancez le logiciel en mode [Administration](#page-82-0) (voir *Lancer le logiciel en mode Administration* à la page 79).
- 2. Cliquez sur l'onglet **Galerie**.
- 3. Cliquez sur l'icône **Cliquez ici pour afficher d'autres options de la Galerie** , puis sélectionnez **Administration : Emplacements du contenu**.

La fenêtre *Administration : Emplacements du contenu* apparaît.

4. Cliquez sur **Ajouter un élément existant**.

La boîte de dialogue *Naviguer jusqu'au dossier* apparaît.

- 5. Naviguez jusqu'au dossier **Contenu de l'équipe**, sélectionnez-le, puis cliquez sur **OK**.
- 6. Cliquez sur **Fermer**.
- 7. Fermez le logiciel.

### **Pour déconnecter un dossier Contenu de l'équipe**

- 1. Lancez le logiciel en mode [Administration](#page-82-0) (voir *Lancer le logiciel en mode Administration* à la page 79).
- 2. Cliquez sur l'onglet **Galerie**.
- 3. Cliquez sur l'icône **Cliquez ici pour afficher d'autres options de la Galerie** , puis sélectionnez **Administration : Emplacements du contenu**.

La fenêtre *Administration : Emplacements du contenu* apparaît.

4. Sélectionnez le dossier dans la liste *Contenu de l'équipe*, puis cliquez sur **Supprimer**.

## **I M P O R T A N T**

Si vous avez installé des collections des Essentiels de la Galerie et de la boîte à outils des activités pédagogiques, les dossiers de ces collections apparaissent dans la liste *Contenu de l'équipe*. Ne supprimez pas ces dossiers de la liste, sans quoi les utilisateurs ne pourraient plus accéder à ces collections.

- 5. Cliquez sur **Fermer**.
- 6. Fermez le logiciel.

## Se connecter à un flux RSS

Vous pouvez vous connecter à un flux RSS public ou privé afin d'envoyer des informations au logiciel SMART Notebook de votre école et aux utilisateurs de SMART Notebook SE par le biais de l'onglet *Galerie*.

Le format RSS sert à fournir des contenus Web subissant des modifications fréquentes. Beaucoup de sites Web d'information, de blogs et d'autres éditeurs diffusent leur contenu en tant que flux RSS.

### **Pour se connecter à un flux RSS**

- 1. Lancez le logiciel en mode [Administration](#page-82-0) (voir *Lancer le logiciel en mode Administration* à la page 79).
- 2. Cliquez sur l'onglet **Galerie**.
- 3. Cliquez sur l'icône **Cliquez ici pour afficher d'autres options de la Galerie** , puis sélectionnez **Administration : Emplacements du contenu**.

La fenêtre *Administration : Emplacements du contenu* apparaît.

- 4. Saisissez l'URL du flux RSS dans la case *Ressources en ligne*.
- 5. Cliquez sur **Fermer**.
- 6. Fermez le logiciel.

# Annexe D **Supprimer les versions** antérieures du logiciel SMART Board

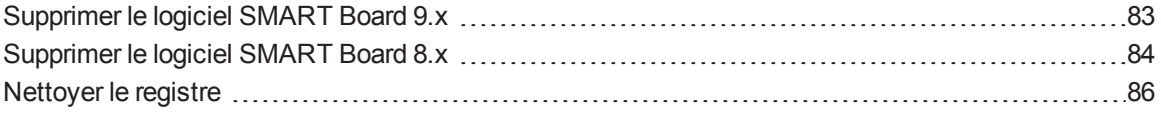

Si vous avez la version 9.0 ou antérieure du logiciel SMART Board sur vos ordinateurs, SMART vous recommande de la supprimer avant d'installer le nouveau logiciel.

# <span id="page-86-0"></span>Supprimer le logiciel SMART Board 9.x

Vous ou votre prédécesseur avez installé le logiciel SMART Board 9.x à l'aide de l'utilitaire d'installation de Windows Installer 3.1.

Vous pouvez supprimer le logiciel SMART Board 9.x à l'aide du fichier d'installation (si vous l'avez toujours) ou du code de produit.

### **Pour supprimer le logiciel SMART Board 9.x**

Exécutez la commande suivante pour supprimer le logiciel à l'aide du fichier d'installation :

msiexec /x "*[Chemin d'accès]*\SMART Board Software.msi" *[Paramètre]*

Où

- o *[Chemin d'accès]* est le chemin d'accès au fichier **SMART Board Software.msi**.
- o *[Paramètre]* est le paramètre d'installation (voir *[Paramètres](#page-62-0)* à la page 59).

OU

Supprimer les versions antérieures du logicielSMART Board

Exécutez la commande suivante pour supprimer le logiciel à l'aide du code de produit :

msiexec /x *[Code de produit] [Paramètre]*

Où

o *[Code de produit]* est le code de produit pour la version du logiciel SMART Notebook que vous supprimez, y compris les accolades ("{" et "}").

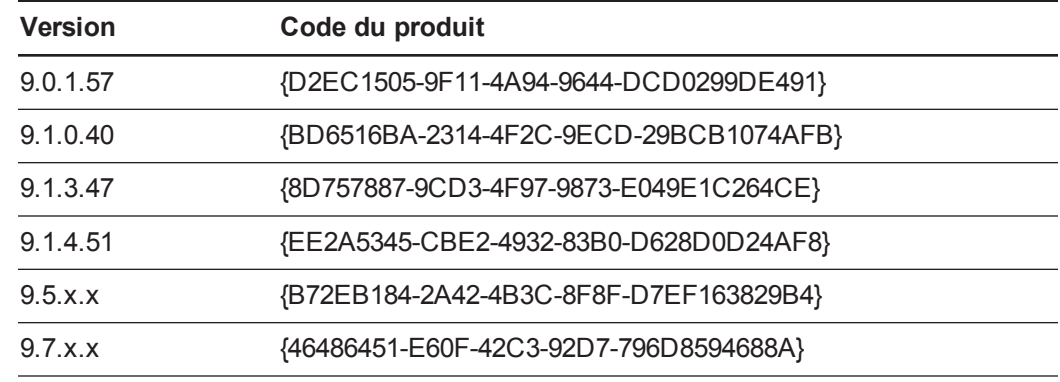

o *[Paramètre]* est le paramètre d'installation (voir *[Paramètres](#page-62-0)* à la page 59).

# <span id="page-87-0"></span>Supprimer le logiciel SMART Board 8.x

Vous ou votre prédécesseur avez installé le logiciel SMART Board 8.x à l'aide de l'utilitaire d'installation InstallShield®.

Vous pouvez supprimer le logiciel SMART Board 8.x en créant un fichier **setup.iss**, puis en utilisant ce fichier pour supprimer le logiciel sur tous les ordinateurs.

## **REMARQUE**

Vous ne devez créer le fichier **setup.iss** qu'une seule fois. Vous pouvez ensuite utiliser ce fichier pour supprimer la même version du logiciel SMART Board sur d'autres ordinateurs de votre réseau à l'aide d'un fichier par lot ou d'un script de démarrage.

Avant d'effectuer les opérations suivantes, déterminez le code de produit pour la version du logiciel SMART Board installée sur les ordinateurs.

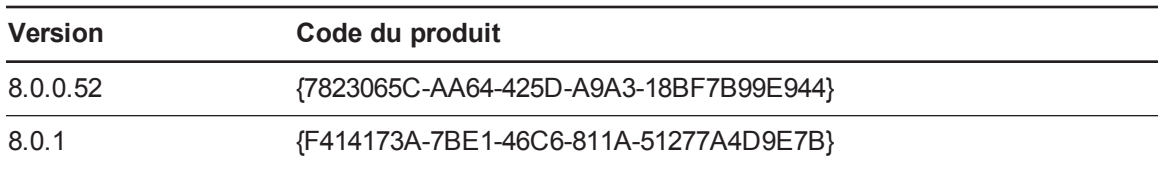

Supprimer les versions antérieures du logicielSMART Board

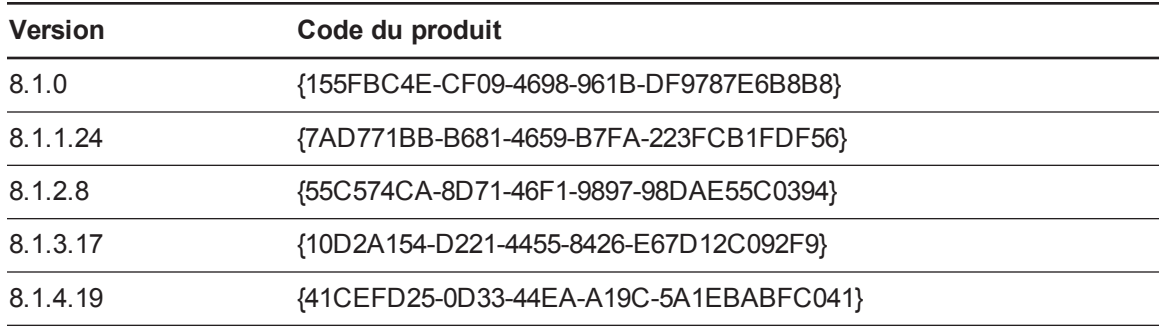

Le code de produit inclut les accolades ("{" et "}").

### **Pour créer le fichier setup.iss**

1. Exécutez la commande suivante :

```
"C:\Program Files\Common Files\InstallShield\Driver\8\Intel 32\
 IDriver.exe" /MProductCode /l1033 /r/z-AddRemove --RemoveReg
```
L'utilitaire d'installation InstallShield supprime le logiciel SMART Board et crée un fichier **setup.iss** dans le dossier Windows racine.

2. Déplacez le fichier **setup.iss** jusqu'à un emplacement auquel peuvent accéder tous les ordinateurs.

### **Pour supprimer le logiciel SMART Board 8.x**

Exécutez la commande suivante :

```
"C:\Program Files\Common Files\InstallShield\Driver\8\Intel 32\
 IDriver.exe" /MProductCode /l1033 /s /z-AddRemove -RemoveReg
/f1"[Chemin d'accès au fichier setup.iss]\setup.iss"/f2"[Chemin
d'accès au fichier uninst.log]\uninst.log"
```
#### Où

- o *[Chemin d'accès au fichier setup.iss]* est le chemin d'accès au fichier **setup.iss** que vous avez créé lors de la procédure précédente.
- o *[Chemin d'accès au fichier uninst.log]* est le chemin d'accès au fichier log que crée l'utilitaire d'installation InstallShield lorsqu'il supprime le logiciel.

# <span id="page-89-0"></span>Nettoyer le registre

Lorsque vous supprimez une version antérieure du logiciel SMART Notebook, le processus de suppression peut laisser derrière lui des entrées dans le registre, ce qui risque de vous empêcher d'installer la version la plus récente du logiciel.

## **A TTENTION**

Soyez prudent lorsque vous ouvrez l'éditeur de registre Windows. Si vous modifiez de manière incorrecte le registre Windows, vous pouvez endommager le système d'exploitation de votre ordinateur. Sauvegardez votre registre avant d'effectuer les opérations suivantes.

Si vous rencontrez des difficultés avec les fichiers de registre restants, assurez-vous de disposer de droits d'administration et cherchez manuellement les fichiers du logiciel SMART Notebook, du logiciel SMART Board ou des pilotes de produit SMART dans le registre.

## **A TTENTION**

Ne supprimez pas les fichiers des autres produits SMART que vous voulez conserver. Si vous avez un doute, contactez l'assistance SMART [\(smarttech.com/contactsupport](http://www.smarttech.com/contactsupport)).

## **Pour nettoyer manuellement le registre**

1. Appuyez sur DÉMARRER+R.

La boîte de dialogue *Exécuter* apparaît.

2. Saisissez **regedit**, puis cliquez sur **OK**.

La fenêtre *Éditeur du registre* apparaît.

- 3. Cherchez les fichiers SMART aux emplacements suivants, puis supprimez-les :
	- o **HKEY\_CURRENT\_USER\Software\SMART Technologies Inc.**
	- o **HKEY\_LOCAL\_MACHINE\Software\SMART Technologies Inc.**
	- o **HKEY\_CURRENT\_USER\Software\SMART Technologies**
	- o **HKEY\_LOCAL\_MACHINE\Software\SMART Technologies**
- 4. Fermez la fenêtre de l'*éditeur de registre*.
- 5. Redémarrez votre ordinateur.

# Index

# A

Accès Internet [58](#page-61-0) activation [12](#page-15-0), [26,](#page-29-0) [48](#page-51-0) activations renouvelables [29](#page-32-0) ActiveX [2](#page-5-0), [4,](#page-7-0) [23](#page-26-0) Allemand [57,](#page-60-0) [61-62](#page-64-0) Anglais [57](#page-60-1), [61-62](#page-64-1) applications tierces [25](#page-28-0) Arabe [57](#page-60-2), [61-62](#page-64-2)

# B

base de données [18](#page-21-0) base de données des programmes scolaires [18](#page-21-0) Boîte à outils des activités pédagogiques [66](#page-69-0)

# $\Gamma$

caméra de documents Voir: SMART Document Camera certificats numériques SSL [18](#page-21-1) Chinois [57](#page-60-3), [61-62](#page-64-3) clé produit [12](#page-15-1), [48](#page-51-1) collection de la boîte à outils des activités pédagogiques [52](#page-55-0) collection des Essentiels pour les enseignants Voir: collection des Essentiels de la Galerie conditions [2](#page-5-1) conditions préalables connaissances [1](#page-4-0) ordinateur [2](#page-5-1) configuration de l'ordinateur [2](#page-5-1) contenu anglais [52](#page-55-1), [76](#page-79-0) contenu artistique [52,](#page-55-2) [76](#page-79-1)

contenu culturel [52](#page-55-3), [76](#page-79-2) contenu d'administration [52](#page-55-4), [76](#page-79-3) contenu d'évaluation [52](#page-55-4), [76](#page-79-3) contenu de la Galerie changer l'emplacement du [79](#page-82-1) installer [66](#page-69-1) modifier [72](#page-75-0) contenu de loisir [52,](#page-55-5) [76](#page-79-4) contenu géographique [52](#page-55-6), [76](#page-79-5) contenu historique [52,](#page-55-7) [76](#page-79-6) contenu linguistique [52,](#page-55-1) [76](#page-79-0) contenu mathématique [52](#page-55-8), [76](#page-79-7) contenu pour les élèves handicapés [52](#page-55-9), [76](#page-79-8) contenu scientifique [52](#page-55-10), [76](#page-79-9) contenu sportif [52,](#page-55-5) [76](#page-79-4) contenu sur les peuples et les cultures [52,](#page-55-3) [76](#page-79-2) contenu technologique [52,](#page-55-10) [76](#page-79-9) cryptage [18,](#page-21-1) [55](#page-58-0) cryptage Diffie-Hellman [55](#page-58-0)

# D

Danois [57,](#page-60-4) [61-62](#page-64-4) démarrage [55-56](#page-58-1) DirectX [2](#page-5-1) dossier Mon contenu [15](#page-18-0), [53](#page-56-0), [79](#page-82-2) dossiers du contenu de l'équipe [53](#page-56-1), [80](#page-83-0)

# E

espace sur le disque dur [2](#page-5-1) Espagnol [58](#page-61-1), [62-63](#page-65-0) Essentiels de la Galerie [66](#page-69-2) exemples lignes de commande de Windows Installer [59](#page-62-1)

# F

fichier de certificat [55](#page-58-0) fichier de tutoriel [16,](#page-19-0) [53](#page-56-2) fichiers de langue [61](#page-64-5) fichiers MSI [4,](#page-7-1) [36](#page-39-0) fichiers MSP [37](#page-40-0) fichiers MST [12,](#page-15-2) [47,](#page-50-1) [61](#page-64-5) fichiers PKG [3](#page-6-0) fichiers XML [10](#page-13-0) Finnois [57](#page-60-5), [61-62](#page-64-6) Flash Voir: Lecteur Adobe Flash Français [57](#page-60-6), [61-62](#page-64-7)

# G

**Gestionnaire** d'installation Voir: Gestionnaire d'installation SMART gestionnaire d'installation SMART installer [8](#page-11-0) télécharger [8](#page-11-0) types de fichiers d'installation [8](#page-11-1) Gestionnaire d'installation SMART à propos de [7](#page-10-0) Grec [57](#page-60-7), [61-62](#page-64-8)

# H

Hébreu [57](#page-60-8), [61-62](#page-64-9) Hongrois [57](#page-60-9), [61-62](#page-64-10)

# I

icônes du bureau [49](#page-52-0) imagerie [26](#page-29-1) imagerie informatique [26](#page-29-1) interface par ligne de commande [22](#page-25-0) Italien [57](#page-60-10), [61-62](#page-64-11)

# J

Japonais [58](#page-61-2), [61-62](#page-64-12)

# L

Lecteur Adobe Flash [2](#page-5-0), [4,](#page-7-0) [23](#page-26-0) logiciel de protection [26](#page-29-2) logiciel de récupération système [26](#page-29-2)

# M

Malais [58](#page-61-3), [62](#page-65-1) Math Tools Voir: SMART Notebook Math Tools Microsoft .NET Framework [4,](#page-7-2) [22](#page-25-1) mises à jour [35](#page-38-0) mode Administration [79](#page-82-0) mode Silence [59](#page-62-2)

# N

Néerlandais [57,](#page-60-11) [61-62](#page-64-13) Norvégien [58](#page-61-4), [61-62](#page-64-14) numéro de série Voir: clé produit

# O

outils Microsoft Visual Studio pour Office [4,](#page-7-3) [22](#page-25-2) Outils SMART [56](#page-59-0)

# $\mathsf{P}$

paramétrage de la langue [47](#page-50-1) paramètres [59](#page-62-0) Pilote de capture d'impression [16](#page-19-1), [53](#page-56-3) pilotes Capture d'impression Voir: Pilote de capture d'impression non signés [57](#page-60-12) SMART Document Camera [16,](#page-19-2) [53](#page-56-4)

Pilotes de produit SMART [12,](#page-15-3) [48](#page-51-2) pilotes non signés [57](#page-60-12) Polonais [58](#page-61-5), [61-62](#page-64-15) ports de service [18](#page-21-2) Portugais [61-62](#page-64-16) prise en charge des Tablet PC [56](#page-59-1) Programme d'expérience client [15,](#page-18-1) [50](#page-53-0)

# R

raccourcis [49](#page-52-0) RAM [2](#page-5-1) Roumain [58](#page-61-6), [62-63](#page-65-2) Russe [58,](#page-61-7) [62-63](#page-65-3)

# S

Slovaque [58,](#page-61-8) [62-63](#page-65-4) SMART Document Camera [16](#page-19-2), [53](#page-56-4), [57](#page-60-12) SMART Ink [12](#page-15-4), [48,](#page-51-3) [56](#page-59-2) SMART Notebook [12](#page-15-5), [48](#page-51-4) SMART Notebook Math Tools [13,](#page-16-0) [48](#page-51-5) SMART Notebook SE [17](#page-20-0), [54](#page-57-0) SMART Product Update [14](#page-17-0), [50](#page-53-1) SMART Response [13,](#page-16-1) [48](#page-51-6), [54](#page-57-1) SMART Response CE [17](#page-20-0), [54](#page-57-0) SMART Response LE [16](#page-19-3), [54](#page-57-2) SMART Response PE [16](#page-19-4), [54](#page-57-3) SMART Response VE [17](#page-20-1) SMART Response XE [17](#page-20-2), [54](#page-57-4) SNMP [19](#page-22-0) Suédois [58](#page-61-9), [62-63](#page-65-5) système d'exploitation Windows 7 [2,](#page-5-2) [18](#page-21-3), [56](#page-59-3) système d'exploitation Windows 8 [2](#page-5-2) système d'exploitation Windows 8.1 [2](#page-5-2) systèmes d'exploitation Windows [2](#page-5-1)

## T

Tchèque [57](#page-60-13), [61-62](#page-64-17) téléchargements [3,](#page-6-1) [5](#page-8-0) Turc [58](#page-61-10), [62-63](#page-65-6)

# W

Windows Installer [47](#page-50-0)

X

XML [10-11](#page-13-1)

# Z

zone de notification [55](#page-58-2)

(Undefined variable: SMARTTrademarks.Company\_Long) [smarttech.com/support](http://www.smarttech.com/support) [smarttech.com/contactsupport](http://www.smarttech.com/contactsupport)